posnet.com

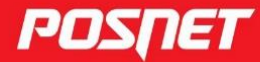

# Instrukcja obsługi TRIO **UNLINE**

C POSNET Polska S.A. ul. Municypalna 33 02-281 Warszawa posnet@posnet.com

# Instrukcja obsługi POSNET TRIO ONLINE 1.01

Wersja dokumentu 1.5

*Uwaga: Instrukcja może ulec zmianie.*

*Najnowsza wersja dokumentu dostępna jest na stronie internetowej www.posnet.com.*

# **SPIS TREŚCI**

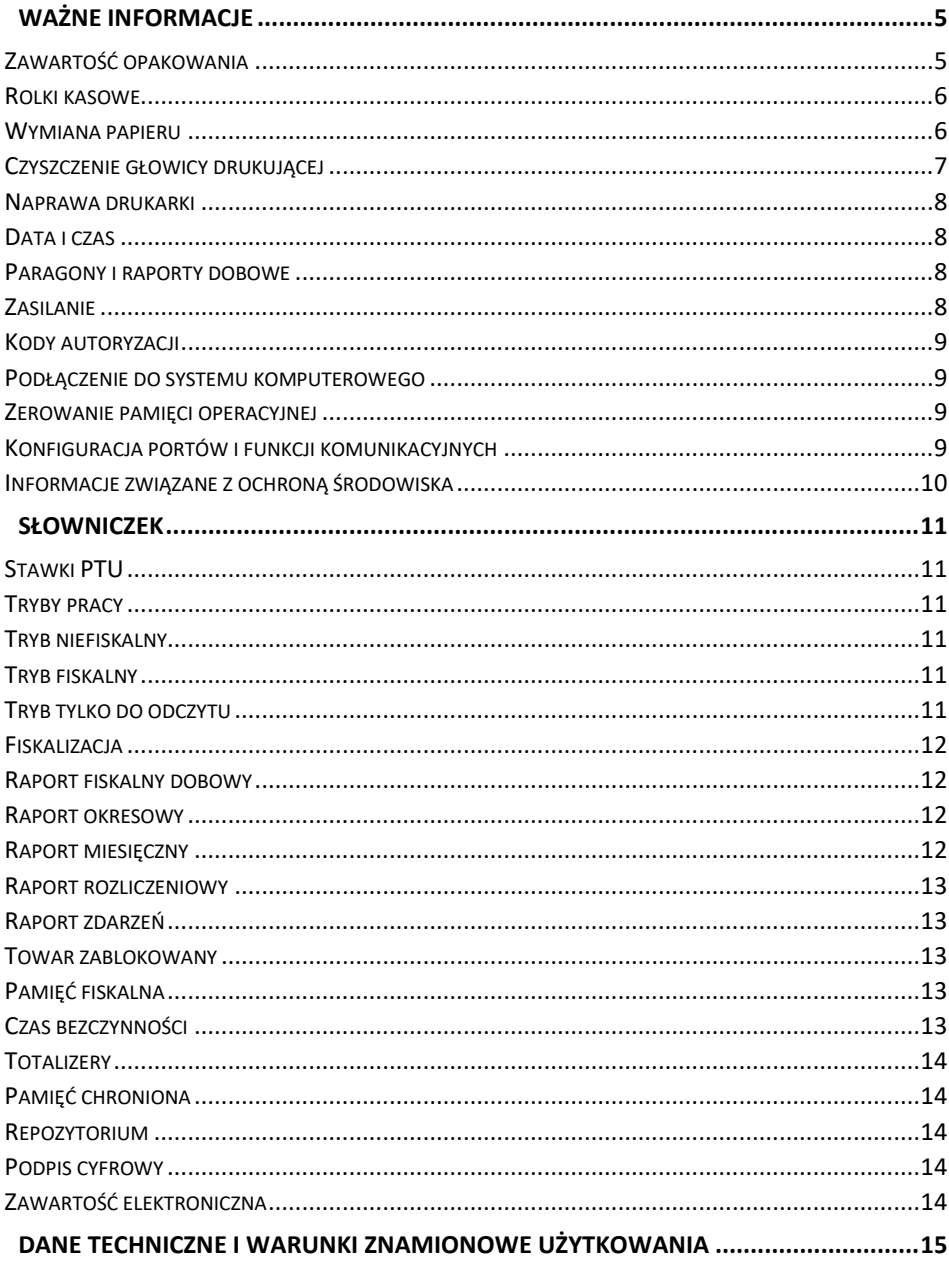

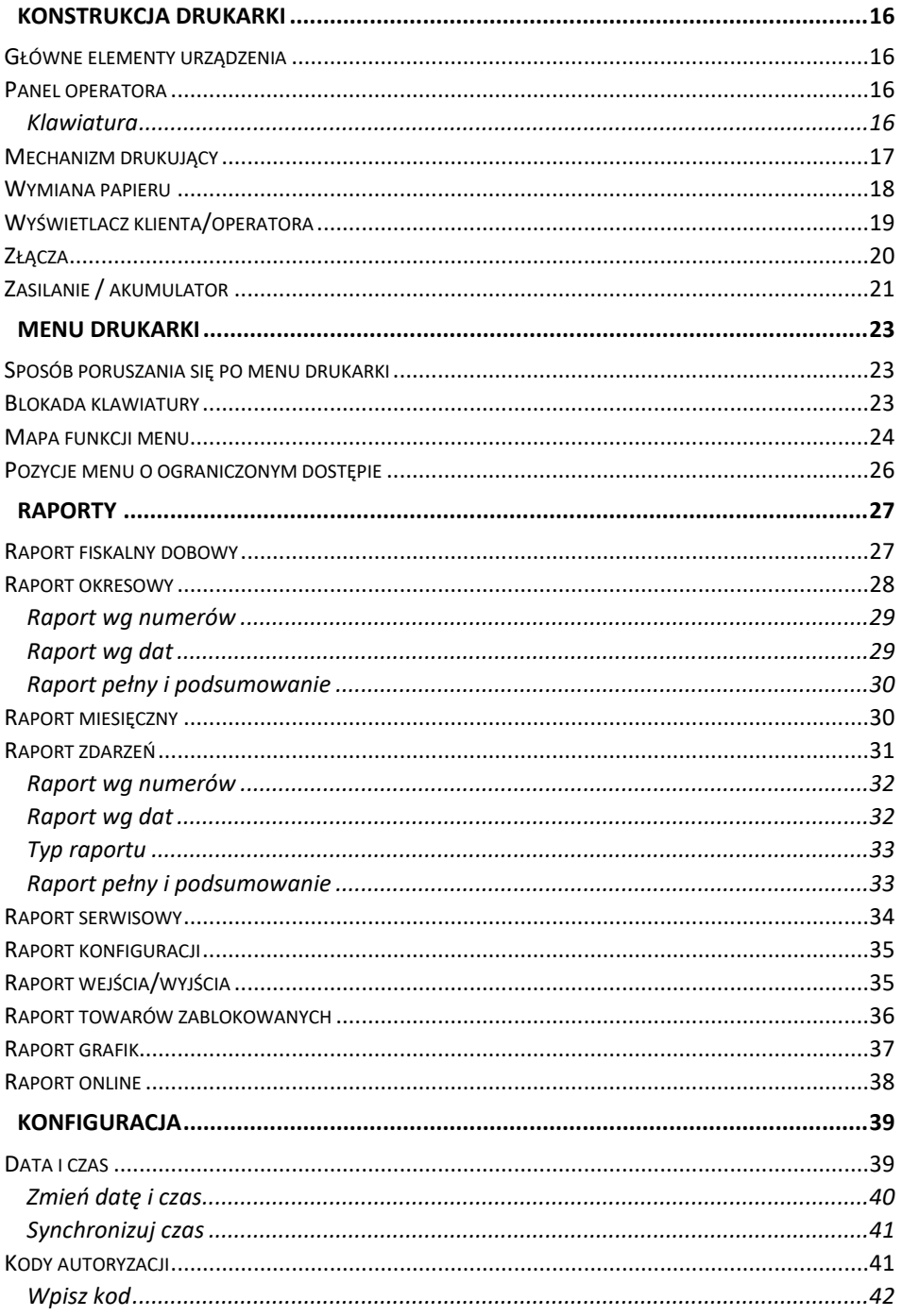

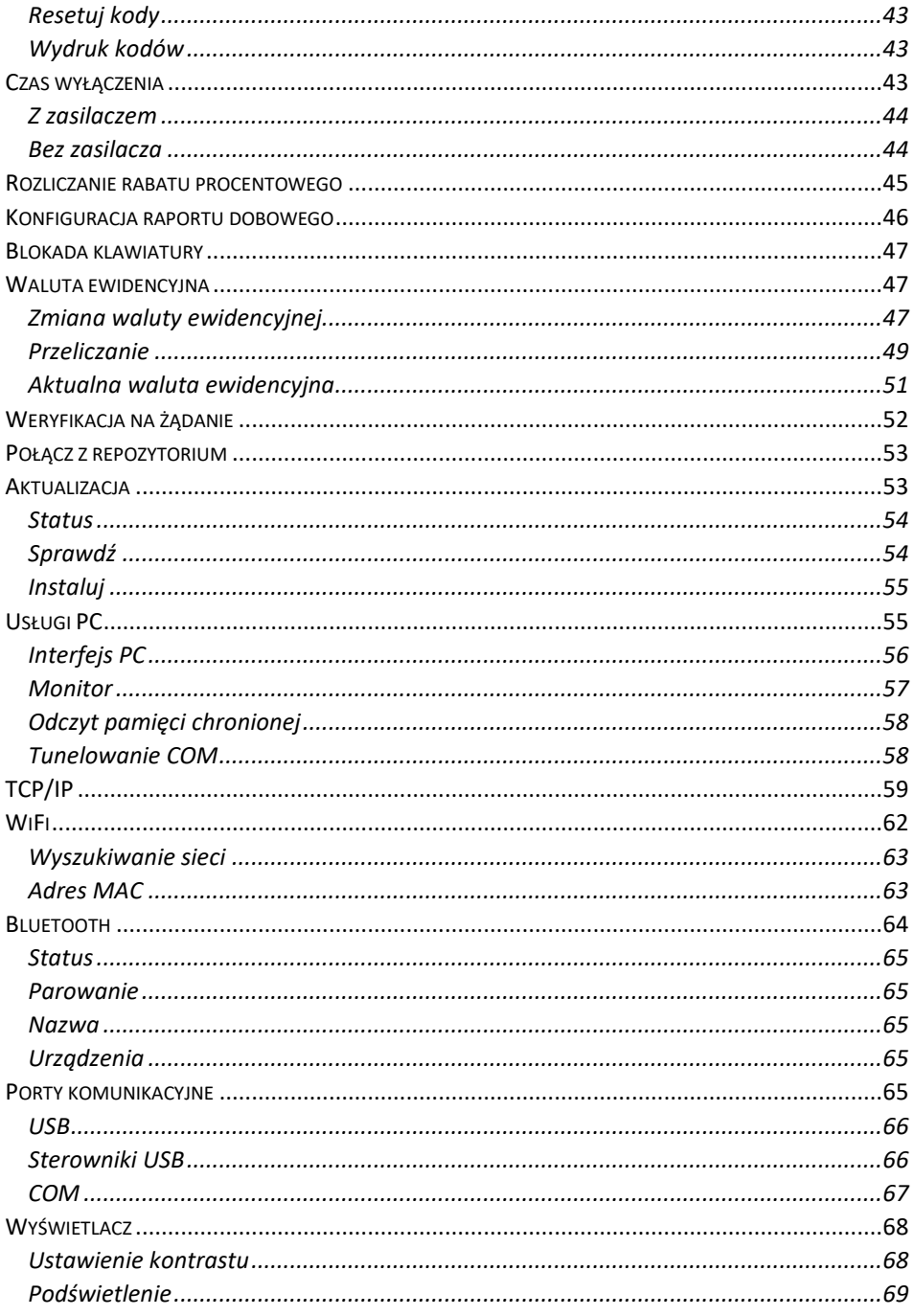

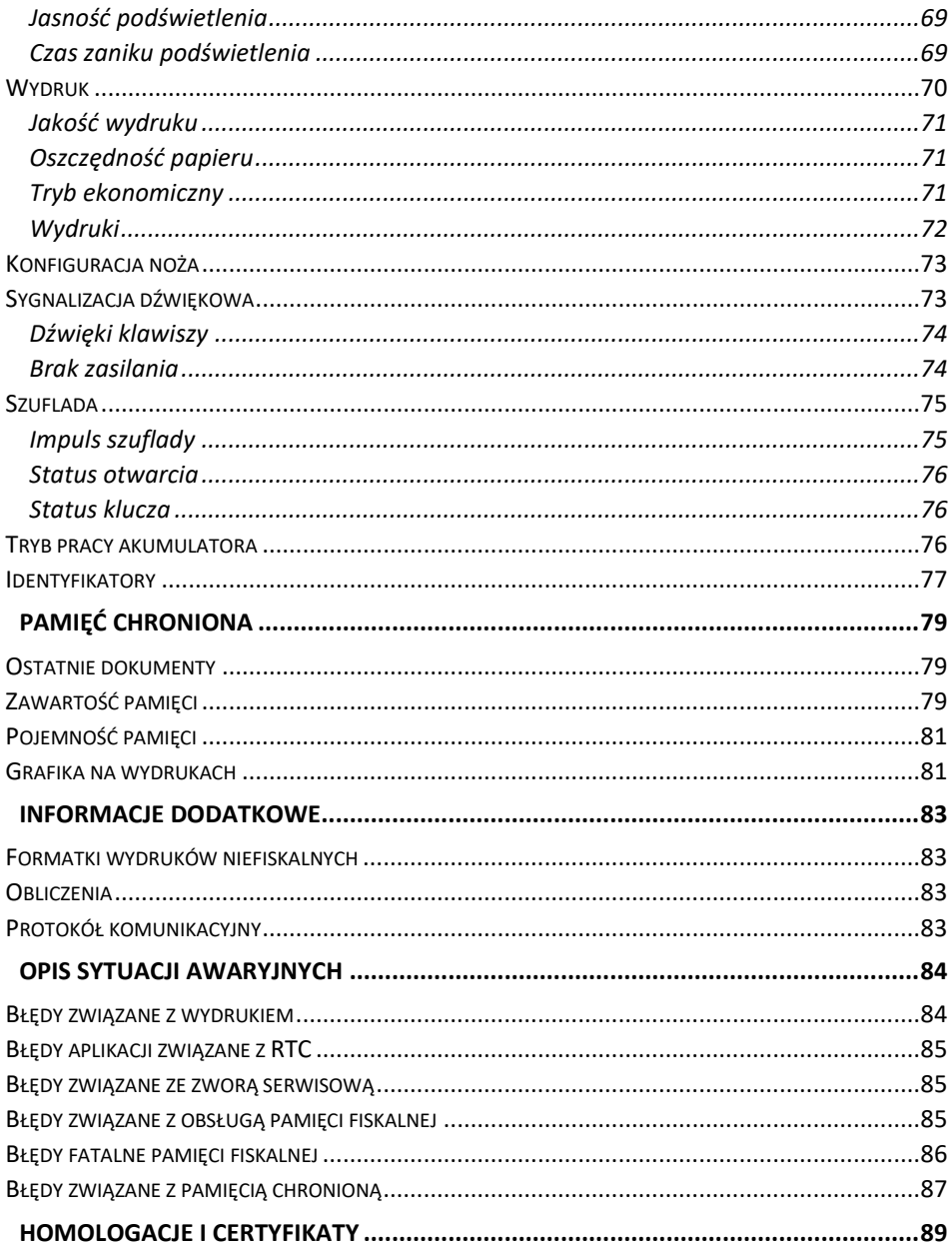

# **WAŻNE INFORMACJE**

#### <span id="page-8-0"></span>**Korzystanie z niniejszej instrukcji**

Każde zagadnienie opisane jest w instrukcji w taki sposób, aby w razie potrzeby, czytelnik mógł w prosty sposób znaleźć potrzebne informacje w innych częściach.

#### **Sposób prezentacji informacji**

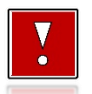

Takim symbolem oznaczone są informacje istotne z punktu widzenia bezpiecznego użytkowania urządzenia. Zaleca się uważne ich czytanie.

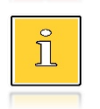

Takim symbolem oznaczone są przydatne wskazówki. Dzięki nim można poznać szybsze i bardziej uniwersalne sposoby pracy.

## <span id="page-8-1"></span>**ZAWARTOŚĆ OPAKOWANIA**

W opakowaniu znajdują się:

- drukarka fiskalna POSNET TRIO ONLINE,
- kabel USB.
- płyta CD zawierająca:
	- o POP program odczytu pamięci,
	- o sterowniki USB,
	- o instrukcję obsługi.
	- instrukcja QuickStart,
- instrukcja QuickOnLine,
- książka serwisowa,
- karta gwarancyjna.

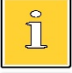

*Najnowsze wersje programów użytkowych oraz instrukcji obsługi znajdują się również na stronie www.posnet.com.*

#### <span id="page-9-0"></span>**ROLKI KASOWE**

Zaleca się używanie oryginalnego papieru termicznego polecanego przez firmę Posnet. Używanie innego papieru niż oryginalny może doprowadzić do uszkodzenia głowicy mechanizmu drukującego i znacznie zmniejszyć jakość wydruków.

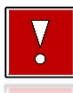

**Korzystanie z papieru niespełniającego wymagań określonych przez producenta powoduje utratę gwarancji.**

Ponadto papier nieodpowiadający warunkom technicznym nie gwarantuje zachowania treści wydruków przez okres 5 lat.

#### <span id="page-9-1"></span>**WYMIANA PAPIERU**

Do wysuwania papieru służy klawisz  $\blacklozenge$ .

Nie wolno wysuwać papieru z komory mechanizmu drukującego w inny sposób, gdy pokrywa dociskająca głowicę (papier) do wałka jest opuszczona – grozi to uszkodzeniem mechanizmu.

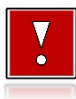

**W sytuacji innej niż uruchomienie (włączenie) drukarki lub wydruk, brak papieru spowodowany wyjęciem rolki lub wysunięciem całej jego ilości za pomocą klawisza , nie jest zgłaszany komunikatem.**

Papier należy wymieniać w momencie pojawienia się zabarwionej krawędzi. Opis wymiany papieru znajduje się w rozdziale "[Wymiana papieru](#page-21-0)".

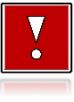

**Niebezpieczeństwo poparzenia!**

**Głowica mechanizmu drukującego i jej okolice podczas drukowania mogą szybko nagrzać się do wysokiej temperatury. Nie należy dotykać głowicy drukującej i jej bezpośrednich okolic!**

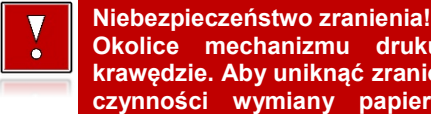

**Okolice mechanizmu drukującego zawierają ostre, metalowe krawędzie. Aby uniknąć zranienia, zalecana jest ostrożność podczas czynności wymiany papieru oraz obrywania wydrukowanego paragonu.**

#### <span id="page-10-0"></span>**CZYSZCZENIE GŁOWICY DRUKUJĄCEJ**

Jeżeli powierzchnia głowicy drukującej jest zabrudzona, należy ją wyczyścić, by nie doprowadzić do uszkodzenia głowicy. Należy przestrzegać następującej instrukcji:

- Nie należy czyścić głowicy bezpośrednio po intensywnym wydruku z uwagi na ryzyko poparzenia!
- Wyłączyć zasilanie urządzenia.
- Otworzyć pokrywę komory papieru.
- Usunąć wstęgę papieru.
- Delikatnie oczyścić głowicę termiczną przy użyciu bawełnianego wacika nasączonego alkoholem etylowym lub izopropylowym (patrz rysunek).

**Do czyszczenia nie używać innych płynów, zwłaszcza rozpuszczalników oraz twardych, szorstkich lub ostrych narzędzi z uwagi na ryzyko uszkodzenia mechanizmu drukującego.**

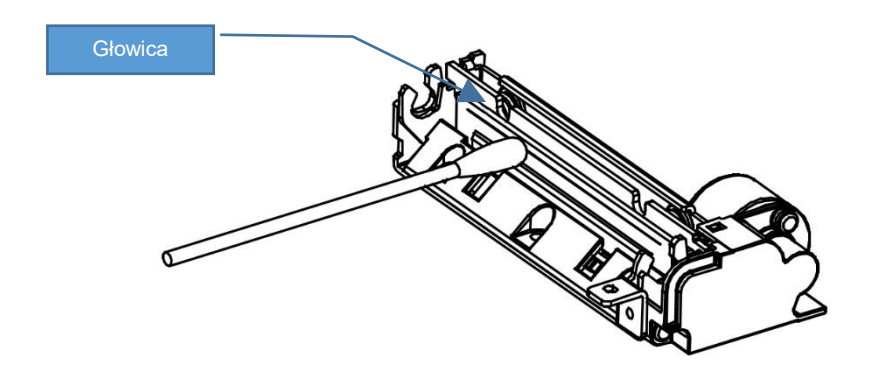

*Czyszczenie linijki termicznej mechanizmu drukującego. Powyższy rysunek jest poglądowy – wygląd mechanizmu drukującego może być różny w zależności od wyboru mechanizmu.*

Po całkowitym wyschnięciu głowicy założyć wstęgę papieru i zamknąć pokrywę.

**Producent nie ponosi odpowiedzialności za uszkodzenia mechanizmu drukującego powstałe w wyniku nieumiejętnego czyszczenia głowicy drukującej. W przypadku wątpliwości, należy skontaktować się z serwisem producenta.**

#### <span id="page-11-0"></span>**NAPRAWA DRUKARKI**

Z wyjątkiem czynności opisanych w niniejszej instrukcji nigdy nie należy wykonywać samodzielnie napraw drukarki. Powinny one być zlecone serwisowi autoryzowanemu przez Posnet. Pracownik serwisu musi posiadać wystawioną na jego nazwisko, ważną legitymację. Osobom niepowołanym nie wolno, pod groźbą utraty gwarancji, naruszać plomby zabezpieczającej drukarkę.

#### <span id="page-11-1"></span>**DATA I CZAS**

Użytkownik drukarki może samodzielnie zmienić czas, zgodnie z obowiązującymi przepisami. Czas może być zmieniany po raporcie dobowym, a przed rozpoczęciem sprzedaży, bez ograniczeń, jeśli chodzi o liczbę zmian, natomiast suma wykonanych zmian nie może przekroczyć +/- 2 godzin. Przed rozpoczęciem sprzedaży należy upewnić się, czy data i czas zegara drukarki są prawidłowe. W przypadku rozbieżności większej niż 2 godziny konieczny jest kontakt z serwisem.

#### <span id="page-11-2"></span>**PARAGONY I RAPORTY DOBOWE**

Każda transakcja powinna zakończyć się wydrukowaniem paragonu, który zgodnie z przepisami należy wręczyć osobie kupującej. Każdy dzień pracy (sprzedaży) należy zakończyć wykonaniem raportu dobowego.

## <span id="page-11-3"></span>**ZASILANIE**

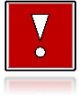

**Pod groźbą utraty gwarancji należy stosować wyłącznie zasilacz zewnętrzny dołączony do drukarki. Korzystanie z innych zasilaczy może spowodować uszkodzenie drukarki. Nie wolno odłączać zasilania w trakcie drukowania paragonów.**

**Należy upewnić się, że urządzenie podłączone jest do instalacji energetycznej, która jest zabezpieczona przed zwarciem poprzez zastosowanie bezpiecznika w instalacji zasilania sieciowego pomieszczenia, w którym urządzenie jest eksploatowane!**

Drukarka POSNET TRIO ONLINE jest wyposażona w wewnętrzny akumulator, niemniej zaleca się pracę z podłączonym na stałe zasilaniem zewnętrznym. W pełni naładowany akumulator zapewnia wydruk minimum 6 tysięcy linii (bez podłączenia zasilania zewnętrznego). Nie należy doprowadzać do pełnego rozładowania akumulatora, ponieważ w takim przypadku jego ładowanie może trwać nawet do 5 – 6 godzin.

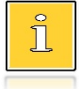

*Całkowite odłączenie zewnętrznego zasilania następuje po wyjęciu wtyku zasilacza z gniazda sieciowego. Gniazdo to powinno znajdować się w pobliżu drukarki, w łatwo dostępnym miejscu.*

## <span id="page-12-0"></span>**KODY AUTORYZACJI**

ĭ

Nowa drukarka wymaga wprowadzenia kodu autoryzacji.

Jeżeli nie zostanie on wprowadzony, drukarka zablokuje się po 30 dniach od rozpoczęcia pracy (od momentu pierwszego zaprogramowania nagłówka w drukarce). Jeżeli nie został podany bezterminowy kod autoryzacyjny, bezpośrednio po włączeniu urządzenia wyświetlana jest informacja o liczbie dni pracy do momentu zablokowania. Po wprowadzeniu bezterminowego kodu, taka informacja nie jest wyświetlana.

*Kod autoryzacji należy uzyskać od sprzedawcy urządzenia. Wprowadzenie kodu może być wymagane po niektórych naprawach wykonywanych przez serwis.*

#### <span id="page-12-1"></span>**PODŁĄCZENIE DO SYSTEMU KOMPUTEROWEGO**

**Niedopuszczalne są próby łączenia drukarki z systemem komputerowym po portach szeregowych (COM), gdy urządzenia są włączone do sieci.**

#### <span id="page-12-2"></span>**ZEROWANIE PAMIĘCI OPERACYJNEJ**

Zerowanie pamięci operacyjnej może być skutkiem błędnego działania urządzenia. Może powodować utratę niektórych danych. Jeżeli pojawił się wydruk zatytułowany ZEROWANIE RAM, należy wezwać serwis.

#### <span id="page-12-3"></span>**KONFIGURACJA PORTÓW I FUNKCJI KOMUNIKACYJNYCH**

Aby drukarka mogła współpracować z komputerem lub innymi urządzeniami, niezbędne jest prawidłowe skonfigurowanie parametrów portów komunikacyjnych i przypisanie ich do odpowiednich usług.

**Konfiguracja portów dostępna jest w menu** (opis konfiguracji portów jest w rozdziale ["Porty komunikacyjne"](#page-68-4))**:**

2 Konfiguracja  $\rightarrow$  2 Konfig. połączen  $\rightarrow$  3 Porty komunik.

**Konfiguracja TCP/IP dostępna jest w menu** (opis konfiguracji portu TCP/IP jest w rozdziale ["TCP/IP"](#page-62-1)):

2 Konfiguracja  $\rightarrow$  2 Konfig. połączen  $\rightarrow$  2 TCP/IP

**Przypisanie portów do usług jest realizowane na pozycji** (opis przypisania portów jest w rozdziale ["Usługi PC"](#page-58-1)):

2 Konfiguracja -> 2 Konfig. połączen -> 1 Usługi PC.

#### <span id="page-13-0"></span>**INFORMACJE ZWIĄZANE Z OCHRONĄ ŚRODOWISKA**

#### **Dotyczy krajów Unii Europejskiej i pozostałych krajów europejskich z wydzielonymi systemami zbierania odpadów.**

Zgodnie z treścią rozdziału 2 Obowiązki wprowadzającego zużyty sprzęt art.14 ustawy z 11.09.2015 r. o zużytym sprzęcie elektrycznym i elektronicznym DZ U 2015 poz. 1688, należy postępować w sposób opisany poniżej.

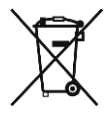

#### **Pozbywanie się zużytych baterii i akumulatorów.**

Ten produkt może zawierać baterie lub akumulatory. W takim przypadku symbol umieszczony na bateriach lub akumulatorach oznacza, że nie należy ich wyrzucać razem z innymi odpadami z gospodarstwa domowego. Zamiast tego należy przekazać je do odpowiedniego punktu zbierania odpadów w celu utylizacji. Baterie i akumulatory nie zawierają rtęci, kadmu ani ołowiu w ilościach wyższych niż określone w dyrektywie 2006/66/EC oraz dyrektywie zmieniającej 2013/56/UE dotyczącej baterii i akumulatorów.

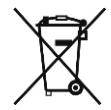

#### **Pozbywanie się starego sprzętu elektrycznego i elektronicznego.**

Ten symbol oznacza, że niniejszy produkt nie może być traktowany jak zwykły odpad z gospodarstwa domowego. Zamiast tego należy go przekazać do odpowiedniego punktu zbierania odpadów w celu ponownego użycia części elektrycznych i elektronicznych. Wielokrotne użycie materiałów pozwala oszczędzić zasoby naturalne.

Pozbywając się tego produktu i baterii lub akumulatora we właściwy sposób, można zapobiec potencjalnym negatywnym konsekwencjom, jakie mogłoby mieć nieprawidłowe przetwarzanie takich odpadów dla środowiska i ludzkiego zdrowia. Szczegółowe informacje na temat utylizacji baterii, akumulatora lub produktu można uzyskać kontaktując się z odpowiednim organem władz, służbami zajmującymi się utylizacją odpadów lub sklepem, w którym został zakupiony produkt.

**Firma Posnet nie ponosi odpowiedzialności za uszkodzenia drukarki spowodowane niewłaściwym zasilaniem, umieszczeniem w warunkach narażających ją na oddziaływanie silnych pól elektrostatycznych, w silnym polu elektromagnetycznym lub w pobliżu substancji promieniotwórczych oraz za ewentualne roszczenia karno – skarbowe ze strony Skarbu Państwa wobec podatnika – użytkownika drukarki, wynikające z niewłaściwej eksploatacji i nieprzestrzegania wymagań podanych w niniejszej instrukcji.**

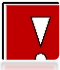

**Drukarka fiskalna przeznaczona jest do pracy na wysokościach do 2000 m n.p.m.**

**Drukarka fiskalna powinna być ustawiona na stabilnej i sztywnej powierzchni.**

**Drukarka fiskalna należy do kategorii sprzętu komercyjnego lub przemysłowego, który powinien być zainstalowany w miejscach, gdzie zwykle przebywają tylko osoby dorosłe.**

# **SI OWNICZEK**

## <span id="page-14-1"></span><span id="page-14-0"></span>**STAWKI PTU**

W urządzeniach fiskalnych stawki PTU (VAT) są definiowane i zapisywane do pamięci fiskalnej po raz pierwszy po fiskalizacji urządzenia i mogą być zmieniane w trakcie jego użytkowania (maksimum 30 razy).

## <span id="page-14-2"></span>**TRYBY PRACY**

Urządzenie może znajdować się w jednym z trzech trybów pracy:

- niefiskalnym,
- fiskalnym,
- tylko do odczytu.

#### <span id="page-14-3"></span>**TRYB NIEFISKALNY**

Tryb, w którym urządzenie pracuje do momentu fiskalizacji. Jest wykorzystywany w celach szkoleniowych. Nie są w nim realizowane zapisy w pamięci fiskalnej. Każdy wydruk generowany w tym trybie jest NIEFISKALNY.

Raporty okresowe nie zawierają danych sprzedaży.

#### <span id="page-14-4"></span>**TRYB FISKALNY**

Tryb, w którym urządzenie pracuje od momentu fiskalizacji. Każda dokonana sprzedaż jest rejestrowana w pamięci fiskalnej i chronionej, potwierdzana PARAGONEM FISKALNYM lub FAKTURĄ. Wykonanie RAPORTU FISKALNEGO DOBOWEGO powoduje zapis danych do pamięci fiskalnej. Dane w tym trybie są wysyłane do repozytorium.

#### <span id="page-14-5"></span>**TRYB TYLKO DO ODCZYTU**

Tryb, w którym możliwe jest tylko wykonywanie wydruków z pamięci chronionej, raportów okresowych i raportów zdarzeń. Sprzedaż oraz wykonywanie wydruków niefiskalnych są zablokowane. Przejście w tryb tylko do odczytu może być spowodowane:

- wykonaniem 1830 raportów dobowych,
- wystąpieniem 200 zerowań RAM,
- wystąpieniem 25260 zdarzeń,
- wykonaniem raportu rozliczeniowego (z poziomu menu serwisowego).

#### <span id="page-15-0"></span>**FISKALIZACJA**

Proces polegający na przełączeniu drukarki w tryb pracy fiskalnej. Fiskalizacji może dokonać wyłącznie autoryzowany przez Posnet przedstawiciel serwisu. Do przeprowadzenia fiskalizacji konieczne są następujące dane:

- stawki PTU,
- nagłówek (nazwa i adres siedziby firmy, miejsce instalacji drukarki),
- NIP firmy/właściciela drukarki,
- dane odpowiedniego urzędu skarbowego,
- NIP serwisu.
- dane serwisanta.

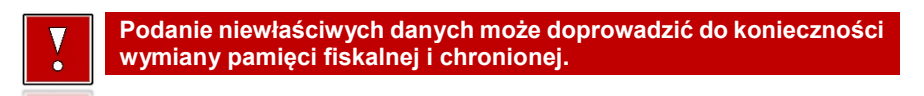

#### <span id="page-15-1"></span>**RAPORT FISKALNY DOBOWY**

Podstawowy raport fiskalny, który należy wykonywać na zakończenie każdego dnia, w którym nastąpiła sprzedaż. Na raporcie dobowym zawarte są informacje będące podstawą do rozliczenia podatkowego.

#### <span id="page-15-2"></span>**RAPORT OKRESOWY**

Umożliwia odczyt informacji zapisanych w pamięci fiskalnej w danym przedziale czasu. Zawiera wszystkie raporty dobowe zapisane w pamięci fiskalnej w podanym okresie oraz ich podsumowanie. Wyróżniane są dwa typy raportu (w obu formach jest to raport fiskalny):

- pełny,
- podsumowanie.

## <span id="page-15-3"></span>**RAPORT MIESIĘCZNY**

Odmiana raportu okresowego umożliwiająca odczyt informacji za dany miesiąc. Wyróżniane są dwa typy raportu (w obu formach jest to raport fiskalny):

- pełny,
- podsumowanie.

#### <span id="page-16-0"></span>**RAPORT ROZLICZENIOWY**

Specjalna forma raportu okresowego. Pierwszy raport tego typu (raport zamykający) wykonywany jest w przypadku zakończenia fiskalnego trybu pracy urządzenia, w obecności pracownika Urzędu Skarbowego, przedstawiciela serwisu i właściciela urządzenia. Raport zawiera informacje zapisane w pamięci fiskalnej, od daty fiskalizacji drukarki do daty przejścia w tryb tylko do odczytu. Wyróżniane są dwa typy raportu (w obu formach jest to raport fiskalny):

- Pełny,
- Podsumowanie.

#### <span id="page-16-1"></span>**RAPORT ZDARZEŃ**

Zawiera zdarzenia zapisane w pamięci fiskalnej w danym przedziale czasu lub zakresie raportów dobowych. Raport można wykonać dla wszystkich lub wybranego rodzaju zdarzeń. Wyróżniane są dwa typy raportu:

- Pełny (**fiskalny**),
- Podsumowanie (**niefiskalny**).

#### <span id="page-16-2"></span>**TOWAR ZABLOKOWANY**

Zgodnie z wymogami Ministerstwa Finansów drukarka kontroluje zmiany stawki PTU dla każdego towaru, który znajduje się w bazie towarowej (pamięci) drukarki. Towar, dla którego stawkę PTU obniżono, jest zablokowany w tej stawce, tzn. nie można go sprzedać w stawce wyższej. Zmiana stawki PTU dla towaru z wartościowej (np. 0,00%) na sprzedaż zwolnioną jest traktowana jako jej obniżenie.

## <span id="page-16-3"></span>**PAMIĘĆ FISKALNA**

Elektroniczna pamięć umieszczona wewnątrz urządzenia, w której zapisywane są m.in. sprzedaż, zdarzenia, wszystkie raporty dobowe wykonywane przez drukarkę. Danych zapisanych w pamięci fiskalnej nie można w żaden sposób zmienić, a jedynie odczytać. Na podstawie zapisów w pamięci fiskalnej generowane są raporty okresowe.

## <span id="page-16-4"></span>**CZAS BEZCZYNNOŚCI**

Czas, w którym nie został naciśnięty żaden klawisz drukarki, nie odebrała ona żadnego polecenia protokołu komunikacyjnego i nie wykonywała żadnej operacji.

## <span id="page-17-0"></span>**TOTALIZERY**

Wewnętrzne liczniki urządzenia, w których przechowywane są informacje o sprzedaży w poszczególnych stawkach podatkowych (A, …, G), liczbie wystawionych paragonów i faktur, liczbie i kwocie anulowanych paragonów i faktur, itp. Totalizery są zerowane po wykonaniu raportu dobowego.

## <span id="page-17-1"></span>**PAMIĘĆ CHRONIONA**

Urządzenie zawarte trwale w drukarce, zawierające elektroniczny nośnik danych, umożliwiające zapis i odczyt dokumentów fiskalnych i niefiskalnych emitowanych przez drukarkę pod bezpośrednią kontrolą programu pracy drukarki, w sposób uniemożliwiający ich zmianę bez wykrycia tego zdarzenia w trakcie weryfikacji zapisów z zawartością pamięci fiskalnej.

#### <span id="page-17-2"></span>**REPOZYTORIUM**

System informatyczny w rozumieniu ustawy, prowadzony przez Szefa Krajowej Administracji Skarbowej, którego zasadniczym celem jest odbieranie i gromadzenie danych przekazywanych przez urządzenia rejestrujące i komunikacja z urządzeniami rejestrującymi w zakresie niezbędnym do ich konfiguracji oraz realizowanie innych zadań dla celów kontrolnych i analitycznych.

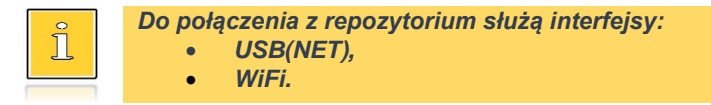

#### <span id="page-17-3"></span>**PODPIS CYFROWY**

Dane dołączone do danych lub ich przekształcenie kryptograficzne w rozumieniu normy ISO 7498-2:1989, które pozwala odbiorcy danych udowodnić pochodzenie danych i zabezpieczyć je przed fałszerstwem.

## <span id="page-17-4"></span>**ZAWARTOŚĆ ELEKTRONICZNA**

Zawartość, kolejno, wszystkich pól dokumentów emitowanych przez urządzenia i przesyłanych do repozytorium - z wyłączeniem znaczników tych pól i elementów graficznych.

# **DANE TECHNICZNE I WARUNKI ZNAMIONOWE UŻYTKOWANIA**

<span id="page-18-0"></span>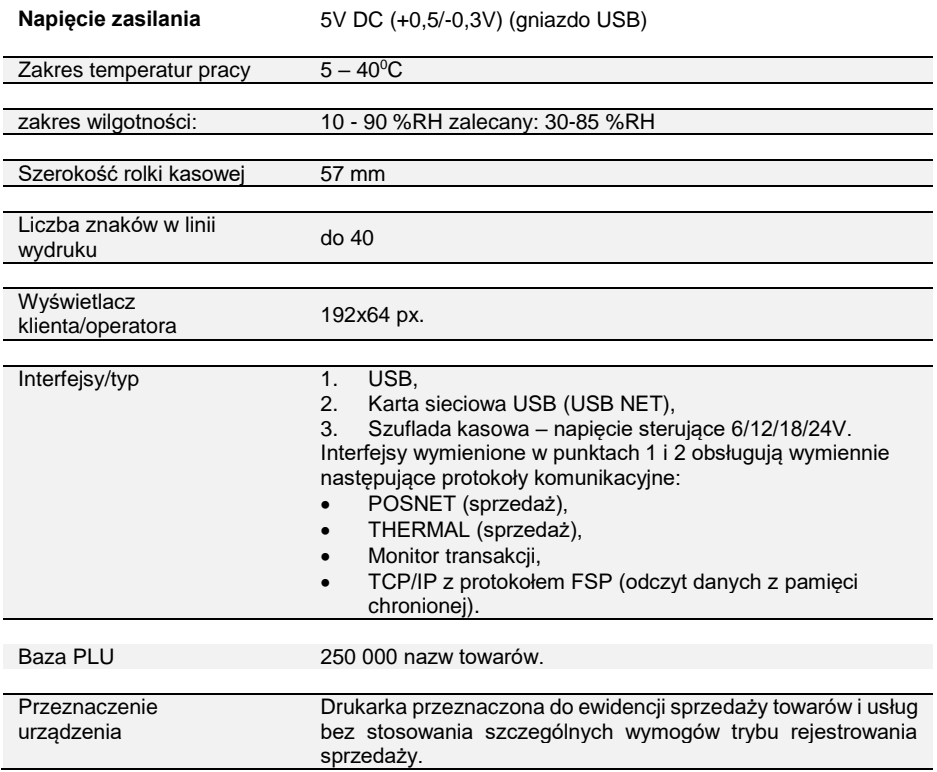

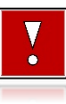

**Niniejszy wyrób jest zgodny z wymaganiami dyrektyw nowego podejścia w zakresie kompatybilności elektronicznej (dyrektywa 2014/30/UE) oraz w zakresie bezpieczeństwa użytkowania (2014/35/UE). W celu zapewnienia odpowiednich warunków pracy wymagane jest, aby urządzenia współpracujące z wyrobem (komputer, monitor, itp.) posiadały oznaczenie CE.**

# **KONSTRUKCJA DRUKARKI**

#### <span id="page-19-1"></span><span id="page-19-0"></span>**GŁÓWNE ELEMENTY URZĄDZENIA**

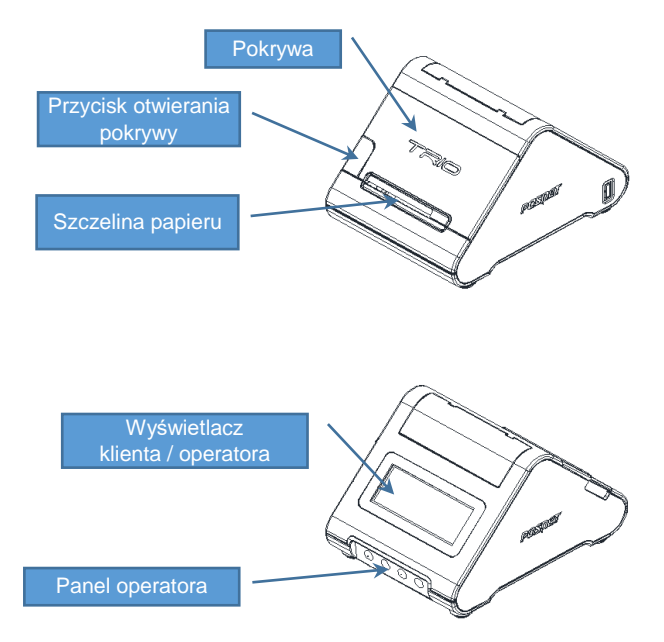

## <span id="page-19-2"></span>**PANEL OPERATORA**

Drukarka Posnet Trio online jest wyposażona w panel operatora zawierający membranowe przyciski umożliwiające wykonywanie podstawowych operacji, takich jak: konfiguracja urządzenia, testy i wykonywanie raportów. Na panelu znajdują się również cztery diody sygnalizujące aktualny stan urządzenia.

#### <span id="page-19-3"></span>**Klawiatura**

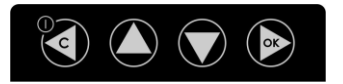

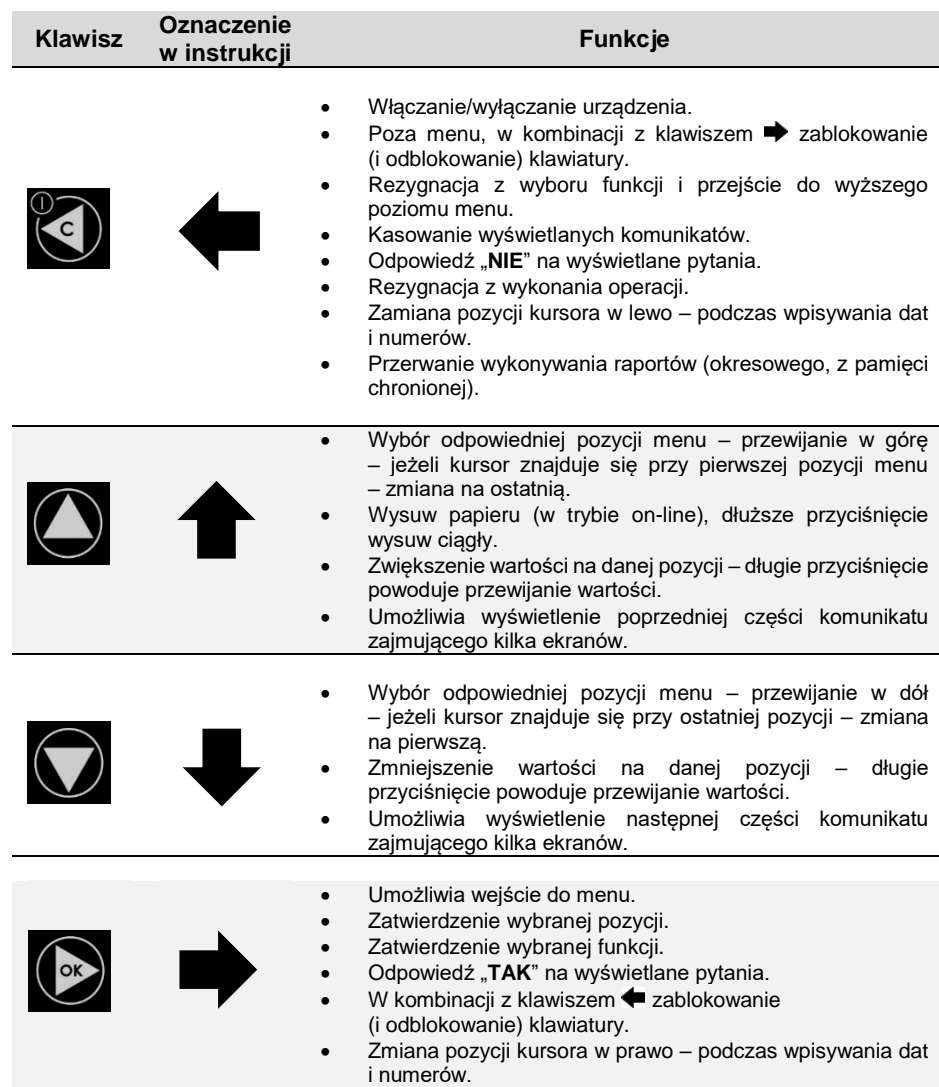

## <span id="page-20-0"></span>**MECHANIZM DRUKUJĄCY**

Drukarka Trio online wyposażona jest w wysokiej jakości mechanizm termiczny.

#### <span id="page-21-0"></span>**WYMIANA PAPIERU**

Poniżej przedstawiono procedurę wkładania papieru do pustej drukarki.

**W przypadku wymiany rolek w trakcie eksploatacji drukarki, należy pamiętać o tym, aby z komory papieru usunąć pustą gilzę po zużytej rolce.**

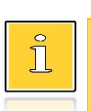

*Stosowanie materiałów eksploatacyjnych zalecanych przez Posnet przedłuża żywotność mechanizmów drukujących. Rolki papieru należy wkładać do drukarki w taki sposób, aby odwinięty kawałek wychodził od spodu rolki(zgodnie z rysunkami). W przypadku niewłaściwego założenia papieru wydruk* 

*będzie niewidoczny.*

**1. Nacisnąć przycisk otwierania tak, aby pokrywa odskoczyła. Otworzyć pokrywę.** 

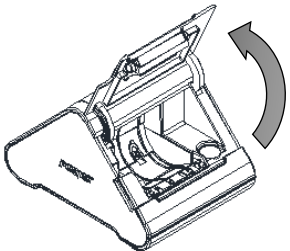

#### **3. Wysunąć końcówkę papieru.**

Końcówkę papieru należy wysunąć tak, aby jej kilka centymetrów wystawało z obudowy.

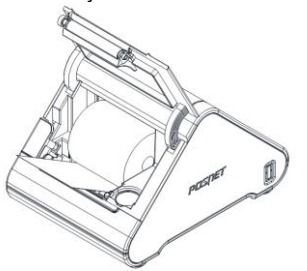

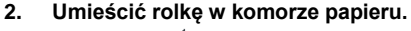

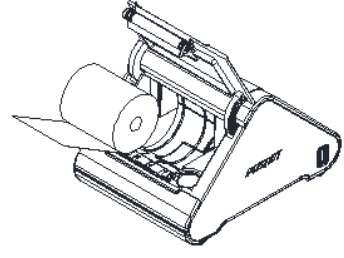

#### **4. Zamknąć pokrywę drukarki.**

W razie potrzeby należy wysunąć dłuższy odcinek papieru klawiszem  $\hat{\mathbf{T}}$ .

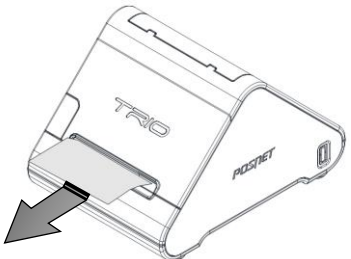

## <span id="page-22-0"></span>**WYŚWIETLACZ KLIENTA/OPERATORA**

Drukarka POSNET TRIO ONLINE wyposażona jest w graficzny wyświetlacz klienta/operatora z możliwością ustawienia kontrastu i podświetlenia (patrz: "**[Wyświetlacz](#page-70-1)**"). Wyświetlacz pozwala na prezentowanie takich danych jak:

- suma do zapłaty,
- reszta,
- nazwa,
- cena,
- ilość towaru,
- itp.

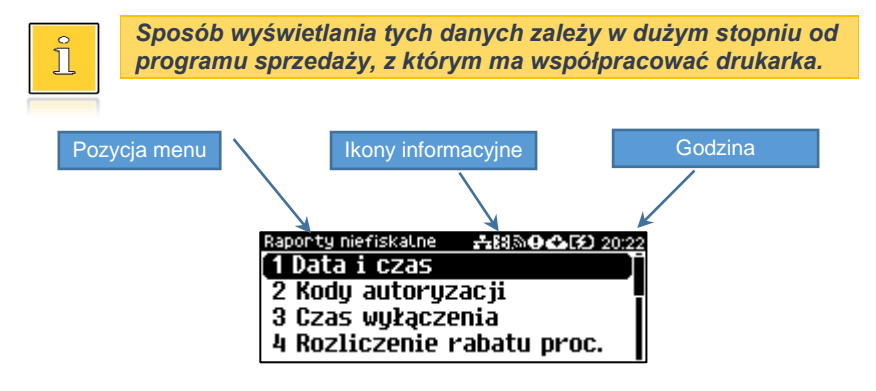

#### **Ikona Opis**

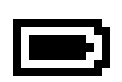

Przedstawia poziom naładowania akumulatora. Pełne zaciemnienie oznacza całkowite naładowanie akumulatora. Ikona zmienia się wraz z poziomem rozładowania akumulatora. Gdy akumulator jest na skraju wyczerpania ikona miga.

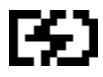

Trwa ładowanie akumulatora.

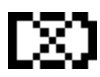

Wystąpił błąd akumulatora lub brak akumulatora.

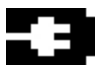

Akumulator jest naładowany i podłączony do zasilania.

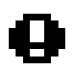

Świeci, gdy:

- w sekwencji przesłanej z komputera wystąpił błąd,
- wystąpił błąd lub uszkodzenie drukarki,
- drukarka jest w trybie OFF-LINE (urządzenie jest w menu).

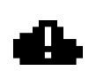

Przedstawia brak połączenia z repozytorium.

Wyświetlana jest w chwili gdy kasa nie uzyska połączenia z repozytorium według harmonogramu, gaśnie dopiero gdy kasa połączy się z repozytorium.

Ω

Wyświetlana jest jeśli w tym samym czasie nastąpi pobieranie aktualizacji i brak połączenia z repozytorium.

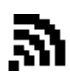

Przedstawia połączenie WiFi (drukarki wyposażone w moduł WiFi/Bluetooth).

Świeci, gdy nastąpiło połączenie z siecią.

Mruga gdy, WiFi jest włączone ale nie ma połączenia z siecią.

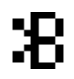

Przedstawia połączenie Bluetooth (drukarki wyposażone w moduł WiFi/Bluetooth).

Świeci, gdy urządzenia są sparowane.

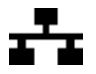

Jest wyświetlana, gdy jest aktywna karta sieciowa USB lub jest podłączone urządzenie ale nie jest skonfigurowane. Jest wygaszana po poprawnym skonfigurowaniu urządzenia.

## <span id="page-23-0"></span>**ZŁĄCZA**

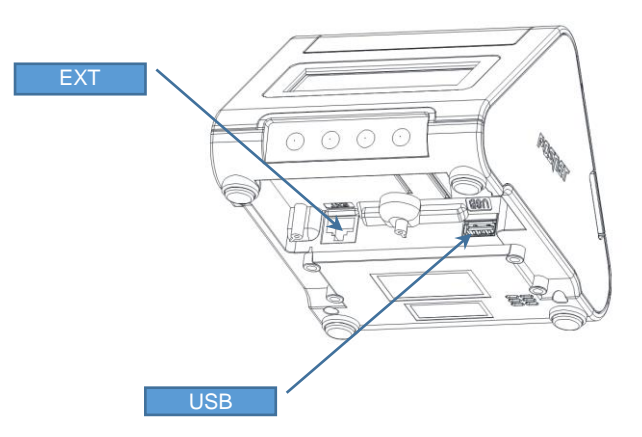

#### **Złącze USB typ A – funkcja tylko slave**

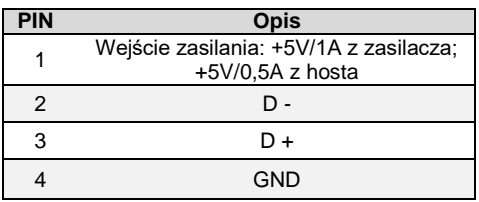

#### **Złącze J16 (10pin) EXT – komunikacja szeregowa LV TTL, zasilanie drukarki, zasilanie ekspandera, zasilanie szuflady**

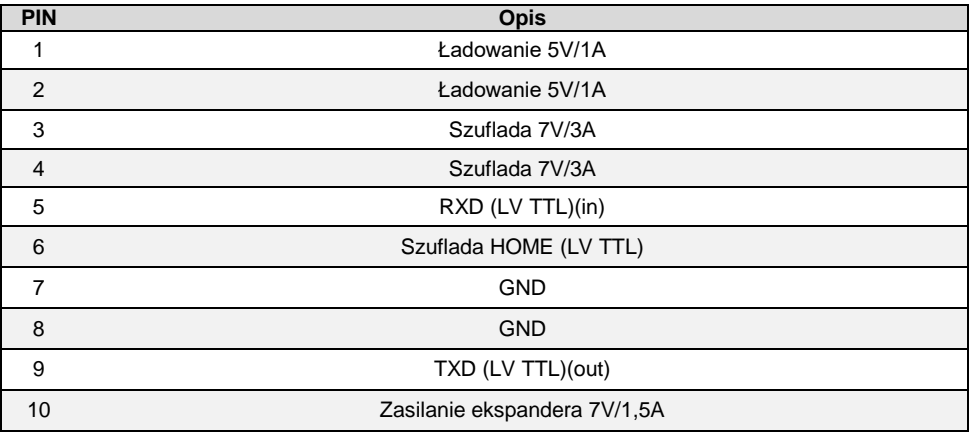

#### <span id="page-24-0"></span>**ZASILANIE / AKUMULATOR**

W drukarce Posnet Trio Online zastosowano bezobsługowe baterie akumulatorów. Zaleca się pracę przy podłączonym na stałe zasilaczu sieciowym.

Bateria akumulatorów 'doładowywana' jest po podłączeniu zasilacza zewnętrznego, w sposób automatyczny, cyklicznie, zgodnie ze specjalnym algorytmem zapisanym w oprogramowaniu drukarki. Pozwala to na utrzymanie wysokiego poziomu energii w akumulatorach i zapewnia możliwość pracy drukarki w przypadku braku zewnętrznego napięcia zasilającego.

Maksymalna moc pobierana przez drukarkę z zasilacza 5V to 5W.

Maksymalna moc pobierana przez drukarkę z hosta USB to 2,5W.

Zasilana zasilaczem 5V/1A drukarka w stanie czuwania, gdy nie ładuje akumulatorów, pobiera z sieci zasilającej 230VAC moc około 1W.

Jeżeli przez określony w konfiguracji czas drukarka nie odbierze żadnej informacji po łączu komunikacyjnym, nie będzie w stanie drukowania oraz nie zostanie naciśnięty żaden klawisz klawiatury, nastąpi wyłączenie urządzenia.

Czas wyłączenia (bezczynności, po której nastąpi wyłączenie) można regulować w menu (patrz rozdział Parametry ogólne - Czas wyłączenia). Ponowne włączenie nastąpi po naciśnięciu klawisza .

**Nie zaleca się zmiany ustawienia "Ładowanie przez USB" na NIE. Jeżeli akumulator zostanie rozładowany nie będzie można zmienić tej opcji i będzie konieczna wizyta serwisu.**

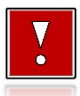

**Do momentu przejścia drukarki w stan pełnej gotowości do pracy, znaki otrzymywane po łączu komunikacyjnym są tracone.**

# **MENU DRUKARKI**

<span id="page-26-0"></span>Drukarka Posnet Trio Online umożliwia wykonywanie wielu operacji z poziomu menu, między innymi:

- wywołanie raportów,
- konfiguracji (ustawianie godziny, parametrów portu i innych),
- zmiany waluty,
- testów sprzętowych.

#### <span id="page-26-1"></span>**SPOSÓB PORUSZANIA SIĘ PO MENU DRUKARKI**

Wejście do menu jest możliwe, jeśli drukarka nie jest w trybie transakcji lub w stanie drukowania.

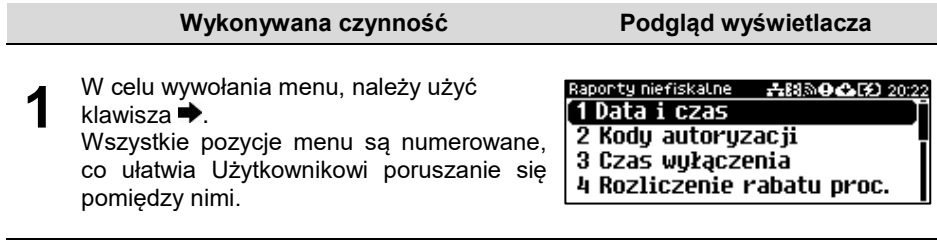

**2** Klawisze ↓ i ↑ służą do przewijania poszczególnych pozycji menu. Klawisz → służy do zatwierdzania wybranej pozycji, natomiast klawisz  $\blacklozenge$  do anulowania wyboru lub wyjścia z menu.

#### <span id="page-26-2"></span>**BLOKADA KLAWIATURY**

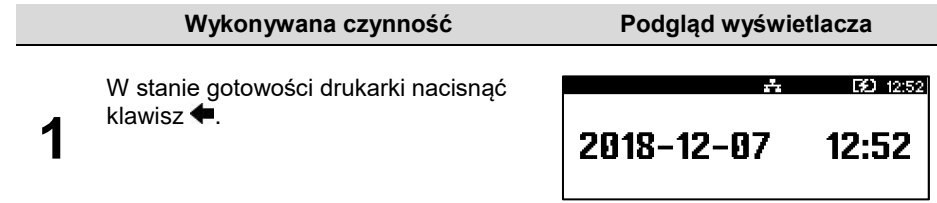

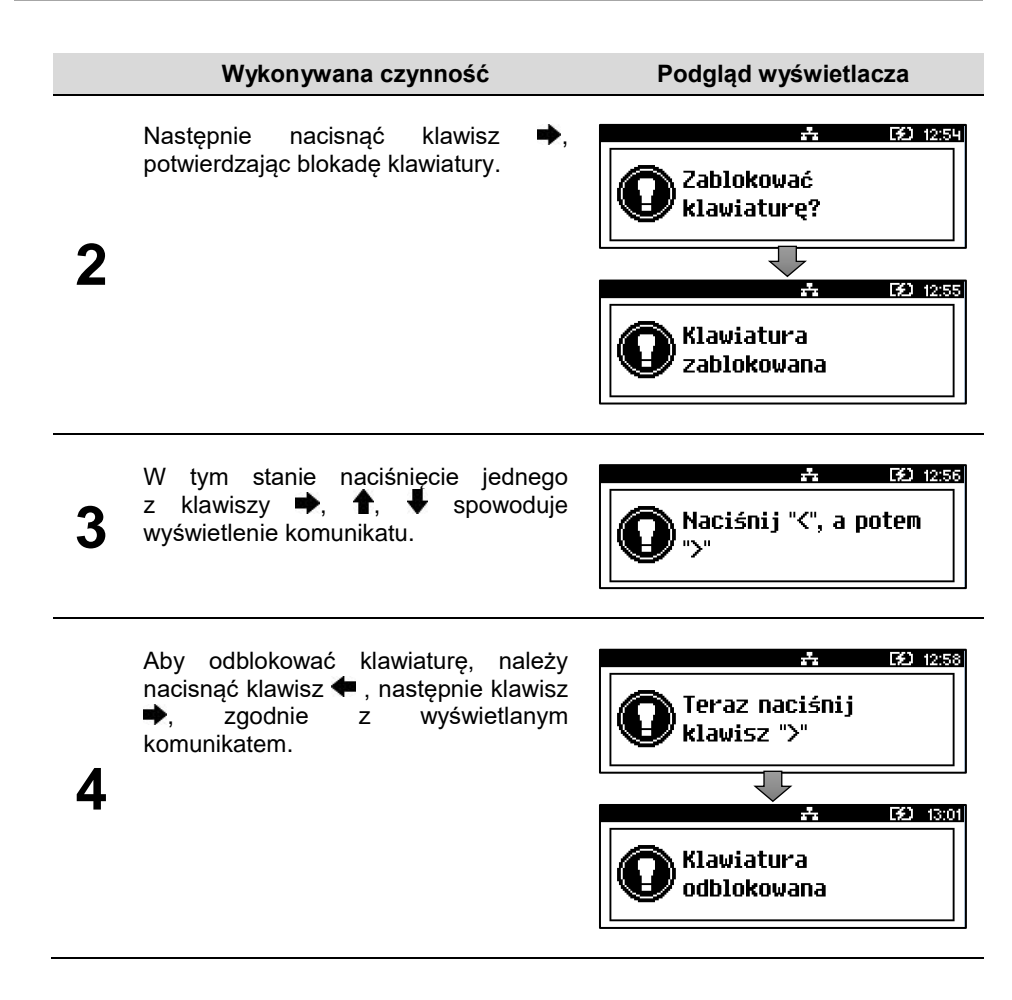

#### <span id="page-27-0"></span>**MAPA FUNKCJI MENU**

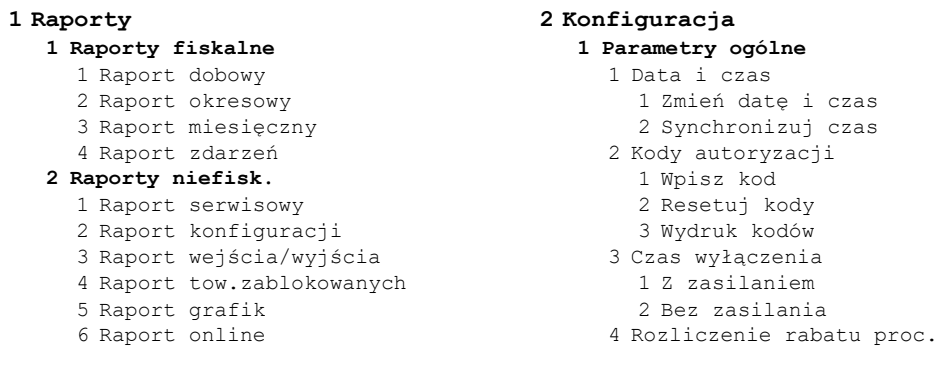

 Konfiguracja rap.dobowego Blokada klawiatury Waluta ewid. Zmiana waluty Przeliczanie Aktualna waluta Weryfikacja na żądanie Połącz z repozytorium Aktualizacja Status Sprawdź Instaluj **Konfiguracja połączeń** Usługi PC Interfejs PC Monitor Odczyt pam.chron. Tunelowanie COM TCP/IP WiFi Wyszukaj sieć Adres MAC Bluetooth Status Parowanie Nazwa Urządzenia Porty komunik. HSB Sterownik USB COM **Konfiguracja sprzętu** Wyświetlacz Kontrast wyświetlacza Podświetlenie Jasność podświetlenia Czas zaniku podświetlenia Wydruk Jakość wydruku Oszczędność pap. Wydruki Raporty dobowe Niefiskalne Kod podpisu cyfr. Opcje wydruku Konfiguracja noża Sygnalizacja dźwiękowa Dźwięki klawiszy Brak zasilania Szuflada Impuls szuflady

 Status otwarcia Status klucza Tryb pracy akumulatora Identyfikatory **Pamięć chroniona Ostatnie dokumenty Zawartość pamięci Pojemność pamięci Grafiki na wydrukach Serwis Testy sprzętowe** Wytrzymałościowy Test klawiatury Test wyświetlacza Czujników mech. Jakości wydruku Test obcinacza Test szuflady Test portów Monitor transmisji Punkty pomiarowe Test pamięci Test RAM Test FLASH Zapis/odczyt FSK Pamięć fiskalna Numer unikatowy Aktualne stawki PTU NIP Test ogólny FSK Suma kontrolna Test zwory serwisowej Test akumulatora Test online **Funkcje serwisowe** Przegląd techniczny Interwencje Raport rozliczeniowy Hasło serwisowe Program pamięci fiska… Wymiana kluczy TPM Kasowanie bazy DF **Kody autoryzacji** Wpisz kod Resetuj kod

Wydruk kodów

- **4 Kod kontrolny**
- **5 Tryb magazynowania**
- **6 Produkcja**
- **7 Tunelowanie USB<->COM**

#### <span id="page-29-0"></span>**POZYCJE MENU O OGRANICZONYM DOSTĘPIE**

Jeżeli pozycja menu jest oznaczona znakiem 4, oznacza to, że dostęp do funkcji ma wyłącznie serwis (wymagane hasło lub zwora serwisowa). Znak Ø przy pozycji wskazuje, że jest ona niedostępna, np. z uwagi na konfigurację drukarki, konfigurację sprzedaży lub z innych przyczyn. Symbole  $\blacktriangle$  i  $\oslash$  występują za nazwą pozycji menu przy prawej krawędzi wyświetlacza.

# **RAPORTY**

## <span id="page-30-1"></span><span id="page-30-0"></span>**RAPORT FISKALNY DOBOWY**

Jest to podstawowy raport fiskalny, który należy wykonać na zakończenie każdego dnia sprzedaży.

#### **Aby wykonać raport dobowy, należy:**

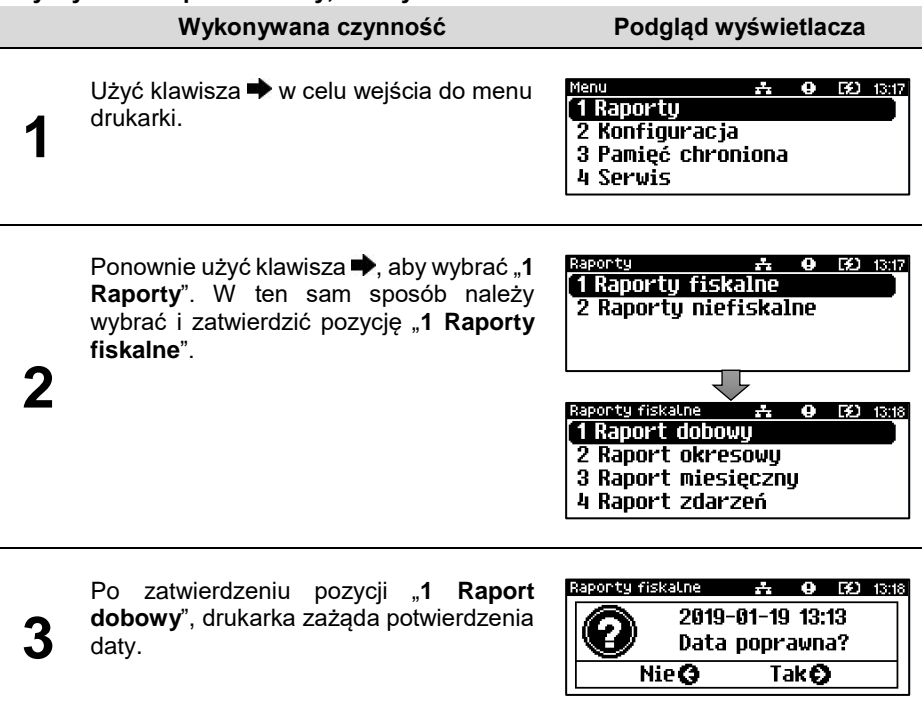

Jeżeli data jest poprawna, należy zatwierdzić ją klawiszem  $\blacktriangleright$ .

**Data musi być zgodna ze stanem faktycznym! Jeżeli podpowiadana data nie jest prawidłowa, należy obowiązkowo nacisnąć klawisz i wezwać SERWIS! Zatwierdzenie niepoprawnej daty oznacza konieczność wymiany pamięci fiskalnej i chronionej na koszt Użytkownika!**

Jeżeli w danym dniu wykonano już raport dobowy zerowy (nie było sprzedaży) i kolejny raport dobowy tego dnia również byłby zerowy, wówczas drukarka zgłosi błąd i nie wykona raportu.

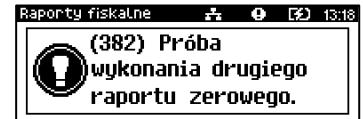

W trybie niefiskalnym powyższe ograniczenie nie działa, można zatem wykonywać wiele raportów zerowych jednego dnia. Wszystkie raporty dobowe wykonywane w trybie niefiskalnym mają numer 1.

#### <span id="page-31-0"></span>**RAPORT OKRESOWY**

Raport okresowy jest zestawieniem danych zapisanych w pamięci fiskalnej w podanym zakresie.

**Aby wykonać raport okresowy, należy:**

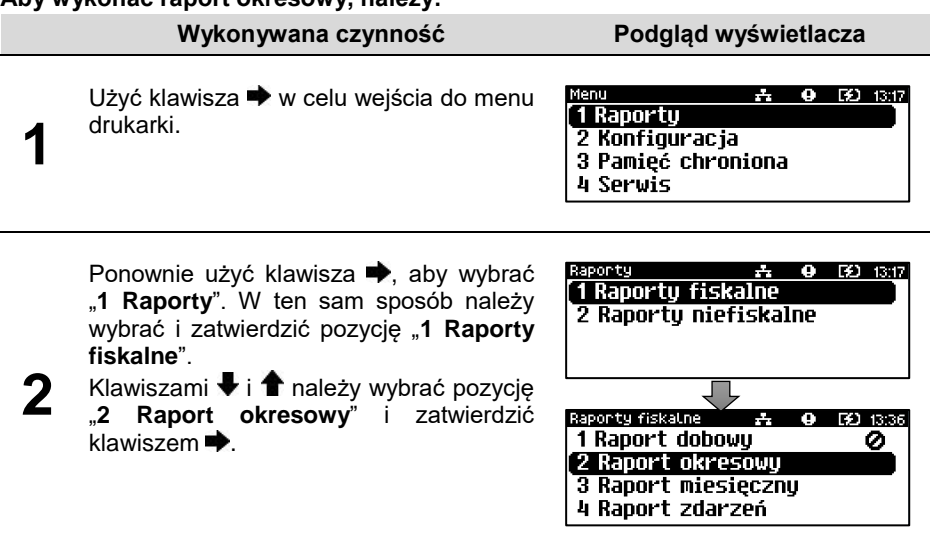

Po zatwierdzeniu pozycii ..2 Raport **okresowy**" zostanie wyświetlona lista umożliwiająca wybór sposobu wykonania (określenia zakresu) raportu okresowego:

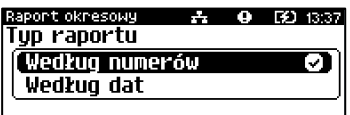

- według numerów raportów dobowych,
- według dat.

**3**

Wyboru można dokonać klawiszami  $\blacklozenge$  i  $\blacklozenge$ , następnie zatwierdzić klawiszem .

2019

#### <span id="page-32-0"></span>**Raport wg numerów**

Po wybraniu raportu według numerów, drukarka zażąda wprowadzenia numerów raportów dobowych: początkowego i końcowego.

#### **Wykonywana czynność Podgląd wyświetlacza**

Za pomocą klawiszy  $\blacklozenge$  i  $\blacktriangleright$  należy ustawić migający kursor w odpowiednim polu numeru, a następnie używając klawiszy  $\biguparrow$  i  $\biguparrow$ , ustawić wartość.

Jeżeli kursor znajduje się na ostatniej pozycji, wprowadzoną wartość można zatwierdzić klawiszem .

i zatwierdzić w identyczny sposób, jak numer początkowy. 1830 **2** Po zatwierdzeniu numeru końcowego należy wybrać, czy ma być to raport pełny, czy podsumowanie. Opis znajduje się w podrozdziale "**[Raport pełny](#page-33-0) [i podsumowanie](#page-33-0)**".

## <span id="page-32-1"></span>**Raport wg dat**

**1**

Po wybraniu raportu według dat, drukarka zażąda wprowadzenia daty początkowej i końcowej raportu okresowego. W trybie fiskalnym jako data początkowa podpowiadana jest data fiskalizacji, jako data końcowa – aktualna data.

Za pomocą klawiszy  $\blacklozenge$  i  $\blacktriangleright$  należy ustawić migający kursor w polu, które

**1** ma być zmienione (dzień, miesiąc, rok). Następnie używając klawiszy  $\biguparrow$  i  $\biguparrow$ , ustawić wartość.Jeżeli kursor znajduje

> się na ostatniej pozycji (cyfrze jedności roku), wprowadzoną wartość można zatwierdzić klawiszem .

Datę końcową należy ustawić i zatwierdzić w analogiczny sposób, jak datę początkową. Po zatwierdzeniu numeru końcowego,

należy wybrać, czy ma być to raport pełny, czy podsumowanie. Opis znajduje się w kolejnym podrozdziale.

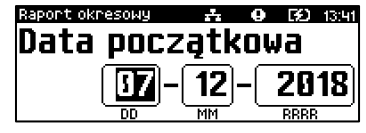

Raport okresowy - 去 Q [到 1391]

Data końcowa

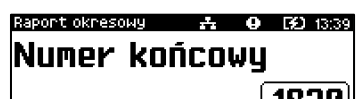

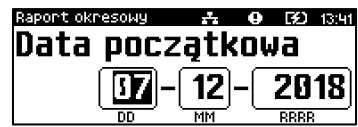

Raport okresowy  $9.521338$ Numer poczatkowu

lana1

Numer końcowy należy wybrać

**Wykonywana czynność Podgląd wyświetlacza**

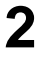

#### <span id="page-33-0"></span>**Raport pełny i podsumowanie**

Po zatwierdzeniu numeru końcowego lub daty końcowej należy określić, czy raport ma być w pełnej formie, czy samego podsumowania.

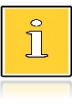

*Raport pełny – fiskalny raport okresowy zawierający wszystkie raporty dobowe z danego okresu. Podsumowanie – raport fiskalny mający formę samego podsumowania z danego okresu.*

**Wykonywana czynność Podgląd wyświetlacza**

**1** Wyboru rodzaju raportu należy dokonać klawiszami <sup>↑</sup> i ↓, zatwierdzić klawiszem  $\rightarrow$ . Po zatwierdzeniu nastąpi wydruk raportu.

aport okresowy **EX3** 13:40 Tup raportu **Pełnu** Ø **Podsumowanie** 

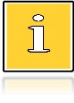

*Do momentu zatwierdzenia wykonania raportu, na każdym etapie ustawiania parametrów można zrezygnować z jego wykonania i opuścić menu. W tym celu należy nacisnąć klawisz .*

W zależności od zadeklarowanych i zatwierdzonych dat lub numerów raportów na wyświetlaczu mogą pojawić się komunikaty informujące o rodzaju błędu wprowadzonych parametrów, np. przy błędnie wprowadzonym zakresie numerów raportów (numer początkowy jest większy niż końcowy).

#### <span id="page-33-1"></span>**RAPORT MIESIĘCZNY**

Raport miesięczny jest formą raportu okresowego, dla którego jako data początkowa przyjmowany jest pierwszy dzień danego miesiąca, a jako końcowa – ostatni dzień tego miesiąca. Raport może być drukowany w formie pełnej lub samego podsumowania.

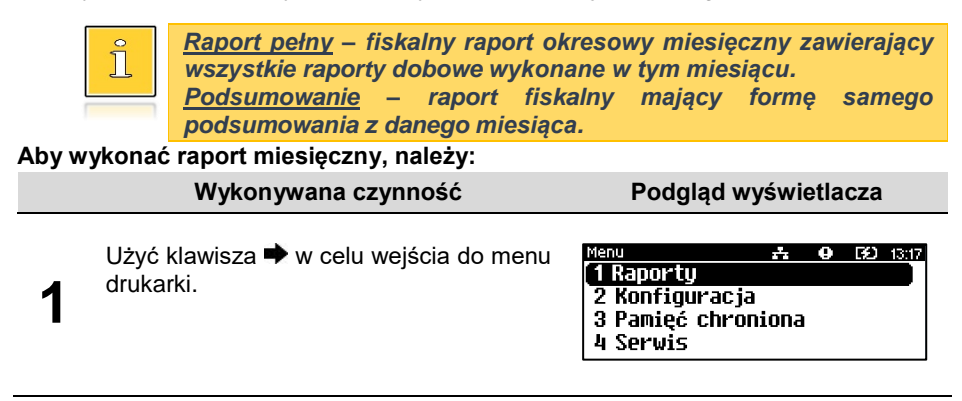

#### **Wykonywana czynność Podgląd wyświetlacza**

Ponownie użyć klawisza , aby wybrać "**1 Raporty**". W ten sam sposób należy wybrać i zatwierdzić pozycję "**1 Raporty fiskalne**".

**2** Klawiszami <sup>1</sup> i ↓ należy wybrać pozycję "**3 Raport miesięczny**" i zatwierdzić  $klawiszen$   $\rightarrow$ 

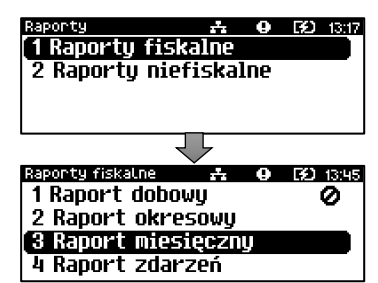

Za pomoca klawiszy  $\blacklozenge$  i  $\blacktriangleright$  należy ustawić migający kursor w polu, które ma być zmienione (miesiąc rok). Następnie, używając klawiszy **i** i ↓, ustawić wartość i zatwierdzić $\blacktriangleright$ 

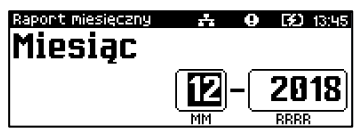

Po zatwierdzeniu wybranego miesiąca, należy określić typ raportu. Wyboru rodzaju raportu należy dokonać klawiszami  $\bigoplus$  i  $\bigoplus$  zatwierdzić klawiszem  $\rightarrow$ . Po zatwierdzeniu nastąpi wydruk raportu.

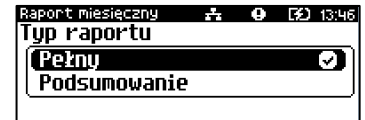

*Do momentu zatwierdzenia wykonania raportu, na każdym etapie ustawiania parametrów można zrezygnować z jego wykonania i opuścić menu. W tym celu należy nacisnąć klawisz .*

#### <span id="page-34-0"></span>**RAPORT ZDARZEŃ**

**3**

**4**

Ĭ

Raport pozwala na wydrukowanie wszystkich lub wybranego rodzaju zdarzeń, które wystąpiły w urządzeniu w podanym zakresie dat lub raportów dobowych.

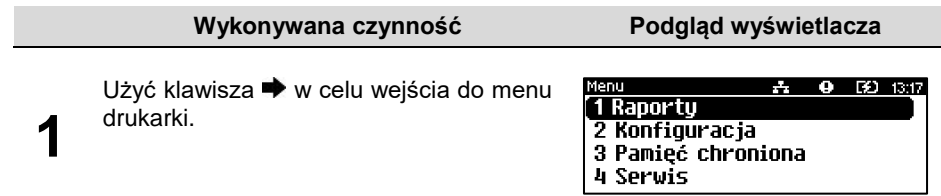

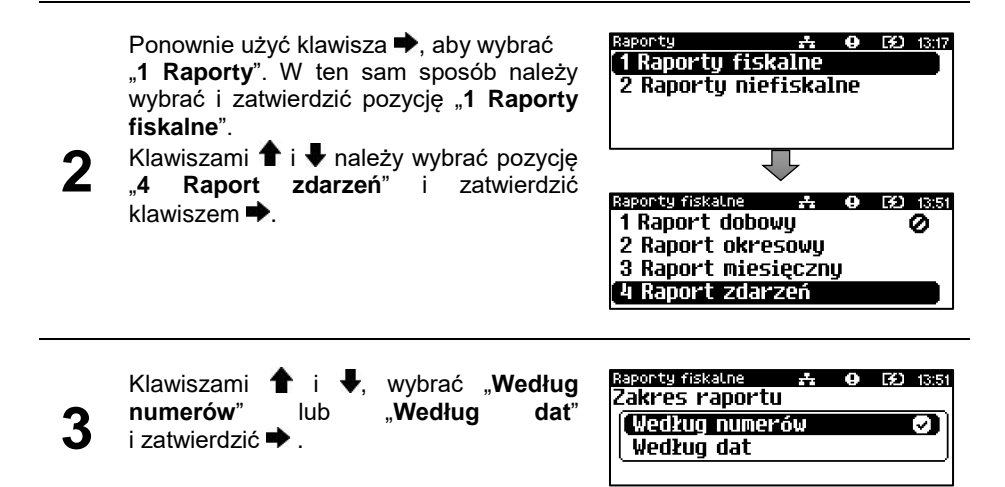

#### <span id="page-35-0"></span>**Raport wg numerów**

i ↓ ustawić wartość.

Po wybraniu raportu według numerów, drukarka zażąda wprowadzenia numerów raportów dobowych: początkowego i końcowego.

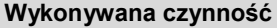

**Podgląd wyświetlacza** 

Za pomocą klawiszy  $\blacklozenge$  i  $\blacktriangleright$  należy ustawić migający kursor w odpowiednim polu numeru, a następnie używając klawiszy

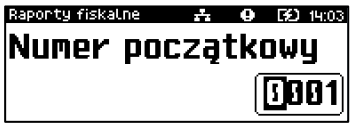

Jeżeli kursor znajduje się na ostatniej pozycji, wprowadzoną wartość można zatwierdzić klawiszem .

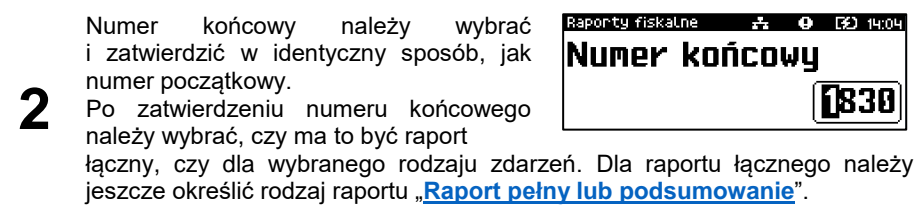

#### <span id="page-35-1"></span>**Raport wg dat**

**1**

Po wybraniu raportu według dat, drukarka zażąda wprowadzenia daty początkowej i końcowej raportu zdarzeń. W trybie fiskalnym jako data początkowa i końcowa podpowiadana jest aktualna data.
ЭΙ

str. 33

### **Wykonywana czynność Podgląd wyświetlacza**

**1** Za pomocą klawiszy ← i → należy ustawić migający kursor w polu, które ma być zmienione (dzień, miesiąc, rok). Następnie używając klawiszy **î** i ↓, ustawić wartość.

Jeżeli kursor znajduje

się na ostatniej pozycji (cyfrze jedności roku), wprowadzoną wartość można zatwierdzić klawiszem  $\rightarrow$ 

Datę końcową należy ustawić i zatwierdzić w analogiczny sposób, jak datę początkową.

**2** Po zatwierdzeniu daty końcowej należy wybrać czy ma to być raport łączny czy

dla wybranego rodzaju zdarzeń. Dla raportu łącznego należy jeszcze określić rodzaj raportu "**Raport pełny lub [podsumowanie](#page-36-0)**".

# **Typ raportu**

**1**

**2**

.

Po zatwierdzeniu numeru końcowego lub daty końcowej, należy określić czy mają być drukowane wszystkie zdarzenia z podanego zakresu, czy ma być drukowany jeden typ zdarzeń z podanego zakresu.

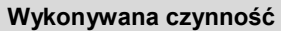

Wyboru typu raportu należy dokonać klawiszami  $\biguparrow \hspace*{-1.5mm} \biguparrow$  i  $\biguparrow \hspace*{-1.5mm} \biguparrow$ , zatwierdzić klawiszem  $\rightarrow$ . Po zatwierdzeniu pozycii "Łaczny **zdarzen**" należy wybrać, czy ma być to

Po zatwierdzeniu pozycji "**Wybór zdarzenia**" zostanie wyświetlona lista możliwych zdarzeń do wydruku. Wyboru rodzaju zdarzenia należy dokonać klawiszami  $\bigoplus$  i  $\bigoplus$  zatwierdzić klawiszem

raport pełny, czy podsumowanie.

<span id="page-36-0"></span>**Raport pełny i podsumowanie**

Po zatwierdzeniu typu raportu "ł**ączny**" należy określić, czy raport ma być w pełnej formie, czy samego podsumowania.

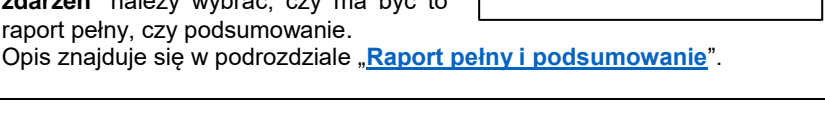

Raponty fiskalne - A O

Trub tulko do odczutu Trub serwisowu

Rodzai zdarzenia **Fiskalizacja** 

**Podgląd wyświetlacza** 

Raponty fiskalne Tup raportu **Zacznu zdarzeń** Wybór zdarzenia

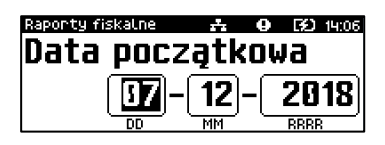

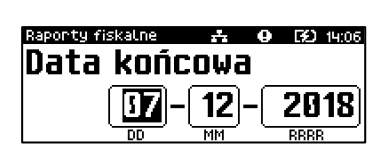

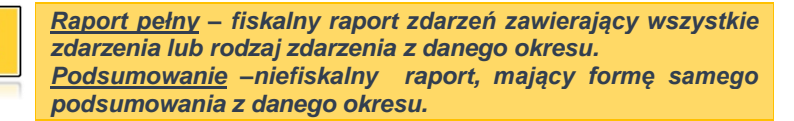

**1** Wyboru rodzaju raportu należy dokonać klawiszami  $\hat{\mathbf{T}}$  i  $\hat{\mathbf{v}}$ , zatwierdzić klawiszem  $\rightarrow$ . Po zatwierdzeniu nastąpi wydruk raportu.

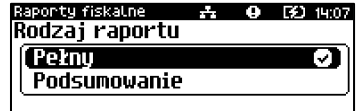

*Do momentu zatwierdzenia wykonania raportu, na każdym etapie ustawiania parametrów można zrezygnować z jego wykonania i opuścić menu. W tym celu należy nacisnąć klawisz .*

W zależności od zadeklarowanych i zatwierdzonych dat lub numerów raportów na wyświetlaczu mogą pojawić się komunikaty informujące o rodzaju błędu wprowadzonych parametrów, np. przy błędnie wprowadzonym zakresie numerów raportów (numer początkowy jest większy niż końcowy).

# **RAPORT SERWISOWY**

Raport serwisowy zawiera podstawowe informacje na temat wersji urządzenia, fiskalnego licznika paragonów, liczbie zmian i aktualnej walucie ewidencyjnej, aktualne ustawienie oraz liczbę zmian stawek PTU, liczbę zerowań pamięci operacyjnej, liczbę wykonanych raportów dobowych, liczbę zdarzeń, numer pamięci chronionej.

### **Aby wykonać raport serwisowy, należy:**

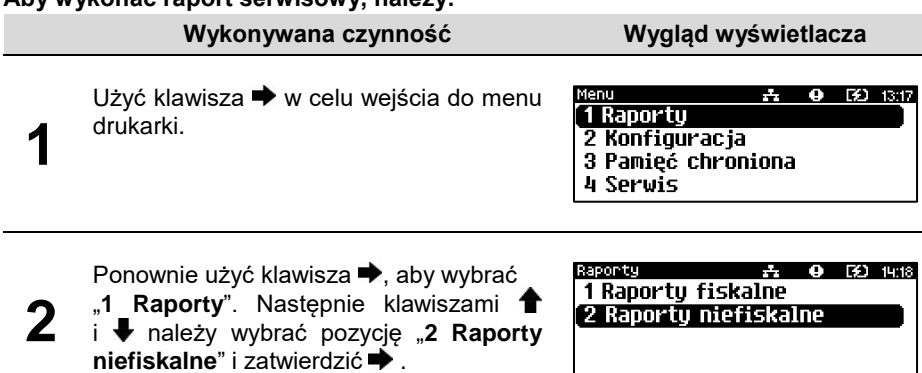

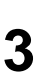

Zatwierdzić pozycie **.1 Raport serwisowy**" klawiszem  $\rightarrow$  – rozpocznie się wydruk raportu.

- $\overline{A}$  **0** 30 14:18 1 Raport serwisowu 2 Raport konfiguracji 3 Raport wejścia/wyjścia
- 4 Raport tow. zablokowanych
- 

### **RAPORT KONFIGURACJI**

Raport konfiguracji zawiera informacje na temat ustawień dotyczących sprzętu (wyświetlacza, wydruku, szuflady, zasilania i innych funkcji).

#### **Aby wykonać raport konfiguracji, należy:**

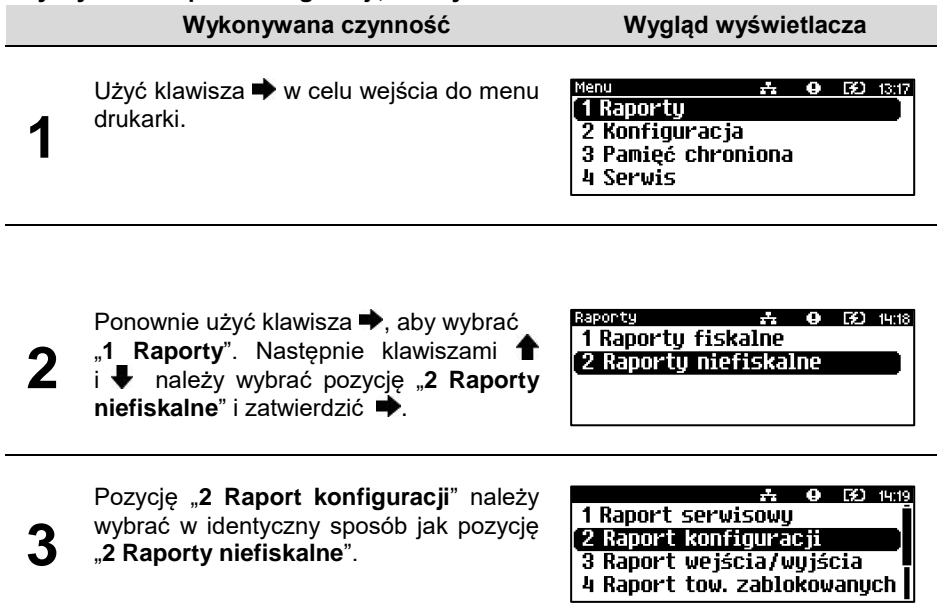

# **RAPORT WEJŚCIA/WYJŚCIA**

Raport konfiguracji wejścia/wyjścia zawiera informacje na temat ustawień transmisji danych z PC, konfiguracji TCP/IP oraz ustawień portów i urządzeń.

#### **Aby wykonać raport wejścia/wyjścia, należy:**

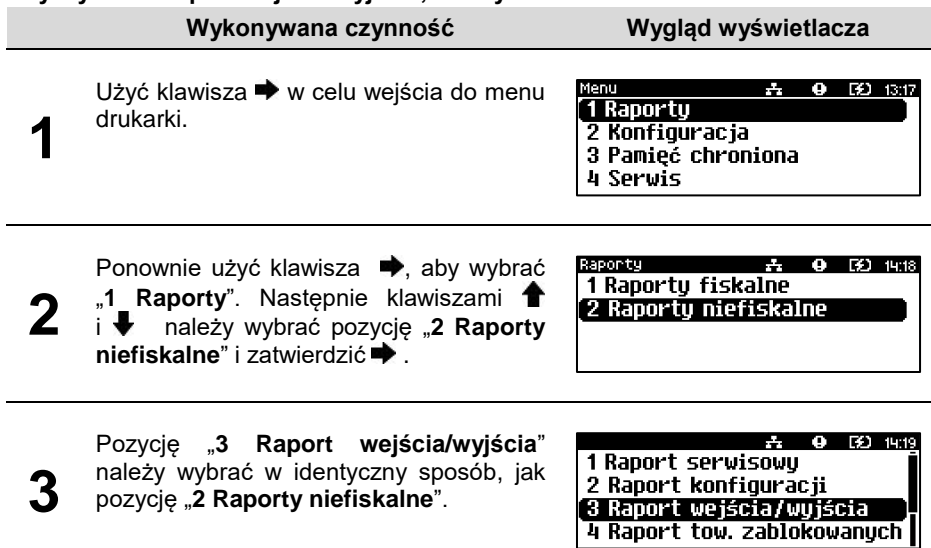

# **RAPORT TOWARÓW ZABLOKOWANYCH**

Jest to raport zawierający listę tzw. towarów zablokowanych, możliwy do wykonania tylko przy współpracy z zewnętrznym komputerem.

### **Aby wykonać raport towarów zablokowanych, należy:**

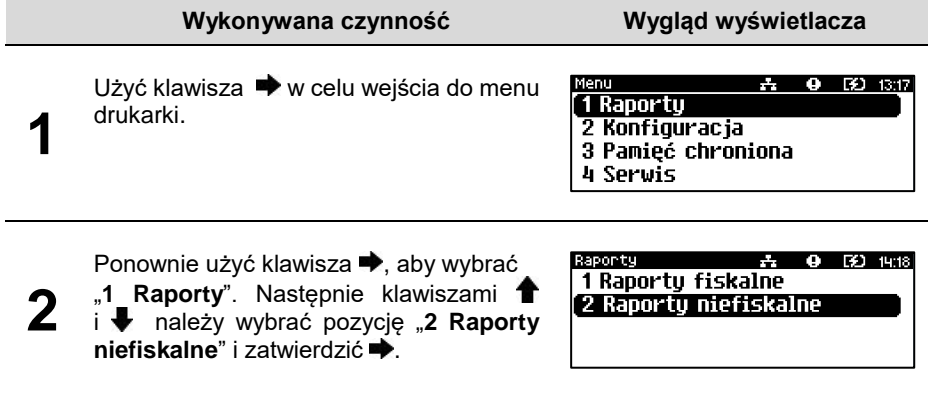

Pozycję "**4 Raport tow. zablokowanych**" należy wybrać w identyczny sposób, jak pozycję "**2 Raporty niefiskalne**".

 $9(11)$  14:19 2 Raport konfiguracji 3 Raport wejścia/wyjścia 4 Raport tow. zablokowanych

5 Raport grafik

Po zatwierdzeniu raportu, zostanie wyświetlony ekran.

W czasie kiedy wyświetlane jest polecenie "**Prześlij z systemu**" należy przesłać z komputera informacje, na podstawie

których ma być drukowany raport.

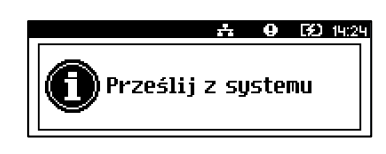

Jeżeli te informacje nie zostaną przesłane, raport nie zostanie wydrukowany i nastąpi wyjście z menu.

# **RAPORT GRAFIK**

**3**

**4**

Jest to raport zawierający aktualnie zaprogramowane w drukarce grafiki. Mogą być one drukowane w nagłówku lub stopce dokumentów.

### **Aby wykonać raport grafik, należy:**

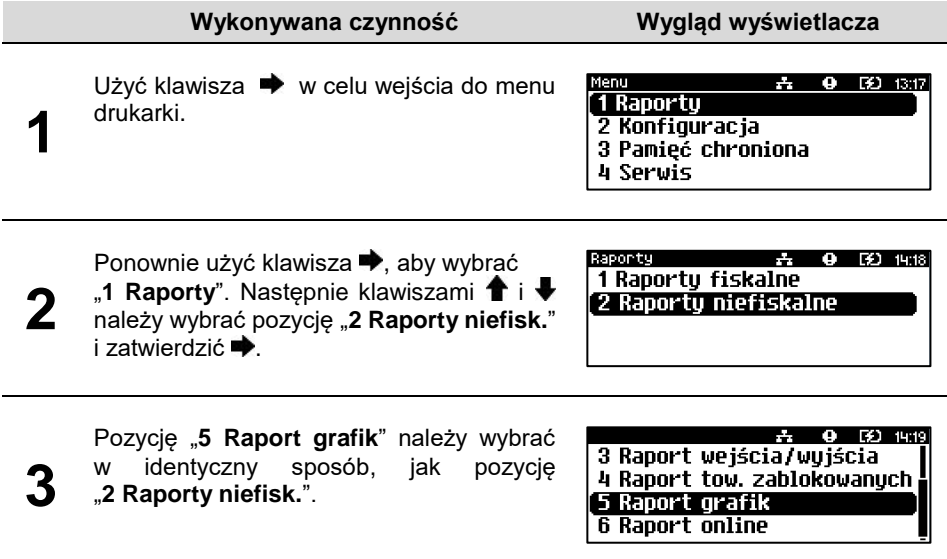

# **RAPORT ONLINE**

Raport zawiera ustawienia dotyczące komunikacji z repozytorium, adresy serwerów oraz certyfikaty występujące w urządzeniu. Dla certyfikatów drukowane są numery seryjne i daty ważności.

**Aby wykonać raport online, należy:**

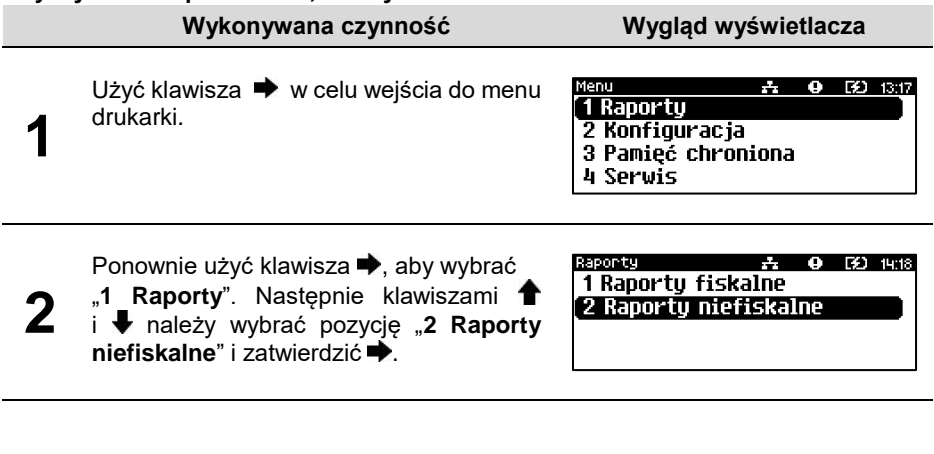

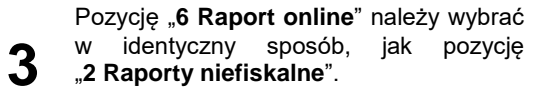

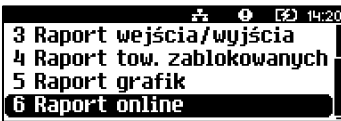

# **KONFIGURACJA**

# **DATA I CZAS**

Funkcja ta umożliwia zmianę czasu wewnętrznego zegara drukarki. Po każdym raporcie dobowym i przed rozpoczęciem transakcji następnego dnia jest możliwa zmiana czasu o nie więcej niż 2 godziny w stosunku do aktualnego wskazania zegara. Bezpośrednio po raporcie dobowym jest możliwe przesunięcie zegara wstecz, o ile nie spowoduje to zmiany daty w urządzeniu na wcześniejszą niż data ostatniego zapisu do pamięci fiskalnej.

Zerowe totalizery (stan po wykonaniu raportu dobowego) to warunek konieczny do wykonania zmiany ustawienia zegara.

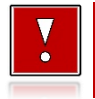

**1**

**W przypadku konieczności zmiany zegara o więcej niż 2 godziny należy wykonać synchronizację, jeżeli jest to możliwe lub wezwać serwis.**

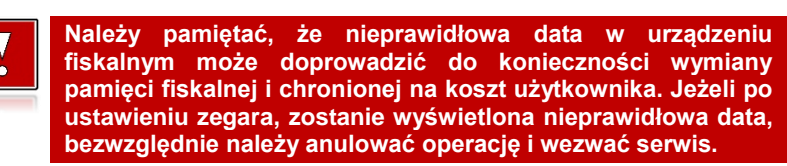

### **Aby ustawić zegar, należy:**

#### **Wykonywana czynność Wygląd wyświetlacza**

Klawiszami  $\bullet$  i wybrać pozycje "2 Konfiguracja" i zatwierdzić klawiszem • Nastepnie w ten sam sposób wybrać i zatwierdzić pozycje "1 **Parametry ogólne**", "**1 Data i czas**".

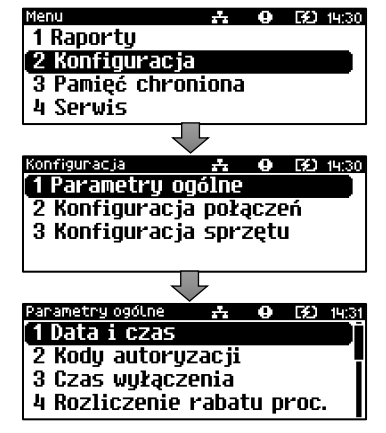

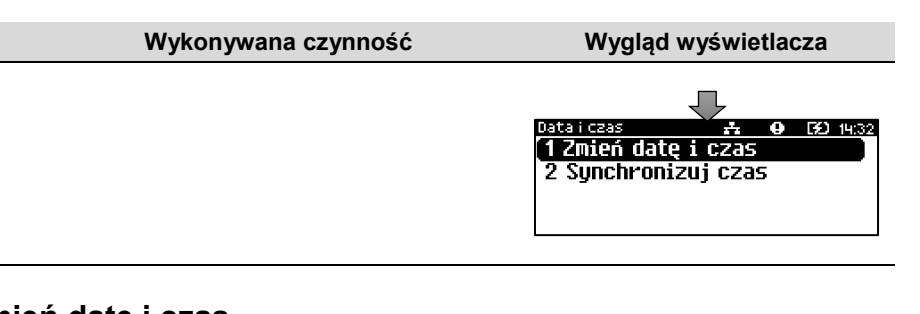

# <span id="page-43-0"></span>**Zmień datę i czas**

### **Wykonywana czynność Wygląd wyświetlacza**

Za pomocą klawiszy ♦ i ➡ należy ustawić migający kursor w polu, które ma być zmienione (godzina, minuty). Następnie, używając klawiszy <sup>↑</sup> i ↓, ustawić wartość i zatwierdzić klawiszem <sup>→</sup>.

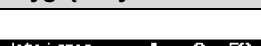

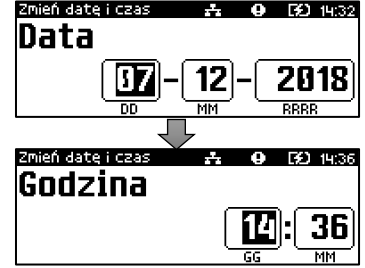

Po zatwierdzeniu wartości, drukarka wyświetli ekran z pytaniem o po daty i godziny.

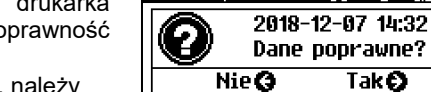

Zmień date i czas

**2**

**1**

Aby zatwierdzić ustawiony czas, należy

użyć klawisza  $\blacktriangleright$ . Aby zrezygnować i powrócić do menu "1 Data i czas", należy użyć klawisza $\blacklozenge$ .

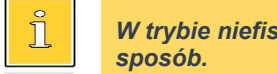

*W trybie niefiskalnym możliwa jest zmiana daty i czasu w dowolny* 

EO 14:32

# **Synchronizuj czas**

**Aby zsynchronizować czas, należy:**

**Wykonywana czynność Wygląd wyświetlacza**

Wybrać pozycję "**2 Synchronizuj czas**" Wybór pozycji jest identyczny jak w przypadku "**[Zmień](#page-43-0)  [datę i czas](#page-43-0)**".

Aby zatwierdzić wybór należy użyć klawisza . Aby zrezygnować i powrócić do menu "**1 Data i czas**", należy użyć klawisza .

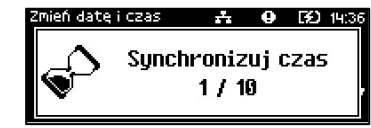

### **W wypadku zatwierdzenia zmian, może pojawić się jeden z komunikatów:**

Jeżeli ustawiony czas różni się od aktualnego wskazania o więcej niż dwie godziny.

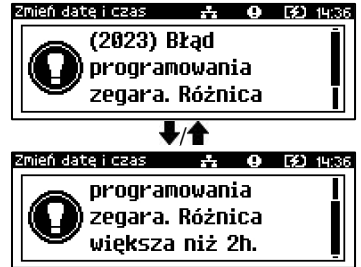

Jeżeli po ostatnim raporcie dobowym była sprzedaż.

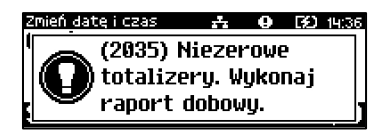

# **KODY AUTORYZACJI**

Od momentu pierwszego zaprogramowania nagłówka drukarka jest autoryzowana na 30 dni pracy. Po upływie tego czasu, urządzenie zablokuje się, jeśli nie zostanie podany odpowiedni kod autoryzacyjny. Do momentu wprowadzenia kodu obowiązującego bezterminowo, po każdym włączeniu drukarki wyświetlana jest informacja o ilości pozostałych dni pracy urządzenia.

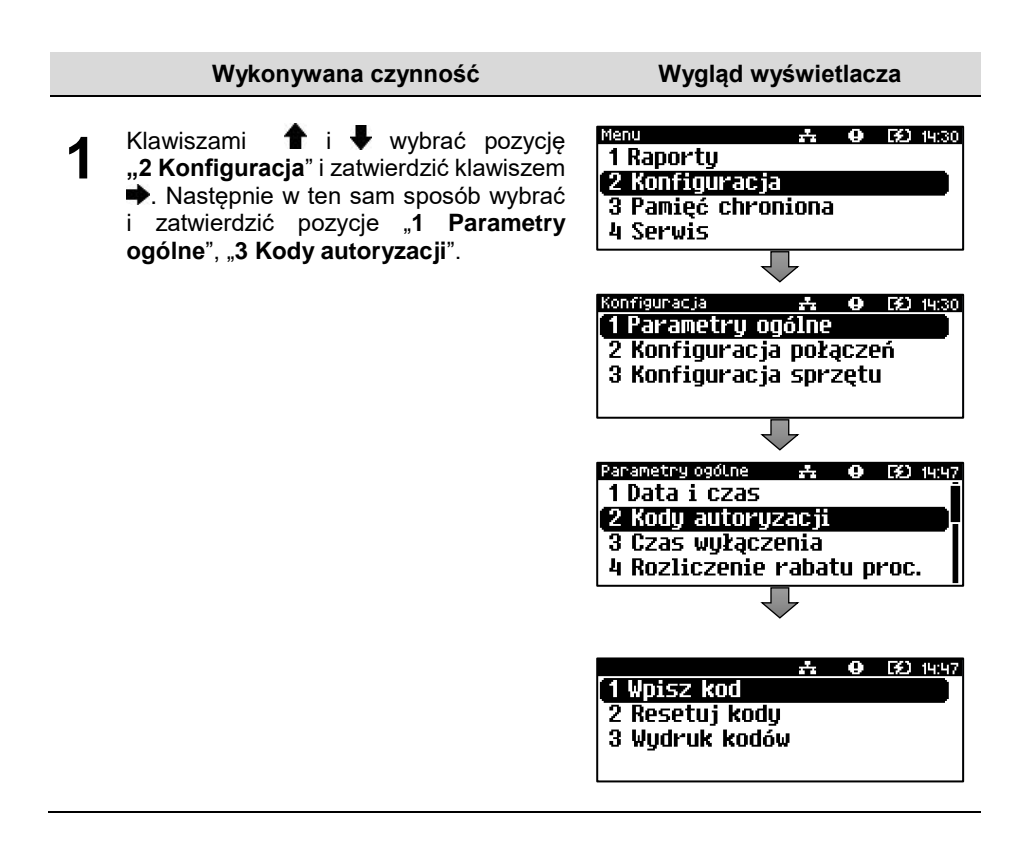

# **Wpisz kod**

**Aby wprowadzić kod, należy:**

**Wykonywana czynność Wygląd wyświetlacza**

Znaki kodu (cyfry 0, 1, 2, 3, 4, 5, 6, 7, 8, 9) należy ustawić klawiszami <sup>←</sup>, • Zmianę pozycji wpisywania umożliwiają klawisze  $\blacklozenge$  i  $\blacktriangleright$  . Po wprowadzeniu całego kodu, należy zatwierdzić go klawiszem .

<sub>NPisa kod</sub><br>Wprowadź kod(0) **EO** 14:48  $\overline{\mathcal{O}}$ [123] **GOOGOOGOOGOOGOOG** 

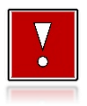

**W przypadku braku lub zagubienia kodu autoryzacyjnego, należy skontaktować się ze sprzedawcą drukarki.**

# **Resetuj kody**

Istnieje możliwość anulowania wprowadzonych kodów autoryzacyjnych za pomocą funkcji "**2 Resetuj kody**". W przypadku wykonania resetu kodów drukarka będzie pracować przez 30 dni od wykonania tej operacji, a po upływie tego czasu zablokuje się, jeśli nie zostanie wprowadzony nowy kod autoryzacyjny.

### **Aby zresetować kody, należy:**

Ñ

**W trybie fiskalnym nie ma możliwości zresetowania bezterminowego kodu autoryzacyjnego. Po wprowadzeniu takiego kodu, pozycja "2 Resetuj kody" jest niedostępna.**

**Wykonywana czynność Wygląd wyświetlacza**

Wybór pozycji "**2 Resetuj kody**" jest identyczny jak w przypadku wprowadzania kodu. Znaki kodu (cyfry 0, 1, 2, 3, 4, 5, 6, 7, 8, 9) należy ustawić klawiszami  $\hat{\mathbf{T}}$ .  $\hat{\mathbf{V}}$ . Zmiane pozycji wpisywania umożliwiają klawisze

Resetuj kody ESD 14:48 Wprowadź kod(0)  $\overline{\mathcal{O}}$ [123] 00000000000000

 $\Rightarrow$ . Po wprowadzeniu całego kodu, należy zatwierdzić go klawiszem $\Rightarrow$ .

### **Wydruk kodów**

Funkcja umożliwia wydrukowanie dokumentu zawierającego wprowadzone w urządzeniu kody autoryzacyjne.

# **CZAS WYŁĄCZENIA**

Wybór tej funkcji umożliwia ustawienie czasu, po jakim drukarka wyłączy się samoczynnie, jeśli nie będą na niej wykonywane żadne operacje.

### **Aby ustawić czas wyłączenia, należy:**

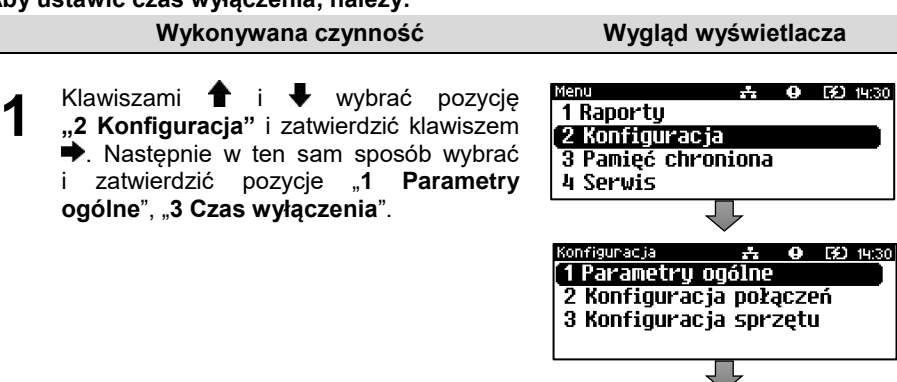

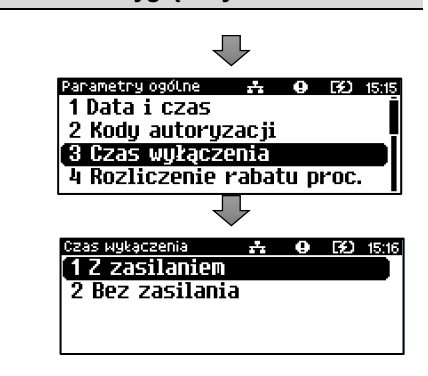

### <span id="page-47-0"></span>**Z zasilaczem**

Funkcja umożliwia ustawienie czasu bezczynności, po którym nastąpi wyłączenie drukarki, w przypadku gdy jest ona podłączona do zasilania zewnętrznego. Domyślnie (przed pierwszą zmianą) wyświetlana jest wartość 000.

### **Aby ustawić czas wyłączenia należy:**

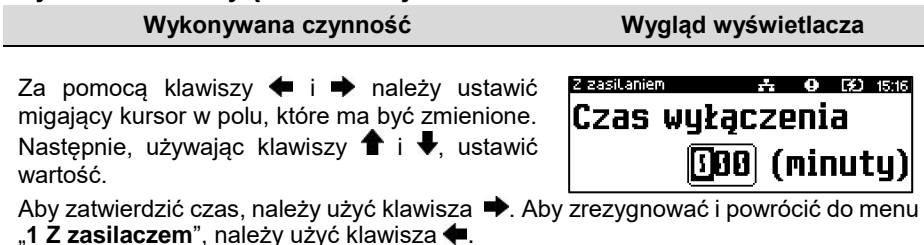

### **Bez zasilacza**

Funkcja umożliwia ustawienie czasu bezczynności, po którym nastąpi wyłączenie drukarki, w przypadku gdy zasilanie zewnętrze jest odłączone. Domyślnie (przed pierwszą zmianą) wyświetlana jest wartość 010.

### **Aby ustawić czas wyłączenia, należy:**

### **Wykonywana czynność Wygląd wyświetlacza**

Sposób ustawienia jest identyczny jak w przypadku ustawienia czasu wyłączenia [z zasilaczem.](#page-47-0)

Za pomocą klawiszy  $\blacklozenge$  i  $\blacktriangleright$  należy ustawić migający kursor w polu, które ma być

zmienione. Następnie, używając klawiszy <sup>•</sup> i ↓, ustawić wartość. Aby zatwierdzić czas, należy użyć klawisza  $\rightarrow$ . Aby zrezygnować i powrócić do menu "2 Bez **zasilania**", należy użyć klawisza .

# **ROZLICZANIE RABATU PROCENTOWEGO**

Funkcja umożliwia wybór sposobu rozliczania rabatu procentowego. Właściwe ustawienie drukarki zależy **od programu sprzedaży**, z jakim współpracuje.

Jeżeli Użytkownik drukarki nie korzysta z funkcji rabatów lub narzutów w swoim sklepie, ustawienie tego parametru nie ma znaczenia.

### **Aby zmienić sposób rozliczania rabatów, należy:**

**Wykonywana czynność Wygląd wyświetlacza** Klawiszami  $\bullet$  i wybrać pozycję Menu  $\bullet$  (3) 14:30 1 Raportu "2 Konfiguracja" i zatwierdzić klawiszem 2 Konfiguracja **→**. Nastepnie w ten sam sposób wybrać i 3 Pamięć chroniona zatwierdzić pozycie **.1 Parametry** 4 Servis **ogólne**", "**4 Rozl.rabatu proc.**". **み 0 田** 14:30 1 Parametru ogólne **1** 2 Konfiguracja połączeń 3 Konfiguracja sprzętu Parametry ogólne - 異 - ❶ - 序】15:29 2 Kody autoryzacji 3 Czas wułączenia 4 Rozliczenie rabatu proc. 5 Konfiguracja rap.dobowego

**2** Klawiszami  $\bigoplus$  i  $\bigoplus$  należy wybrać żądane ustawienie ("**Od kwoty po rabacie**" lub "**Od kwoty rabatu**"), następnie zatwierdzić klawiszem  $\rightarrow$ 

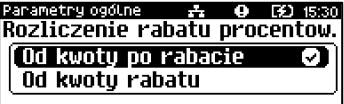

Bez zasilania A **0 3** 1516 Czas wułaczenia  $[010]$  (minutu)

Aby zrezygnować i powrócić do menu "**4 Rozliczenie rabatu proc.**", należy użyć klawisza $\blacklozenge$ .

### **KONFIGURACJA RAPORTU DOBOWEGO**

Funkcja dotyczy ustawienia możliwości wykonywania raportu dobowego – protokół i menu albo tylko protokół.

Wybór opcji "**Tylko protokół**" powoduje, że wykonanie raportu dobowego będzie możliwe tylko za pomocą protokołu komunikacyjnego. W menu drukarki pozycja "**1 Raport dobowy**" będzie niedostępna.

### **Aby dokonać ustawienia, należy:**

**Wykonywana czynność Wygląd wyświetlacza**

- Moore.  $4.151430$ Klawiszami  $\bullet$  i wybrać pozycje 1 Raportu .2 Konfiguracja" i zatwierdzić klawiszem 2 Konfiguracja  $\rightarrow$ . Następnie w ten sam sposób wybrać 3 Pamieć chroniona zatwierdzić pozycje "1 **Parametry** 4 Serwis **ogólne**", "**5 Konf.rap.dobowego**". Konfiguracja  $\frac{1}{2}$  **0 EO** 14:30 1 Parametry ogólne **1** 2 Konfiguracia połaczeń 3 Konfiguracia sprzetu Parametry ogólne  $\frac{1}{2}$  **4** (3) 15:32 3 Czas wułaczenia 4 Rozliczenie rabatu proc. '5 Konfiguracia rap.dobowego` 6 Blokada klawiaturu
	- Parametry ogólne  $\frac{1}{22}$  **0 EO** 15:32 Klawiszami  $\uparrow$  i  $\downarrow$  należy wybrać żądane Raport dobowy ustawienie ("**Protokół i menu**" lub "**Tylko**  [Protokół i menu O∎ **protokół**"), następnie zatwierdzić **2** Tylko protokół  $klawiszem$  $\rightarrow$

Aby zrezygnować i powrócić do menu "**5 Konfiguracja rap.dobowego**", należy użyć klawisza $\blacklozenge$ .

# **BLOKADA KLAWIATURY**

Funkcja umożliwia ustawienie czasu bezczynności, po którym klawiatura drukarki ma być automatycznie blokowana. Czas ten jest liczony od momentu wyjścia z menu.

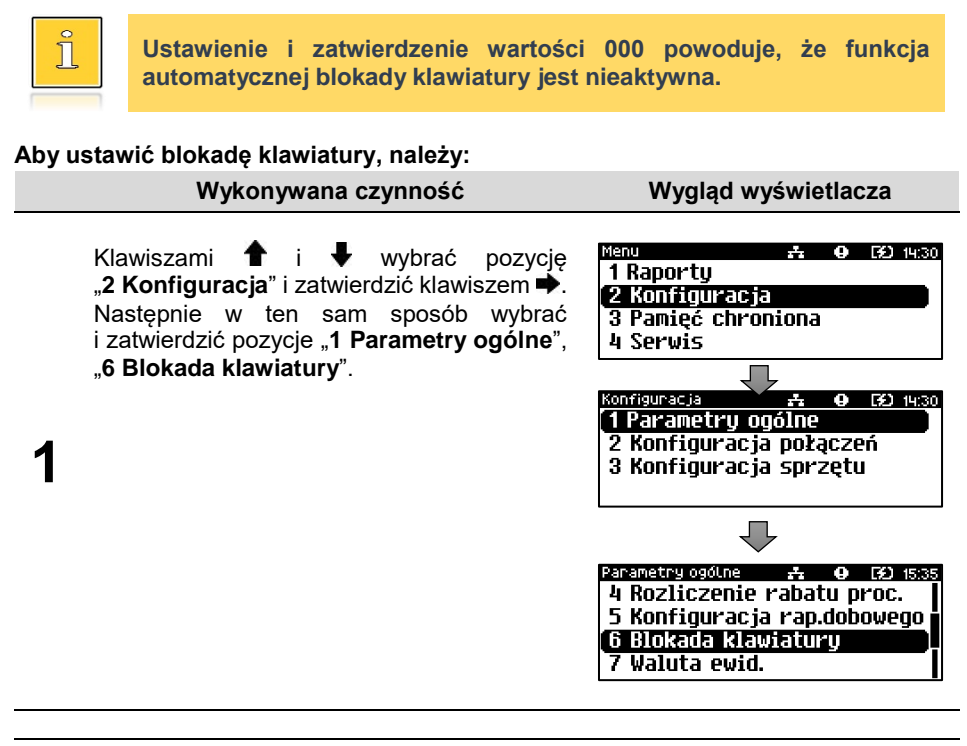

Za pomocą klawiszy  $\blacklozenge$  i  $\blacktriangleright$  należy ustawić migający kursor w polu, które ma być zmienione. Następnie, używając klawiszy <sup>1</sup>  $\mathbf{i}$  , ustawić wartość i zatwierdzić klawiszem

Zabezp, menu **A Q ED** 15:35 Blokada po 10001 (sek.)

**→**. Aby zrezygnować i powrócić do menu "6 **Blokada klawiat.**", należy użyć klawisza $\leftarrow$ 

# **WALUTA EWIDENCYJNA**

**2**

# **Zmiana waluty ewidencyjnej**

Drukarka Posnet Trio Online posiada funkcję umożliwiającą zmianę waluty ewidencyjnej. Domyślną walutą w trybie niefiskalnym jest PLN.

**Walutę ewidencyjną można zmienić wyłącznie po raporcie dobowym, a przed rozpoczęciem sprzedaży. Dostępnych jest 10 zmian waluty ewidencyjnej.**

Każda zmiana jest zapisywana do pamięci fiskalnej i potwierdzana odpowiednim wydrukiem.

#### **Aby dokonać zmiany waluty, należy:**

**Wykonywana czynność Wygląd wyświetlacza**

 $9.130$  14:30 Klawiszami  $\uparrow \!\!\!\!\!\uparrow$  i wybrać pozycie 1 Raporty "**2 Konfiguracja**" i zatwierdzić 2 Konfiguracja klawiszem  $\rightarrow$ . Następnie w ten sam 3 Pamieć chroniona sposób wybrać i zatwierdzić pozycje 4 Servis "**1 Parametry ogólne**", "**7 Waluta**   $e$ wid." oraz "1 Zmiana waluty". (onfiguracja **0 BD 14:30** '1 Parametry ogólne 2 Konfiguracja połączeń 3 Konfiguracja sprzętu **1** Parametry ogólne  $-2$   $-4$   $-7$   $-15$   $+15$ 5 Konfiguracja rap.dobowego 6 Blokada klawiaturu 7 Waluta ewid. 8 Werufikacia na żadanie A ● ED 15:48 1 Zmiana waluty 2 Przeliczanie 3 Aktualna waluta *Drukarka umożliwia zaprogramowanie zmiany waluty*   $\hat{\mathbb{1}}$ *z datą przyszłą (tzw. automatyczna zmiana waluty ewidencyjnej).*

**2**

Po zatwierdzeniu pozycji "1 Zmiana **waluty**", zostanie wyświetlone pytanie. Klawiszami **i** i **+** należy wybrać żądane ustawienie ("**Tak**" lub "**Nie**"), nastepnie zatwierdzić klawiszem →.

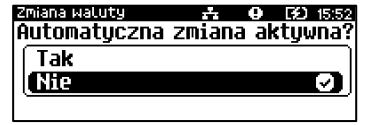

**Nie** – zatwierdzenie tego ustawienia powoduje wyłączenie automatycznej zmiany. Komunikat można wyłączyć klawiszami  $\blacklozenge$  lub  $\blacktriangleright$ .

Zmiana Malutu.  $9$  (3) 15:48

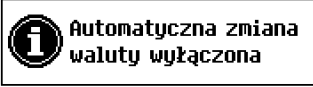

**Tak** – zatwierdzenie tego ustawienia powoduje wyświetlenie ekranu do wprowadzenia symbolu nowej waluty.  $\overline{z}$ a pomocą klawiszy  $\overline{\bullet}$  i  $\overline{\bullet}$  należy ustawić migający kursor w polu, które

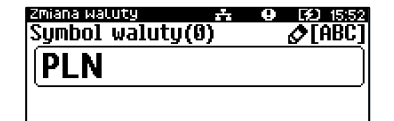

ma być zmienione. Następnie, używając klawiszy  $\hat{\mathbf{T}}$  i  $\hat{\mathbf{v}}$ , ustawić wartość i zatwierdzić klawiszem <sup>→</sup>

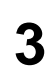

**2a**

**2b**

Po wprowadzeniu symbolu waluty, należy podać datę zmiany waluty ewidencyjnej. Klawiszami **+** i należy ustawić migający kursor w polu, które ma być zmienione. Następnie,

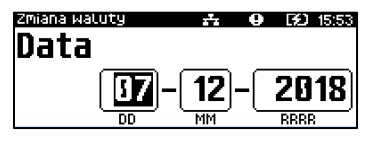

używając klawiszy  $\blacklozenge$  i  $\blacklozenge$ , ustawić wartość i zatwierdzić klawiszem  $\blacktriangleright$ .

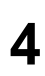

Po wprowadzeniu daty, należy podać godzinę zmiany waluty ewidencyjnej. Klawiszami  $\bullet$  i  $\bullet$  należy ustawić migający kursor w polu, które ma być zmienione. Następnie, używając

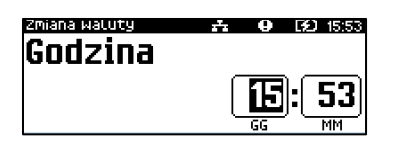

klawiszy  $\biguparrow$  i  $\biguparrow$ , ustawić wartość i zatwierdzić klawiszem  $\biguparrow$ .

**Jeżeli w zaprogramowanym przez Użytkownika czasie automatycznej zmiany waluty ewidencyjnej totalizery będą niezerowe, drukarka, przed jej wykonaniem automatycznie wykona raport dobowy.**

# **Przeliczanie**

Aktywowanie funkcji oraz ustawienie przelicznika powoduje, że po paragonie drukowane będą informacje dotyczące kursu przeliczeniowego waluty ewidencyjnej na podaną w przeliczniku oraz wartość do zapłaty w tej walucie.

#### **Aby aktywować funkcję, należy:**

**Wykonywana czynność Wygląd wyświetlacza**

Klawiszami  $\bullet$  i wybrać pozycie "2 Konfiguracja" oraz "1 Parametry **ogólne**" i zatwierdzić klawiszem . Następnie w ten sam sposób wybrać i zatwierdzić pozycje "**7 Waluta ewid.**" oraz " **2 Przeliczanie**".

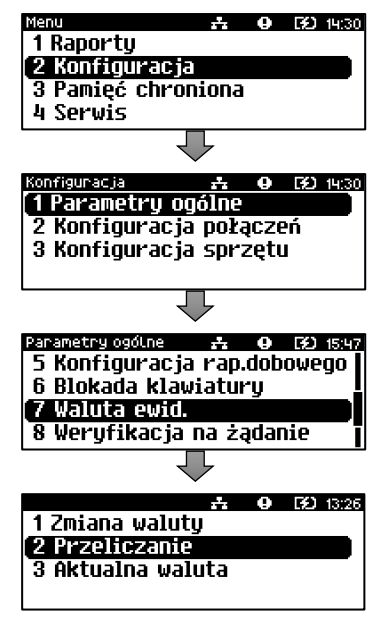

Po zatwierdzeniu pozycji "2 **Przeliczanie**" możliwe jest włączenie i wyłączenie przeliczania.

Klawiszami  $\triangleq$  i  $\blacktriangleright$  należy wybrać żądane ustawienie ("**Tak**" lub "**Nie**"), następnie zatwierdzić klawiszem  $\blacktriangleright$ .

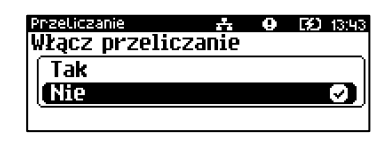

**2a**

**2b**

**2**

**1**

**Nie** – zatwierdzenie tego ustawienia powoduje wyłączenie przeliczania waluty. Komunikat można wyłączyć  $k$ lawiszami  $\blacktriangle$  lub  $\blacktriangleright$ 

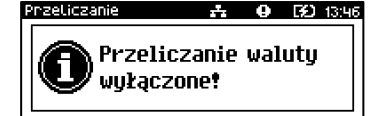

**Tak** – zatwierdzenie tego ustawienia powoduje wyświetlenie ekranu do wprowadzenia symbolu waluty, na którą ma nastąpić przeliczenie.

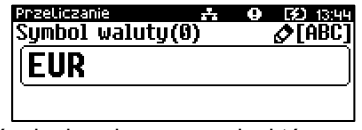

Za pomocą klawiszy  $\blacklozenge$  i  $\blacktriangleright$  należy ustawić migający kursor w polu, które ma być zmienione. Następnie, używając klawiszy  $\bigcirc$  i  $\bigcirc$ , ustawić wartość i zatwierdzić klawiszem .

Po wprowadzeniu symbolu waluty, należy podać sposób, w jaki ma być realizowane przeliczanie – z aktualnej waluty ewidencyjnej na podaną, czy

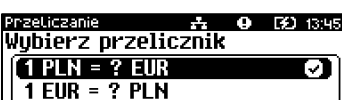

odwrotnie. Klawiszami  $\biguparrow$  i  $\biguparrow$  należy wybrać żądane ustawienie, następnie zatwierdzić klawiszem  $\rightarrow$ .

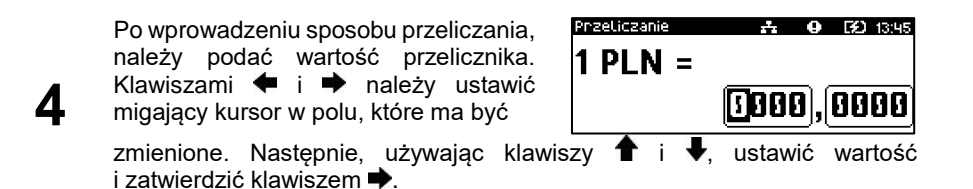

### **Aktualna waluta ewidencyjna**

**3**

**1**

Użytkownik może sprawdzić, jaka jest aktualna waluta ewidencyjna urządzenia.

#### **Aby sprawdzić aktualną walutę ewidencyjną, należy:**

#### **Wykonywana czynność Wygląd wyświetlacza**

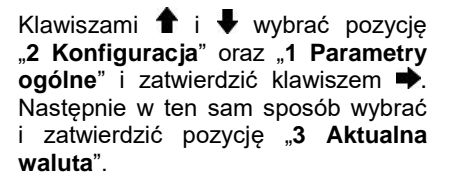

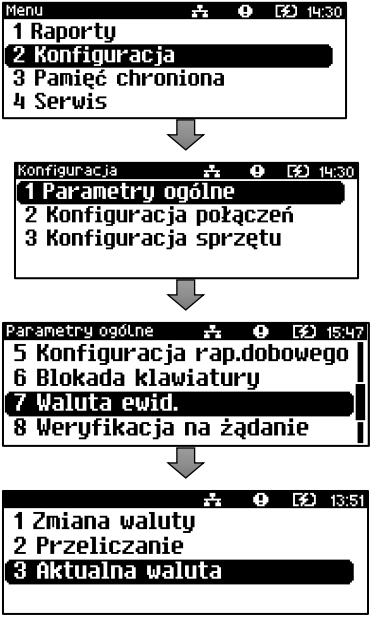

**2**

Po zatwierdzeniu pozycji na 3 sekundy zostanie wyświetlony komunikat z symbolem waluty. Można go wyłączyć klawiszami $\blacklozenge$ lub .

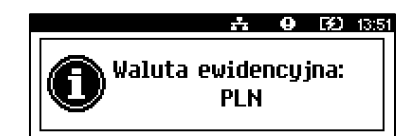

# **WERYFIKACJA NA ŻĄDANIE**

Pozycja umożliwia sprawdzenie, na żądanie, powiązania pamięci fiskalnej i pamięci chronionej drukarki przez weryfikację podpisów cyfrowych z zawartości zapisanych w pamięci chronionej raportów fiskalnych dobowych, a następnie porównanie ich z odpowiadającymi im podpisami cyfrowymi zapisanymi w pamięci fiskalnej.

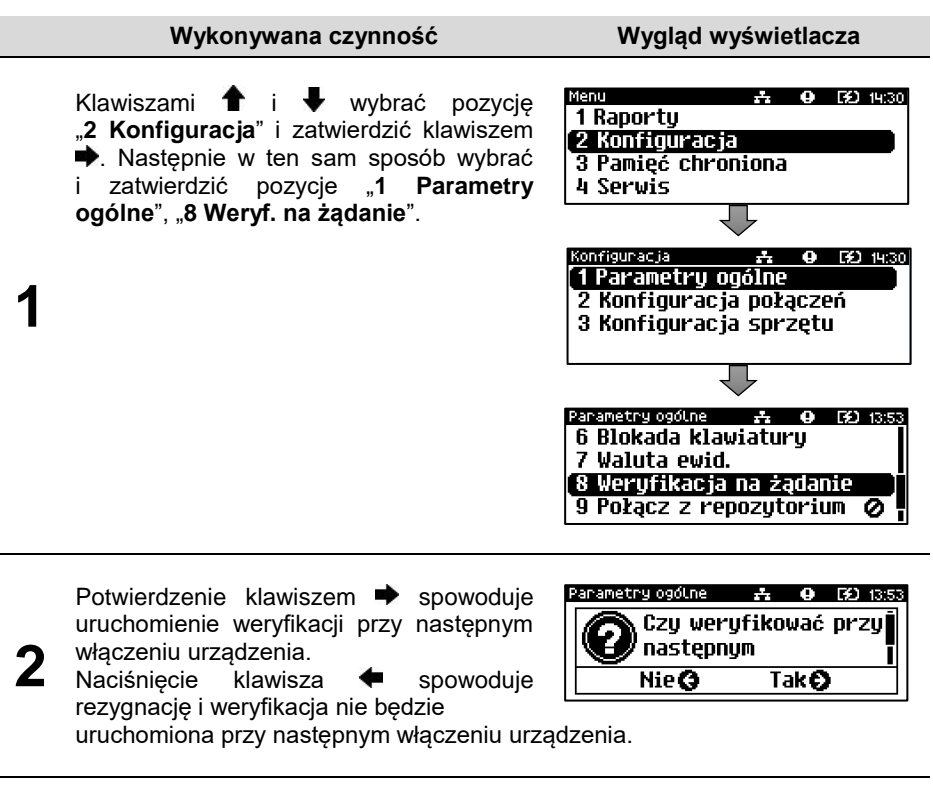

# **POŁĄCZ Z REPOZYTORIUM**

Funkcja umożliwia ręczne wywołanie połączenia z repozytorium i wysłanie danych z urządzenia.

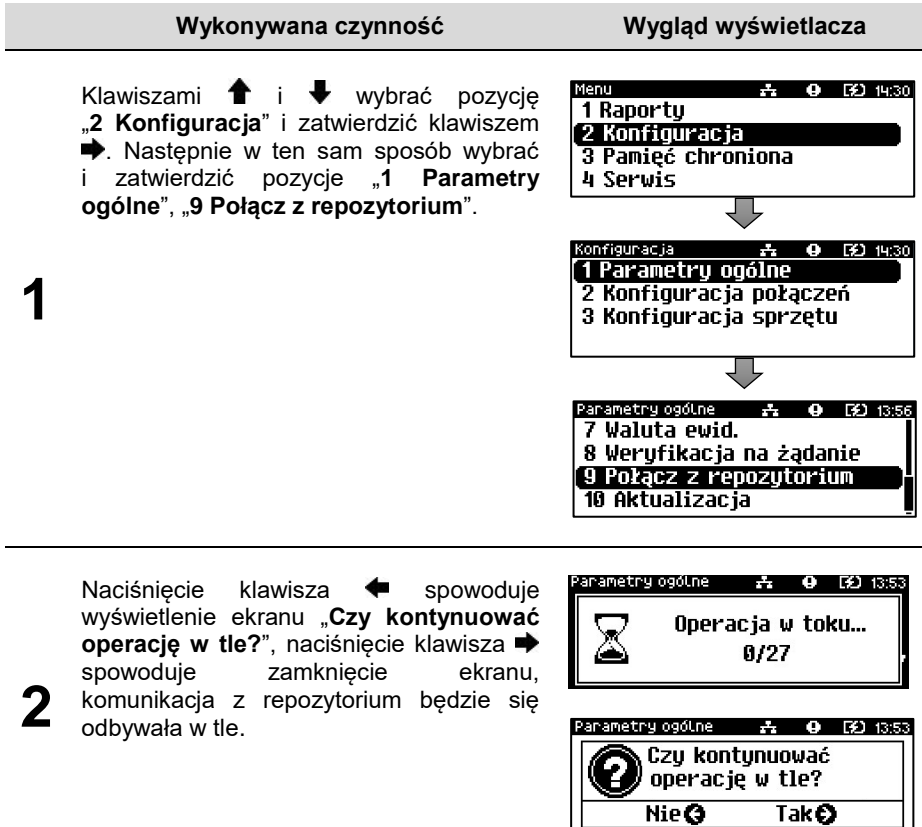

# **AKTUALIZACJA**

Pozycja umożliwia zarządzanie aktualizacją oprogramowania urządzenia.

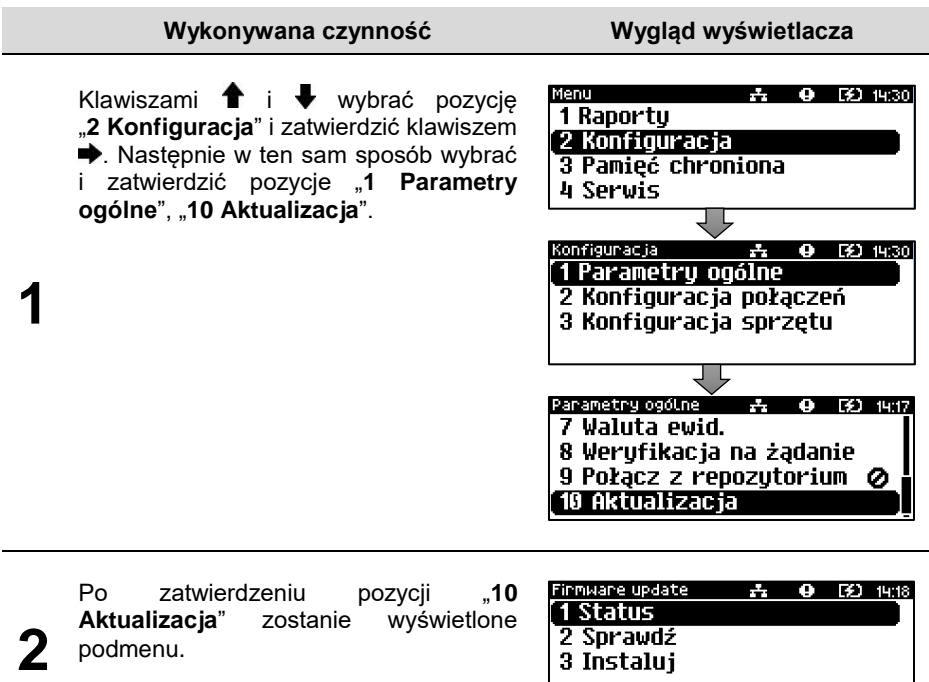

# **Status**

Pozycja umożliwia wyświetlenie statusu aktualnie wykonywanych operacji związanych z aktualizacją lub ostatnich aktualizacji.

Możliwe statusy:

- "**Brak aktualizacji.**" brak dostępnych aktualizacji w momencie ostatniego sprawdzania,
- "**Trwa sprawdzanie aktualizacji.**" gdy włączono sprawdzanie aktualizacji,
- "**Pobieranie aktualizacji.**" podczas pobierania aktualizacji,
- "Aktualizacja gotowa do instalacji." po poprawnym pobraniu.

# **Sprawdź**

Pozycja umożliwia sprawdzenie, czy są dostępne aktualizacje dla urządzenia.

**Wykonywana czynność Wygląd wyświetlacza**

**1**

Po zatwierdzeniu pozycji "2 Sprawdź" następuje sprawdzenie dostępnych aktualizacii.

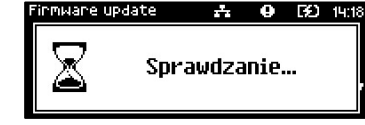

**2a**

Jeżeli jest dostępna aktualizacja zostanie wyświetlony komunikat.

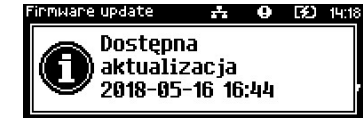

Potwierdzenie komunikatu klawiszem spowoduje wyświetlenie pola ∙ z możliwością pobrania aktualizacji lub wydrukowania informacji pobranej

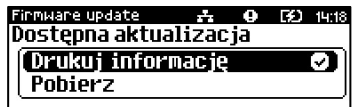

z serwera. Odpowiedniego wyboru należy dokonać klawiszami  $\hat{\mathbf{T}}$ , i zatwierdzić $\blacktriangleright$ .

# **Instaluj**

**2b**

Instalacja nowej aktualizacji jest możliwa tylko przy zerowych totalizerach. Pobrana aktualizacja musi być zainstalowana najpóźniej po najbliższym raporcie dobowym.

### **Wykonywana czynność Wygląd wyświetlacza**

Po zatwierdzeniu pozycji "3 Instaluj" zostanie wyświetlony komunikat, czy zainstalować aktualizację. Potwierdzenie **+** spowoduje wyłączenie urządzenia i instalację oprogramowania.

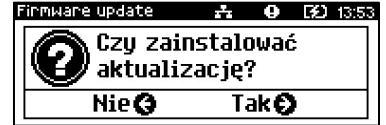

# **USŁUGI PC**

Pozycja "**1 Usługi PC**" Umożliwia wybór portów dla funkcji: "**Interfejs PC**", "**Monitor**", "**Odczyt pam. chronionej**" oraz wykonanie ustawień dotyczących tunelowania portu COM.

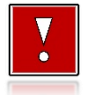

**Nie można przypisać do danej funkcjonalności portu, który jest już zajęty (przypisany do innej funkcjonalności).**

**Aby wybrać funkcje komunikacyjne, należy:**

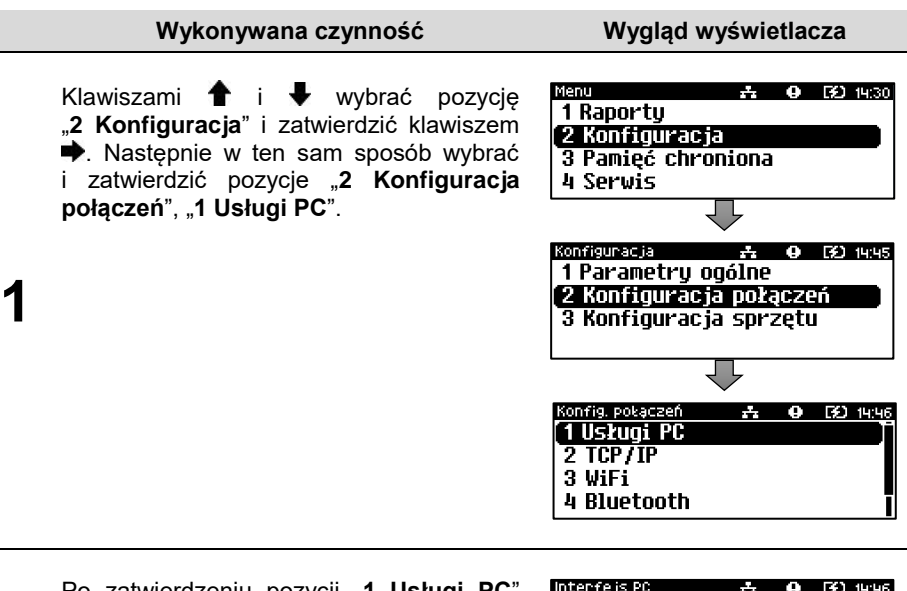

Interfejs PC ☆ ● [30 14:46 Po zatwierdzeniu pozycji "1 Usługi PC" 1 Interfejs PC zostanie wyświetlone podmenu. **2** 2 Monitor 3 Odczut pam.chron. 4 Tunelowanie COM

### **Interfejs PC**

**2**

Funkcja umożliwia wybór portu komunikacyjnego przeznaczonego do komunikacji z komputerem (**COM**, **TCP/IP** lub **USB**).

#### **Ustawienia można dokonać w następujący sposób:**

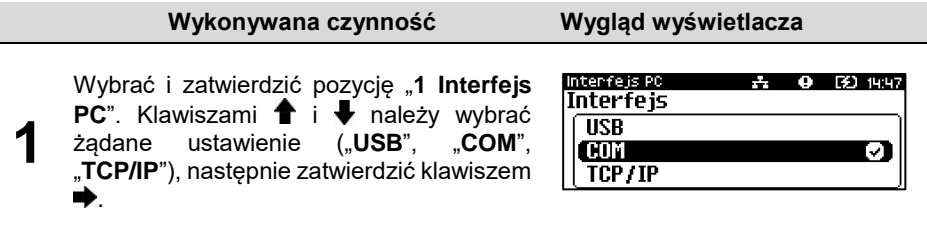

W przypadku wybrania komunikacji po "**TCP/IP**" należy podać numer portu (od 1 do 65535), na którym będzie realizowana komunikacja. Za pomocą klawiszy ← i → należy ustawić migający kursor w polu,

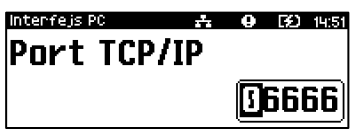

które ma być zmienione. Następnie, używając klawiszy  $\biguparrow$  i  $\bigtriangledown$ , ustawić wartość i zatwierdzić klawiszem $\rightarrow$ .

Jeżeli w drukarce są aktywne dwa protokoły komunikacyjne, należy dokonać wyboru odpowiedniego protokołu. Jeżeli aktywny jest tylko jeden protokół, pozycja nie pojawia się.

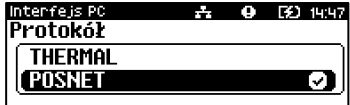

Wyboru należy dokonać klawiszami  $\biguparrow$  i  $\biguparrow$ , zatwierdzić  $\biguparrow$ .

W przypadku protokołu **POSNET** należy wybrać stronę kodową. Wyboru można dokonać klawiszami  $\hat{\mathbf{T}}$  i  $\hat{\mathbf{V}}$  (dostępne są standardy: "**WINDOWS 1250**",

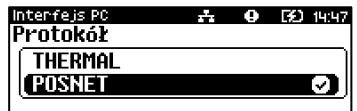

**MAZOWIA", "LATIN 2"), następnie zatwierdzić klawiszem**  $\rightarrow$ **.** Dla protokołu **THEMAL** pozycja wyboru strony kodowej nie pojawia się.

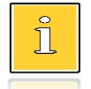

**3**

**4**

*Zatwierdzenie jakiejkolwiek zmiany ustawień w funkcji "Interfejs PC" powoduje restart drukarki.*

### **Monitor**

**2**

Funkcja umożliwia wybór portu komunikacyjnego, który drukarka będzie wykorzystywać do obsługi funkcji monitora transakcji ("**COM 1**", "**COM 2**", "**TCP/IP**", lub "**Brak**").

### **Ustawienia można dokonać w następujący sposób:**

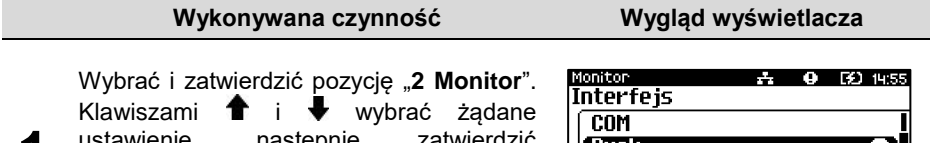

Brak **TCP/IP** 

**1** ustawienie, następnie zatwierdzić klawiszem  $\rightarrow$ . Wybór "**Brak**" oznacza, że monitor transakcji nie będzie ustawiony na żadnym porcie.

> W przypadku wybrania "**TCP/IP**", dodatkowo należy wybrać numer portu (od 1 do 65535), na którym będzie pracowała usługa. Za pomocą klawiszy ← i → należy ustawić migający kursor w polu, które ma

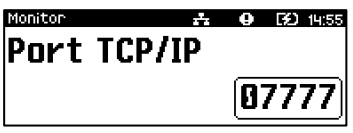

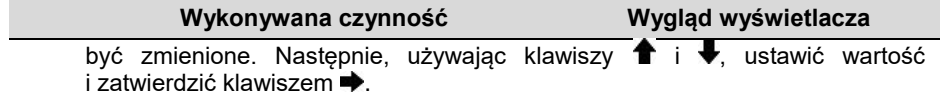

# **Odczyt pamięci chronionej**

Funkcja umożliwia ustawienie numeru portu TCP/IP, który będzie przeznaczony do odczytu zawartości pamięci chronionej.

### **Aby dokonać ustawienia, należy:**

**Wykonywana czynność Wygląd wyświetlacza**

Wybrać i zatwierdzić pozycję "3 Odczyt pam. **chron.**". Za pomocą klawiszy i **→** należy ustawić migający kursor w polu, które ma być zmienione. Następnie, używając klawiszy <sup>↑</sup> i ↓, ustawić wartość i zatwierdzić klawiszem $\blacktriangleright$ .

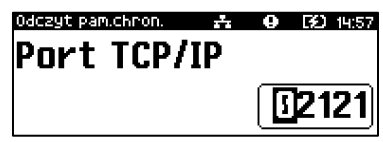

# **Tunelowanie COM**

Funkcja "**Tunelowanie COM**" umożliwia ustawienie parametrów dotyczących tunelowania portu COM.

Tunelowanie danych polega na możliwości przesyłania danych do drukarki na wybrany numer portu TCP/IP, które następnie zostaną przekierowane na port COM.

### **Aby wykonać ustawienia, należy:**

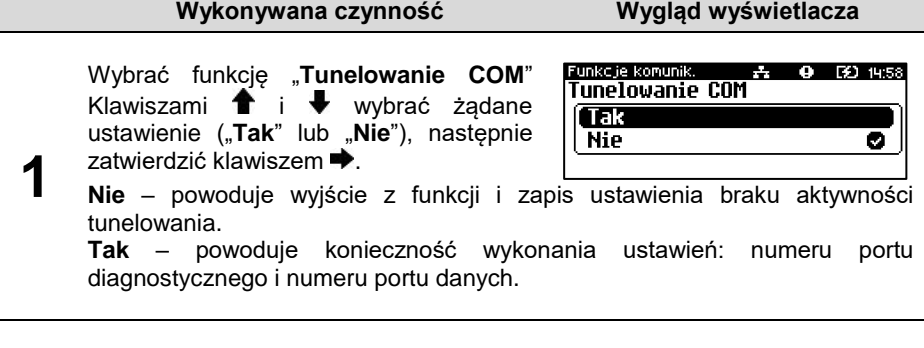

**2**

Port diagnostyczny jest portem, przez który będą przesyłane polecenia protokołu tunelowania. Za pomocą klawiszy ← i → należy ustawić migający kursor w polu, które ma być zmienione.

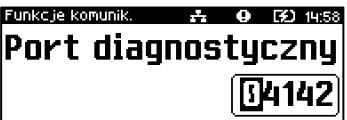

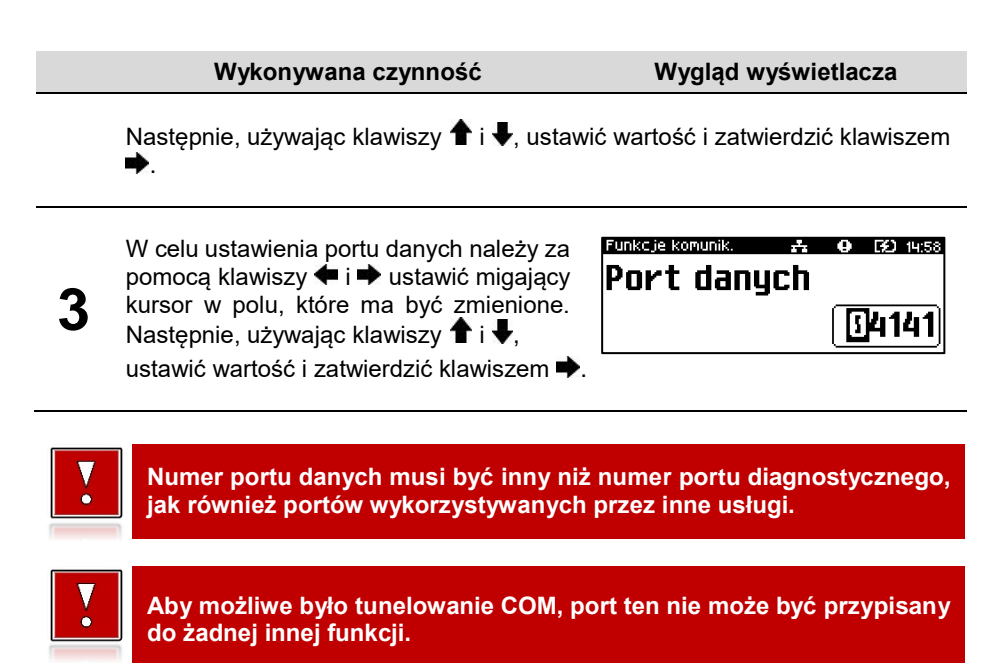

# **TCP/IP**

Funkcja umożliwia konfigurację parametrów interfejsu TCP/IP, takich jak: interfejs, adres IP, maska podsieci, brama, DHCP.

Za pomoca klawiszy  $\hat{\mathbf{T}}$  i  $\hat{\mathbf{V}}$  można wybierać parametry do zmiany. Nie ma konieczności wykonania wszystkich zmian. Dla każdej pozycji, w drugiej linii wyświetlane jest aktualne ustawienie.

### **Aby ustawić parametry, należy:**

**Wykonywana czynność Wygląd wyświetlacza**

**1** Klawiszami  $\bullet$  i wybrać pozycję "**2 Konfiguracja**" i zatwierdzić klawiszem  $\rightarrow$ . Nastepnie w ten sam sposób wybrać i zatwierdzić pozycje "**2 Konfiguracja połączeń**", "**2 TCP/IP**".

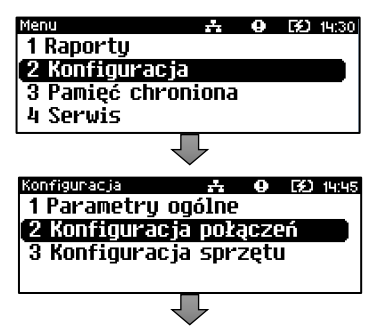

- Konfiq, pokaczeń  $2.00(3)$  1510 1 Usługi PC 2 TCP/IP  $3.91F1$ 4 Bluetooth
- **2** Po zatwierdzeniu pozycji "2 TCP/IP" zostanie wyświetlona pozycja umożliwiająca wybór interfejsu do komunikacji. Wyboru należy dokonać klawiszem $\overset{\bullet}{\blacktriangleright}$ .

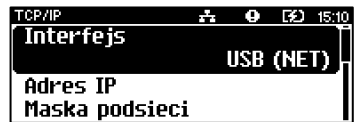

**2a** Klawiszami **f** i ◆ należy wybrać<br>2a żądane ustawienie ("USB", "COM", "**USB (NET)**" lub "**Brak**"), następnie zatwierdzić klawiszem <sup>.</sup>

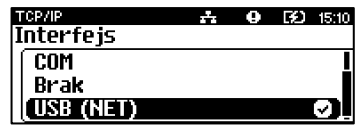

**Jeżeli na wybranym porcie jest aktualnie ustawiona inna funkcja, nie można przypisać go do TCP/IP. Jeżeli funkcja DHCP jest włączona, nie można wybrać innego interfejsu niż "USB (NET)", ustawianie adresu IP, wybór maski podsieci i bramy dla TCP/IP są niedostępne.**

### *Do połączenia z repozytorium służą interfejsy:*

- *USB(NET),*
	- *WiFi.*
- Pozycję "**Adres IP**" należy wybrać klawiszami  $\bigoplus$  i  $\bigoplus$  W celu wpisania/zmiany, należy zatwierdzić  $klawiszem$  $\rightarrow$ .

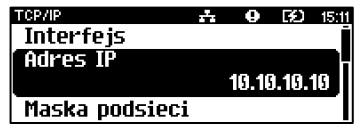

**3**

Ĩ

 $\bf{3a}$  <sup>Za pomocą klawiszy  $\bullet$  i  $\bullet$  należy ustawić migający kursor w polu, które</sup> ma być zmienione. Następnie, używając klawiszy  $\bigoplus$  i  $\bigoplus$  ustawić wartość i zatwierdzić klawiszem $\blacktriangleright$ .

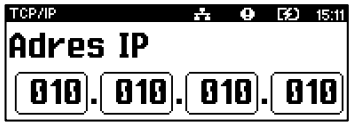

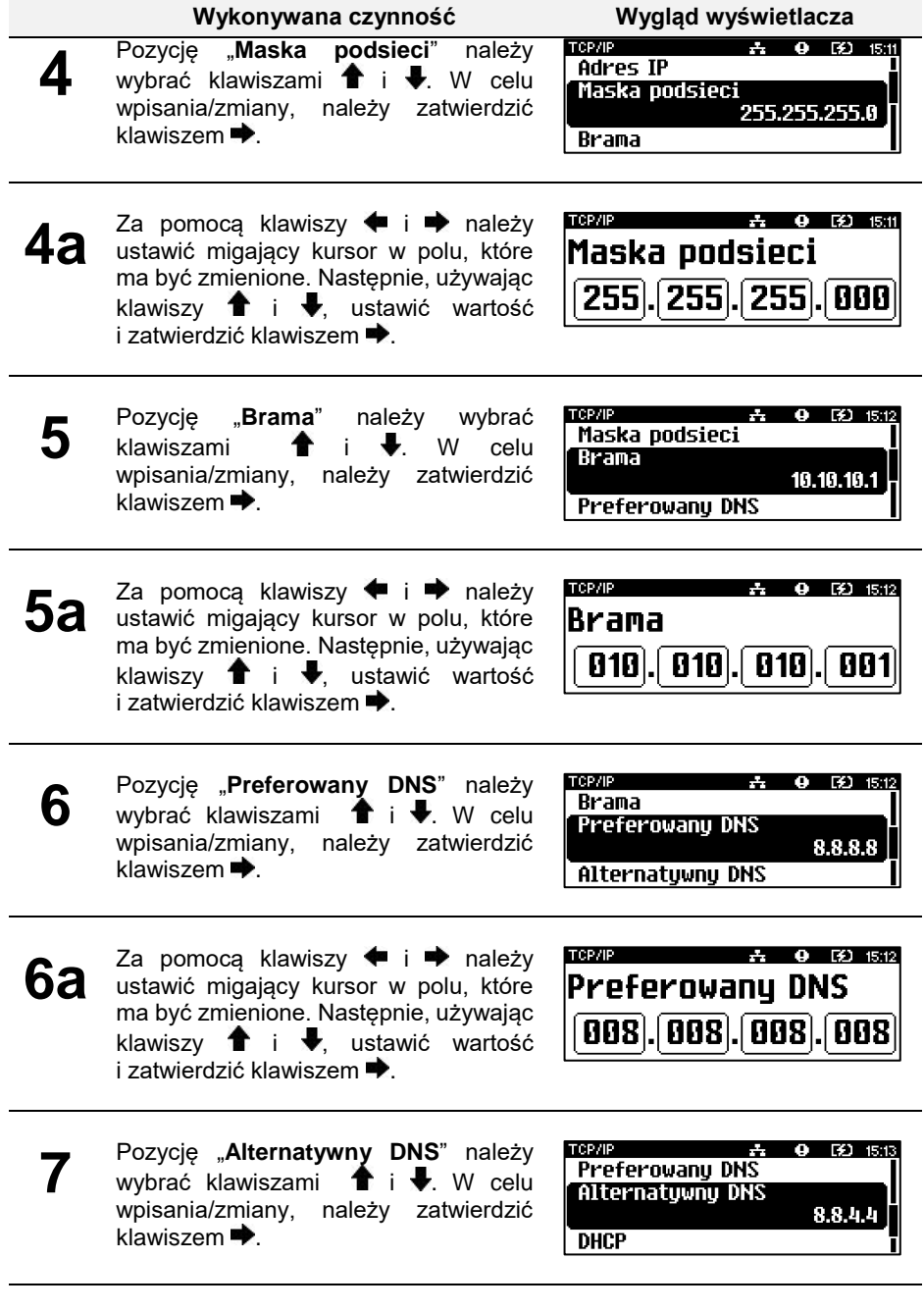

- <span id="page-65-0"></span> $\overline{7a}$   $\overline{a}$  pomocą klawiszy  $\overline{•}$  i  $\overline{•}$  należy ustawić migający kursor w polu, które ma być zmienione. Następnie, używając klawiszy **1 i ♦**, ustawić wartość i zatwierdzić klawiszem  $\blacktriangleright$ .
- **TOPAID**  $9.5151$ Alternatuwnu DNS 008.008.004.004
- **8** Pozycję "DHCP" należy wybrać klawiszami  $\bullet$  i  $\bullet$ . W celu wpisania/ zmiany, należy zatwierdzić klawiszem .

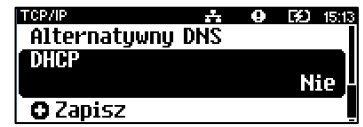

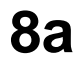

Klawiszami  $\bigoplus$  i  $\bigoplus$ , należy wybrać żądane ustawienie ("**Tak**" lub "**Nie**"), następnie zatwierdzić klawiszem →.

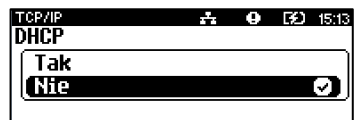

**Jeżeli został wybrany inny interfejs niż USB (NET), nie ma możliwości włączenia funkcji DHCP.**

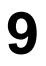

W celu zapisania wykonanych ustawień, należy wybrać klawiszami  $\biguparrow\hspace{-0.1cm} \pmb{\hat{}}$  i  $\biguparrow\hspace{-0.1cm} \pmb{\hat{}}$  pozycję **Zapisz**" i zatwierdzić klawiszem  $\rightarrow$ .

TCP/IP **BO** 15:13  $\overline{a}$ т Alternatuwnu DNS **DHCP** 

**O** Zanisz

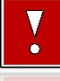

Jeśli ta pozycja "Zapisz" nie zostanie zatwierdzona, wykonane **ustawienia nie zostaną zapisane.**

# **WIFI**

Pozycja zawiera funkcje umożliwiające konfigurację drukarki do połączenia WiFi.

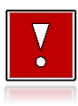

**Pozycja jest dostępna w drukarkach wyposażonych w moduł WiFi.** 

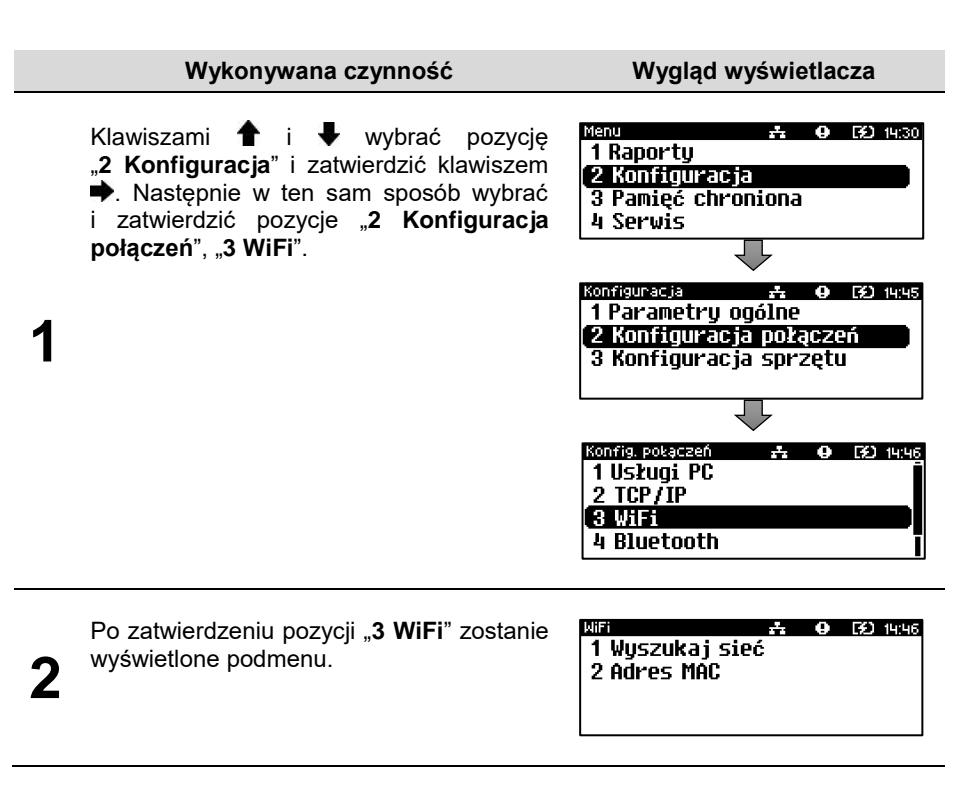

### **Wyszukiwanie sieci**

Pozycja występuje dla połączenia WiFi. Umożliwia wyszukanie i wyświetlenie dostępnych sieci, wybór odpowiedniej sieci spośród wyświetlanych, jak również usunięcie sieci lub dodanie nowej.

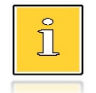

*Wyszukiwanie sieci jest aktywne, dopiero po ustawieniu TCP/IP na WiFi.* 

# **Adres MAC**

Po wybraniu tej pozycji jest możliwość zmiany 5 ostatnich znaków adresu MAC drukarki.

Adres MAC może zawierać znaki: 1, 2, 3, 4, 5, 6, 7, 8, 9, 0, A, B, C, D, E, F.

Za pomocą klawiszy  $\blacklozenge$  i  $\blacktriangleright$  należy ustawić migający kursor w polu, które ma być zmienione. Nastepnie, używając klawiszy  $\biguparrow$  i  $\biguparrow$ , ustawić wartość i zatwierdzić klawiszem →

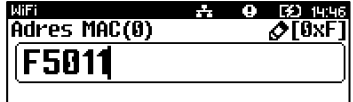

# **BLUETOOTH**

**1**

**Pozycja jest dostępna w drukarkach, które są wyposażone dodatkowo w Posnet Multiport z modułem Bluetooth.**

#### **Wykonywana czynność Wygląd wyświetlacza**

Klawiszami  $\bullet$  i wybrać pozycje "2 Konfiguracja" i zatwierdzić klawiszem . Następnie w ten sam sposób wybrać i zatwierdzić pozycje "**2 Konfiguracja połączeń**", "**1 Usługi PC**".

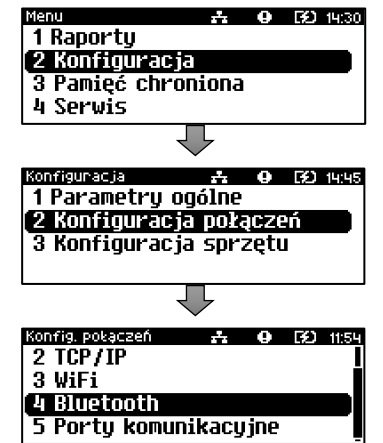

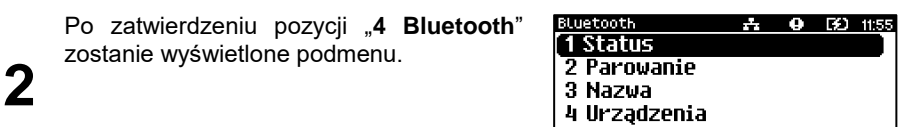

### **Status**

**Wykonywana czynność Wygląd wyświetlacza**

Wybrać pozycję "1 Status" (wybór pozycji jest identyczny, jak wybór menu "**[Bluetooth](#page-65-0)**"). Klawiszami  $\triangleq$  i  $\blacktriangleright$  należy wybrać żądane ustawienie, następnie zatwierdzić klawiszem  $\blacktriangleright$ .

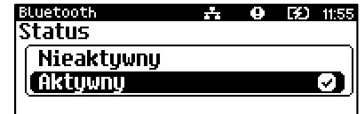

### **Parowanie**

Po wybraniu tej pozycji, zostanie uruchomiony proces parowania.

### **Nazwa**

Należy wprowadzić nazwę, pod jaką drukarka będzie identyfikowana przez zewnętrzne urządzenia.

### **Wykonywana czynność Wygląd wyświetlacza**

Wybrać pozycję "3 Nazwa" (wybór pozycji jest identyczny, jak wybór menu "**[Bluetooth](#page-65-0)**"). Za pomocą klawiszy  $\blacklozenge$  i  $\blacktriangleright$  należy ustawić migający kursor w polu, które ma być zmienione.

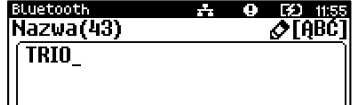

Nastepnie, używając klawiszy  $\bigoplus$  i  $\bigstar$ , ustawić wartość i zatwierdzić klawiszem  $\bigstar$ .

# **Urządzenia**

**1**

Po wybraniu tej pozycji, wyświetlane są wszystkie sparowane urządzenia.

### <span id="page-68-0"></span>**PORTY KOMUNIKACYJNE**

Funkcja umożliwia ustawienie parametrów portów komunikacyjnych – COM i Ethernet.

### **Aby ustawić parametry, należy:**

**Wykonywana czynność Wygląd wyświetlacza**

Klawiszami  $\bullet$  i wybrać pozycje "2 Konfiguracja" i zatwierdzić klawiszem • Nastepnie w ten sam sposób wybrać i zatwierdzić pozycje "**2 Konfig. sprzętu**", "**7 Porty komunik.**".

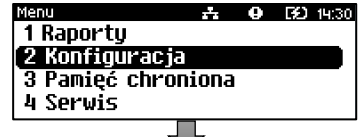

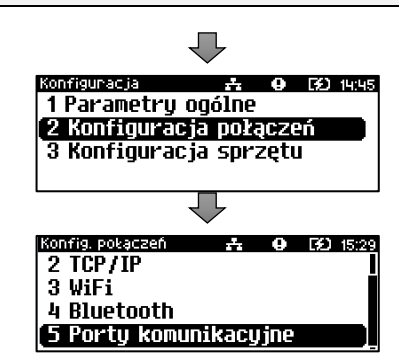

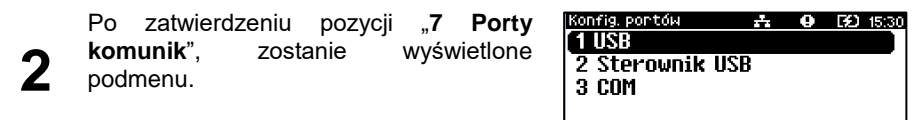

### **USB**

#### **Wykonywana czynność**

Wybrać funkcje ..**1 USB**" (wybór pozycji jest identyczny, jak wybór menu "**[Porty](#page-68-0)**  [komunikacyjne](#page-68-0)"). Klawiszami <sup>←</sup> i → należy wybrać żądane ustawienie ("**Tak**" lub "**Nie**"), nastepnie zatwierdzić klawiszem  $\rightarrow$ .

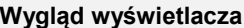

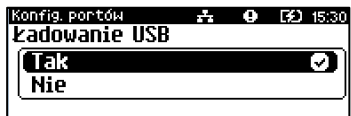

### **Sterowniki USB**

Pozycja umożliwia wybór sterowników, z jakich ma korzystać urządzenie.

#### **Wykonywana czynność Wygląd wyświetlacza**

Wybrać i zatwierdzić pozycję "2 Sterownik USB". Za pomocą klawiszy  $\biguparrow$  i  $\biguparrow$ , należy wybrać odpowiednie ustawienie i zatwierdzić klawiszem .

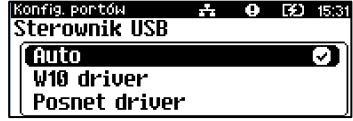

# **COM**

Dla portu COM można ustawić prędkość, bit stop, parzystość, sterowanie przepływem. Parametr bit danych jest ustawiony na stałe jako wartość 8.

#### **Domyślne ustawienia:**

- Prędkość 9600,
- Bit stop  $-1$ .
- Parzystość Brak,
- Sterowanie przepływem XON/XOFF.

#### **Aby zmienić parametry, należy:**

#### **Wykonywana czynność Wygląd wyświetlacza**

 $9.5215:37$ 

00≬<br>Deodkoéé

**1** Wybrać i zatwierdzić pozycję "3 COM". Klawiszami <sup>1</sup> i ↓ należy wybrać prędkość (możliwe ustawienia "**1200**", "**2400**", "**4800**", "**9600**", "**19200**", "**38400**", "**57600**", "115200"), następnie zatwierdzić klawiszem

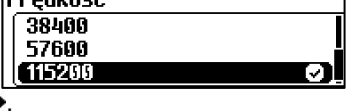

Po zatwierdzeniu prędkości, należy określić "Bit stop". Klawiszami **î** i **U**należy wybrać żądane ustawienie ("**1**" lub "**2**"), następnie zatwierdzić klawiszem .

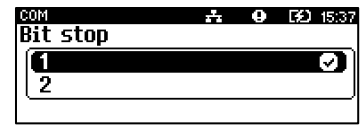

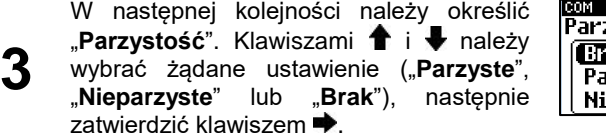

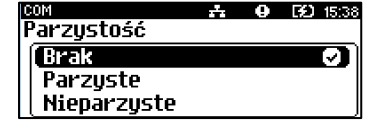

**4**

**2**

Kolejnym krokiem jest określenie "**Sterowanie przepływem**". Klawiszami i należy wybrać żądane ustawienie ("**XON/XOFF**", "**RTS/CTS**" lub "**Brak**"), następnie zatwierdzić klawiszem  $\blacktriangleright$ .

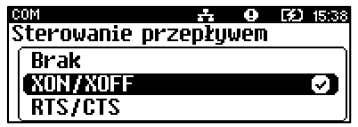

# **WYŚWIETLACZ**

W drukarkach Trio online wyświetlacz klienta pełni jednocześnie funkcję wyświetlacza operatora. Pozycja pozwala na ustawienie kontrastu, podświetlenia, jasności podświetlenia.

#### **W celu wybrania odpowiedniego ustawienia, należy:**

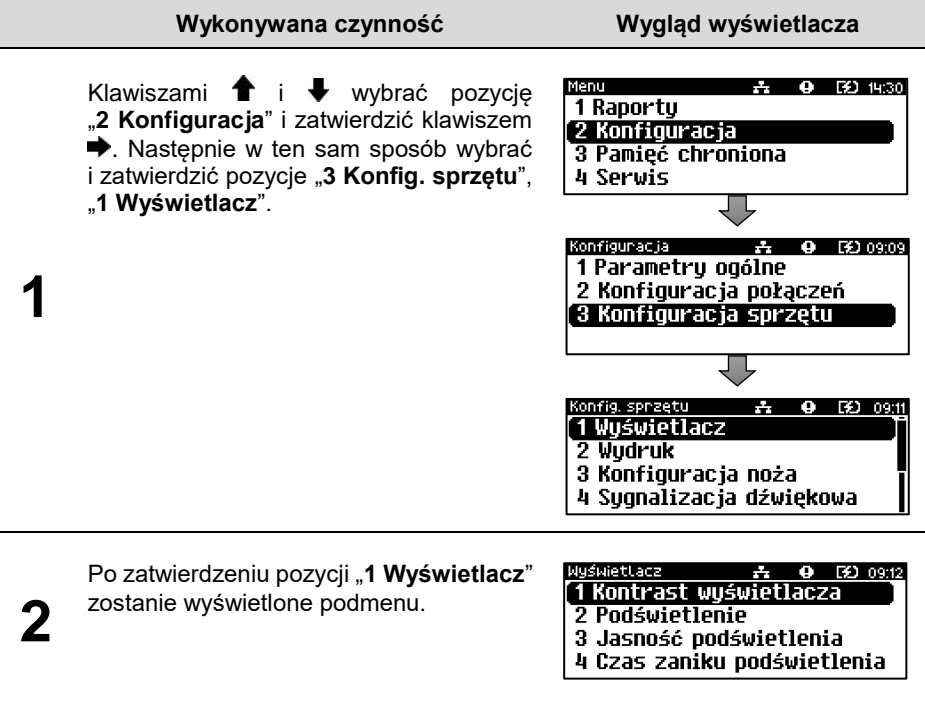

### **Ustawienie kontrastu**

Funkcja pozwala określić kontrast wyświetlacza – dostępnych jest 16 poziomów kontrastu (od 1 do 16).

### **Aby ustawić parametr, należy:**

**Wykonywana czynność Wygląd wyświetlacza**

Wybrać i zatwierdzić pozycję "**1 Kontrast**  wyświetlacza". Klawiszami  $\biguparrow$  i  $\biguparrow$  należy wybrać żądane ustawienie (efekt jest widoczny na wyświetlaczu), następnie zatwierdzić klawiszem .

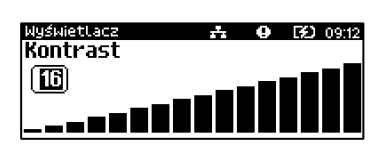
# **Podświetlenie**

Funkcja ta pozwala wybrać ustawienie, czy wyświetlacz ma być podświetlony zawsze, czy tylko w przypadku zasilania z sieci, czy nigdy.

> **Jeżeli zasilanie zewnętrzne jest odłączone, a akumulator nie jest dostatecznie naładowany, podświetlenie, mimo ustawienia "Zawsze", jest wyłączone.**

#### **Aby określić ustawienie, należy:**

**Wykonywana czynność Wygląd wyświetlacza**

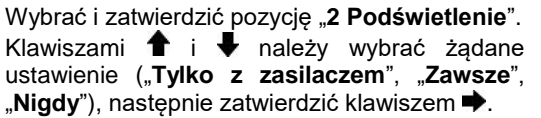

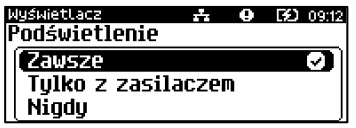

# **Jasność podświetlenia**

Funkcja pozwala zdefiniować intensywność podświetlenia – dostępnych jest 16 poziomów jasności (od 1 do 16).

> **W celu ograniczenia poboru energii w przypadku pracy tylko z akumulatora, zaleca się zmniejszenie podświetlenia wyświetlacza.**

#### **Aby ustawić parametr, należy:**

**Wykonywana czynność Wygląd wyświetlacza**

Wybrać i zatwierdzić pozycję "**3 Jasność podświetlenia**". Klawiszami **î** i v należy wybrać żądane ustawienie (efekt jest widoczny na wyświetlaczu), następnie zatwierdzić klawiszem  $\Rightarrow$ 

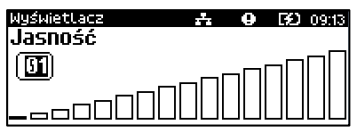

# <span id="page-72-0"></span>**Czas zaniku podświetlenia**

Funkcja ta pozwala określić po jakim czasie bezczynności podświetlenie zostanie automatycznie wygaszone. Służy ona oszczędzeniu energii i jest przydatna szczególnie przy pracy z akumulatora. Czas zaniku podświetlenia jest określony w sekundach i zawiera się w przedziale od 0 do 999. Ustawienie 0 oznacza, że podświetlenie nie bedzie automatycznie wyłaczane (funkcia jest nieaktywna).

### **Wykonywana czynność Wygląd wyświetlacza**

Za pomocą klawiszy  $\blacklozenge$  i  $\blacktriangleright$  należy ustawić migający kursor na cyfrze, która ma być zmieniona. Następnie, używając klawiszy  $\biguparrow \, \bullet$  i  $\biguparrow \, .$ ustawić wartość i zatwierdzić klawiszem

# **WYDRUK**

**1**

**2**

Pozycja pozwala na wykonanie ustawień:

- jakości wydruku,
- oszczędności papieru,
- drukowania raportu dobowego,
- wydruków niefiskalnych,
- kodu podpisu cyfrowego.

#### **Pozycja wydruk znajduje się w menu:**

# **Wykonywana czynność Wygląd wyświetlacza**

Klawiszami  $\bullet$  i wybrać pozycję .**2 Konfiguracia**" i zatwierdzić klawiszem  $\rightarrow$ . Nastepnie w ten sam sposób wybrać i zatwierdzić pozycje "**3 Konfiguracja sprzętu**", "**2 Wydruk**".

Po zatwierdzeniu pozycji "2 Wydruk", zostanie wyświetlone podmenu.

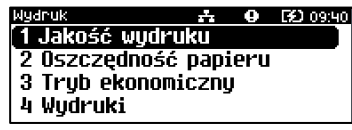

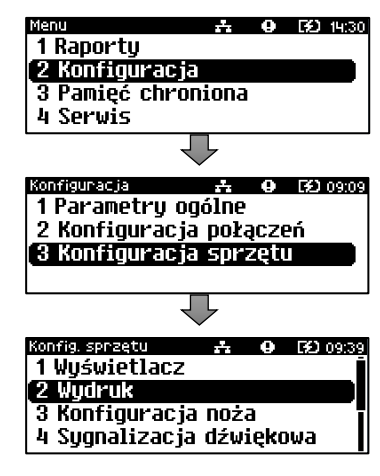

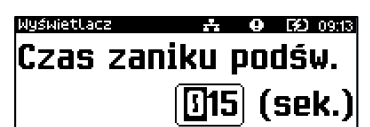

str. 71

A 0 00 09:40

n

Przy włączonej oszczędności papieru automatycznie drukowana jest część nagłówka

Oszczedność papieru

Tak

**Nie** 

**Wykowywana czynność Wygląd wyświetlacza**

Wybrać funkcję "**2 Oszczędność papieru**" (wybór pozycji jest identyczny, jak wybór menu **[Wydruk](#page-72-0)**"). Klawiszami <sup>←</sup> i → należy wybrać żądane ustawienie ("**Tak**" lub "**Nie**"), następnie zatwierdzić klawiszem  $\rightarrow$ 

następnego dokumentu, co zmniejsza odstęp miedzy wydrukami.

# **Tryb ekonomiczny**

Uruchomienie trybu ekonomicznego pozwala lepiej dopasować pracę całego mechanizmu drukującego do zużycia energii.

#### **Aby ustawić ten parametr, należy:**

Wybrać funkcję "**3 Tryb ekonomiczny**" (wybór pozycji jest identyczny, jak wybór menu "[Wydruk](#page-72-0)"). Klawiszami <sup>←</sup> i ↓ należy wybrać żądane ustawienie ("**Tak**" lub "**Nie**"), następnie zatwierdzić klawiszem

**Wykowywana czynność Wygląd wyświetlacza**

# **Jakość wydruku**

 $k$ lawiszem  $\blacktriangleright$ 

Funkcja pozwala zdefiniować intensywność zaciemnienia druku – dostępne są 4 poziomy (od 1 – najsłabszy do 4 – najmocniejszy).

#### **Aby ustawić parametr, należy:**

**Oszczędność papieru**

**Aby ustawić ten parametr, należy:**

**Wykonywana czynność Wygląd wyświetlacza**

Wybrać i zatwierdzić pozycję "**1 Jakość**  wydruku". Klawiszami **î** i *v* należy wybrać żądane ustawienie, następnie zatwierdzić

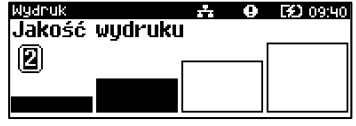

#### $9.730941$ Trub ekonomicznu **Tak** a **Nie**

## **Wydruki**

### Raporty dobowe

Pozycja umożliwia wybór, czy raporty dobowe mają być drukowane na oryginale i zapisywane w pamięci chronionej, czy tylko zapisywane w pamięci chronionej.

#### **Aby ustawić ten parametr, należy:**

**Wykowywana czynność Wygląd wyświetlacza**

**六 0 区 09:41** 

o

**Nydruk** 

Raporty dobowe Wudruk

**Brak wudruku** 

Wybrać i zatwierdzić pozycję "1 Raporty **dobowe**". Klawiszami **i v** należy wybrać<br>żadane ustawienie ("Wydruk" lub "Brak żądane ustawienie ("**Wydruk**" lub "**Brak wydruku**"), następnie zatwierdzić klawiszem .

## Wydruki niefiskalne

Pozycja umożliwia wybór, czy wydruki niefiskalne mają być drukowane na oryginale i zapisywane w pamięci chronionej, czy tylko zapisywane w pamięci chronionej.

#### **Aby ustawić ten parametr, należy:**

**Wykowywana czynność Wygląd wyświetlacza**

Wybrać i zatwierdzić pozycję "2 Niefiskalne". Klawiszami  $\uparrow$  i  $\downarrow$  należy wybrać żądane ustawienie ("**Wydruk**" lub "Brak wydruku"), nastepnie zatwierdzić klawiszem  $\blacktriangleright$ .

**Wydnuk 六 0 区 09:41** Wudruki niefiskalne ( Wudruk ञ Brak wudruku

# Kod podpisu cyfrowego

Funkcja umożliwia włączenie lub wyłączenie drukowania graficznego kodu podpisu cyfrowego.

#### **Aby ustawić ten parametr, należy:**

**Wykowywana czynność Wygląd wyświetlacza**

Wybrać i zatwierdzić pozycję "**3 Kod podpisu cyfrowego**". Klawiszami  $\uparrow \downarrow$  i  $\downarrow$  należy wybrać żądane ustawienie ("**Wydruk**" lub "**Brak**  wydruku"), następnie zatwierdzić klawiszem  $\blacktriangleright$ .

 $9.5009:41$ Wudruk [Brak wydruku Ø

# **KONFIGURACJA NOŻA**

Funkcja ta pozwala zdefiniować czy po zakończeniu wydruku, papier ma być wysuwany tak, aby po oderwaniu oryginału pozostała na nim wolna linia po logo fiskalnym (ustawienie **Standardowy**), czy nie – oryginał jest odrywany bezpośrednio po linii z logo fiskalnym (ustawienie **Obniżony**).

#### **Aby wybrać odpowiednie ustawienie, należy:**

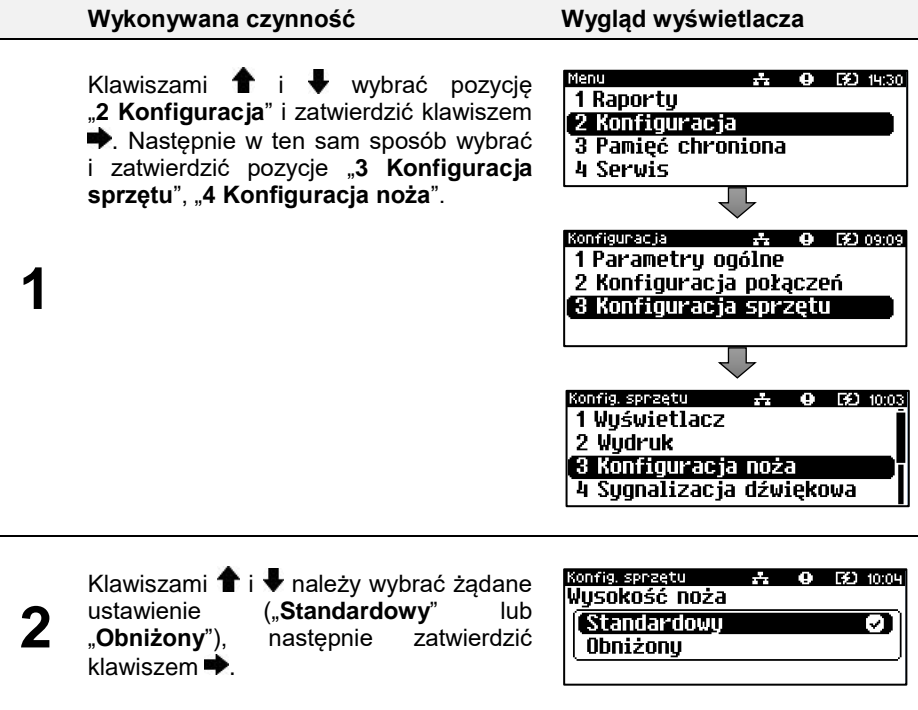

# **SYGNALIZACJA DŹWIĘKOWA**

Pozycja pozwala na skonfigurowanie dźwięków klawiszy oraz sposobu sygnalizacji braku zasilania zewnętrznego.

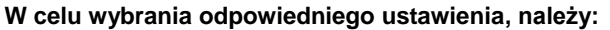

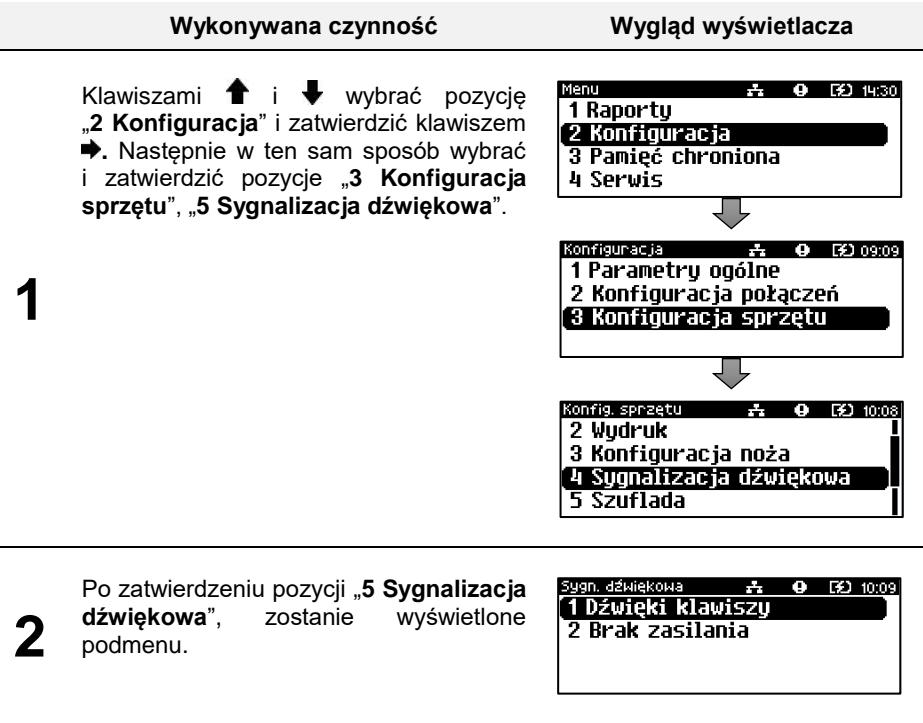

### **Dźwięki klawiszy**

Funkcja umożliwia włączenie lub wyłączenie dźwięków klawiszy ("**Tak**" lub "**Nie**").

#### **Aby ustawić ten parametr należy:**

**Wykonywana czynność Wygląd wyświetlacza**

Klawiszami **î i ↓** należy wybrać żądane<br>ustawienie ("**Tak**" lub "**Nie**"), następnie ustawienie ("**Tak**" lub "**Nie**"), następnie zatwierdzić klawiszem **.** 

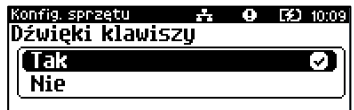

### **Brak zasilania**

Funkcja pozwala zdefiniować sposób sygnalizacji braku zasilania zewnętrznego – określić (w sekundach) interwał czasowy między sygnałami dźwiękowymi. Ustawienie "00" powoduje wyłączenie sygnalizacji braku zasilania.

# **Aby ustawić ten parametr, należy:**

**Wykonywana czynność Wygląd wyświetlacza**

Interwał czasowu

**み 0 m** m m

**A @ DO 14:30** 

10

Brak zasilania

Menu

Za pomocą klawiszy  $\blacklozenge$  i  $\blacktriangleright$  należy ustawić migający kursor w polu, które ma być zmienione. Następnie, używając klawiszy  $\biguparrow$  i  $\biguparrow$ , ustawić wartość i zatwierdzić klawiszem  $\rightarrow$ 

## **SZUFLADA**

**1**

**2**

Pozycja pozwala na ustawienie parametrów szuflady, włączenie/wyłączenie obsługi statusów szuflady i klucza.

#### **Aby ustawić dane parametry, należy:**

**Wykonywana czynność Wygląd wyświetlacza**

Klawiszami  $\bullet$  i wybrać pozycje "2 Konfiguracja" i zatwierdzić klawiszem **→**. Następnie w ten sam sposób wybrać i zatwierdzić pozycje "2 Konfiguracja **sprzętu**", "**6 Szuflada**".

1 Raportu 2 Konfiguracja 3 Pamieć chroniona 4 Serwis Konfiguracja  $\mathcal{F}_\text{c}$  .  $\bullet$ EC 09:09 1 Parametry ogólne 2 Konfiguracja połączeń 3 Konfiguracja sprzętu Konfig. sprzętu **A 9 图 10:14** 3 Konfiguracja noża

Po zatwierdzeniu pozycii "6 Szuflada" zostanie wyświetlone podmenu.

izuflada 1 Impuls szuflady 2 Status otwarcia 3 Status klucza.

4 Sygnalizacja dźwiękowa

6 Tryb pracy akumulatora

5 Szuflada

### **Impuls szuflady**

Funkcja umożliwia ustawienie długości impulsu sterującego otwieraniem szuflady – dostępnych jest 10 wartości (od 1 do 10). Czas trwania impulsu regulowany jest w zakresie od ok. 0,05 – 1s (czasy orientacyjne). Zwiększenie parametru powoduje wydłużenie czasu trwania impulsu. Dla szuflad produkcji Posnet zaleca się ustawienie wartości tego parametru na 5 (0,4s).

#### **Aby ustawić ten parametr, należy:**

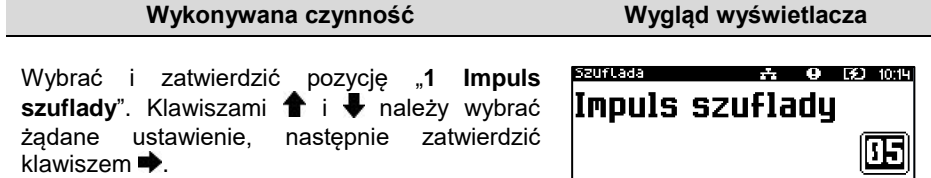

#### **Status otwarcia**

Funkcja umożliwia włączenie lub wyłączenie obsługi odczytu statusu otwarcia szuflady.

#### **Aby ustawić ten parametr, należy:**

#### **Wykonywana czynność Wygląd wyświetlacza**

Wybrać i zatwierdzić pozycję "**2 Status otwarcia**". Klawiszami **î** i *v* należy wybrać żądane ustawienie ("**Tak**" lub "**Nie**"), następnie zatwierdzić klawiszem  $\blacktriangleright$ .

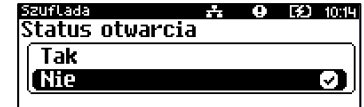

### **Status klucza**

Funkcja umożliwia włączenie lub wyłączenie obsługi odczytu statusu zamknięcia szuflady.

#### **Aby ustawić ten parametr, należy:**

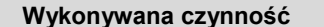

**Wygląd wyświetlacza** 

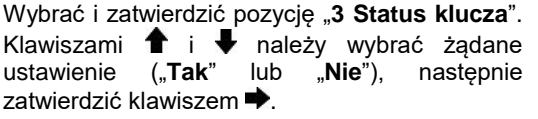

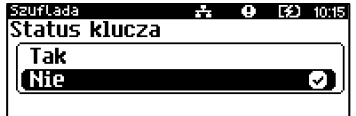

## **TRYB PRACY AKUMULATORA**

Funkcja ta pozwala na określenie w jakim trybie ma działać akumulator.

**Normalny:** zalecany jest, gdy urządzenie pracuje jako mobilne, akumulator jest ładowany do 100%.

**Oszczędny:** zalecany jest, gdy urządzenie pracuje jako stacjonarne, akumulator jest ładowany do około 80%, co wydłuża jego żywotność.

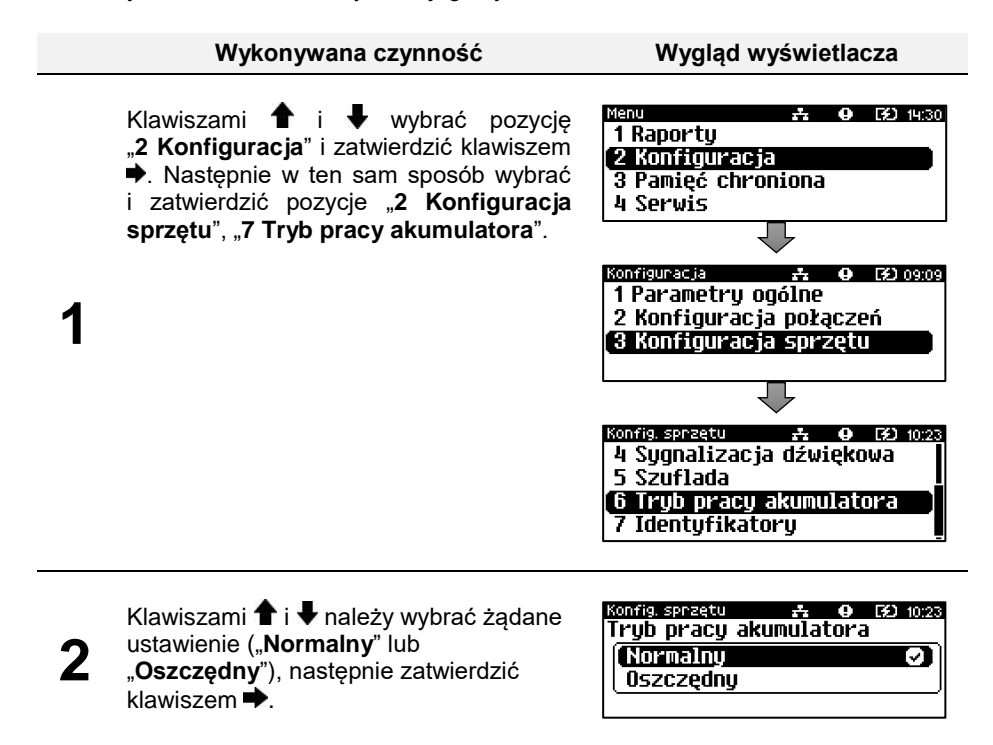

## **IDENTYFIKATORY**

Funkcja umożliwia przywrócenie ustawień fabrycznych nazwy, wersji i numeru unikatowego urządzenia, odsyłanych po protokole komunikacyjnym.

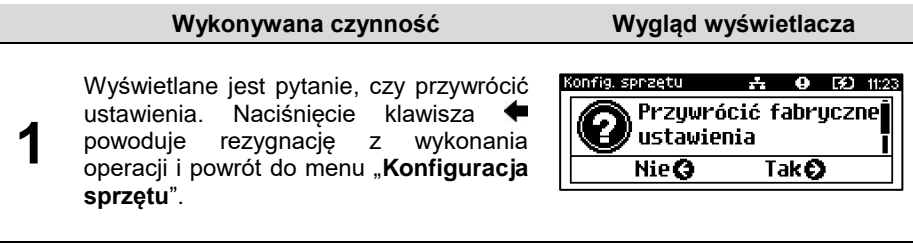

#### **Wykonywana czynność Wygląd wyświetlacza**

**2**

Po zatwierdzeniu klawiszem  $\blacktriangleright$ , przywracane są fabryczne ustawienia identyfikatorów drukarki i wyświetlany jest komunikat potwierdzający.

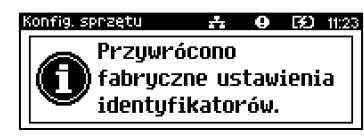

# **PAMIĘĆ CHRONIONA**

# **OSTATNIE DOKUMENTY**

Funkcja umożliwia wydruk danych dokumentów wykonanych po ostatnim raporcie dobowym. Można wydrukować kopie od 1 do 9 dokumentów.

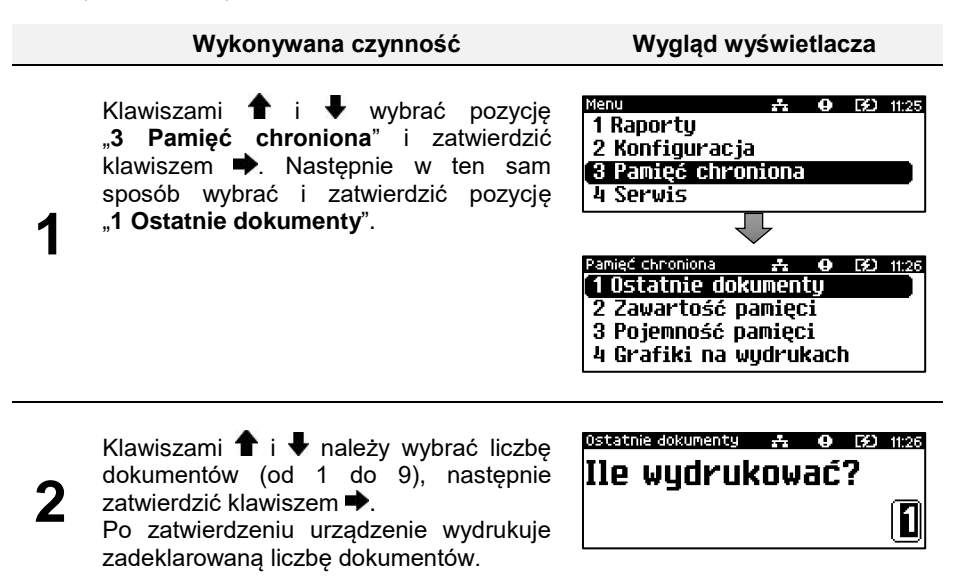

# **ZAWARTOŚĆ PAMIĘCI**

Funkcja służy do wydruku danych z dokumentów zapisanych w pamięci chronionej.

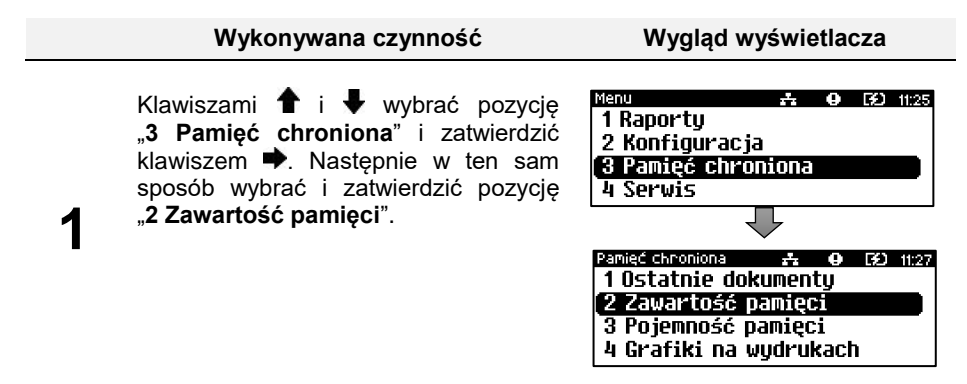

#### **Wykonywana czynność Wygląd wyświetlacza**

W pierwszej kolejności należy ustawić zakres dat (datę początkową i datę<br>końcowa), z iakiego maja być końcową), z jakiego mają być kopie dokumentów. W obu przypadkach klawiszami  $\blacklozenge$  i należy ustawić migający kursor w polu, które ma być zmienione. Następnie, używając klawiszy  $\bullet$  i  $\bullet$ , ustawić wartość i zatwierdzić klawiszem  $\rightarrow$ 

**2**

**3**

**3a**

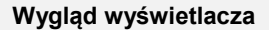

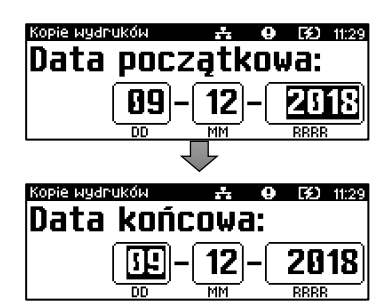

Po określeniu zakresu, należy wybrać rodzaj wydruków. Klawiszami  $\hat{\mathbf{f}}$  i należy wybrać odpowiedni rodzaj<br>("Paragony", "Faktury", "Wydruki ("**Paragony**", "**Faktury**", "**Wydruki niefiskalne**", "**Raporty dobowe**",

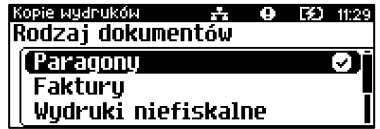

**Wszystkie**"), nastepnie zatwierdzić klawiszem  $\rightarrow$ .

Po wybraniu: "Paragony", "Faktury", "**Wydruki niefiskalne**", należy podać zakres numerów do wydruku. Dla paragonów zakres określany jest ich numerami fiskalnymi, dla wydruków niefiskalnych – numerami niefiskalnymi. Należy podać numer początkowy i numer końcowy zakresu wydruków. W obu przypadkach klawiszami  $\blacklozenge$  i należy ustawić migający kursor w polu, które ma być zmienione. Następnie,

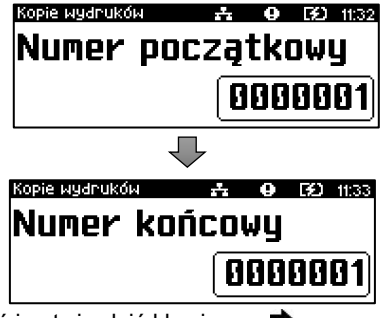

używając klawiszy  $\bigstar$  i  $\bigstar$ , ustawić wartość i zatwierdzić klawiszem  $\bigstar$ .

# **POJEMNOŚĆ PAMIĘCI**

**1**

**2**

Funkcja wyświetla informację o ilości wolnego miejsca w pamięci chronionej.

#### **Wykonywana czynność Wygląd wyświetlacza**

Klawiszami <sup>1</sup> i ₩ wybrać pozycję .3 Pamieć chroniona<sup>"</sup> i zatwierdzić  $k$ lawiszem  $\blacktriangleright$ . Nastepnie w ten sam sposób wybrać i zatwierdzić pozycję "**3 Pojemność pamięci**".

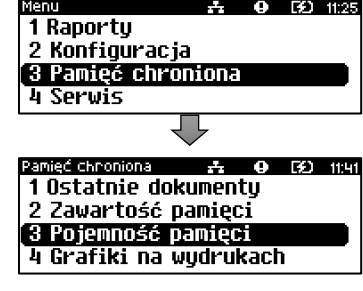

Po zatwierdzeniu pozycji "**3 Pojemność pamięci**", zostanie wyświetlony komunikat. Komunikat można wyłączyć klawiszami  $\bigoplus$  lub  $\bigoplus$ 

Wolne miejsce na nośniku 100%

**A @ ED** 11:41

Pamięć chroniona

## **GRAFIKA NA WYDRUKACH**

Pozycja umożliwia wybór, czy na wydrukach z pamięci chronionej ma być drukowana grafika w takiej postaci, jak na oryginale, czy tylko jej symboliczne oznaczenie.

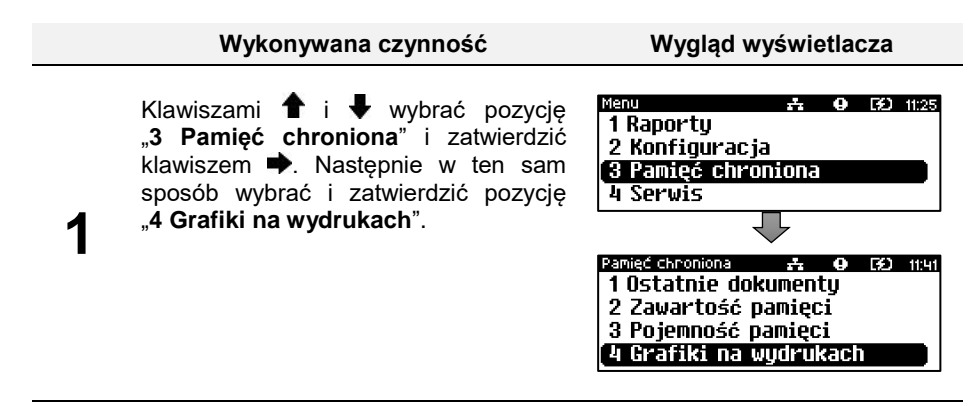

**Wykonywana czynność Wygląd wyświetlacza**

**2**

Klawiszami **i** i **+** należy wybrać żądane ustawienie ("**Tak**" lub "**Nie**"), następnie zatwierdzić klawiszem ➡.

Panieć chroniona (1945–1962) 11:41<br>Grafika na wydrukach archiw,  $\frac{1}{1}$  Tak **CHE** Й

# **INFORMACJE DODATKOWE**

## **FORMATKI WYDRUKÓW NIEFISKALNYCH**

Formaty wydruków niefiskalnych są zawarte w i**nstrukcjach dla Programistów** (instrukcje dostępne na [www.posnet.com\)](http://www.posnet.com/).

O wydrukach dostępnych dla użytkownika decydują możliwości zewnętrznego programu sterującego drukarką.

# **OBLICZENIA**

Obliczenia wykonywane przez drukarkę podczas transakcji opisano w "Instrukcji dla Programistów" (instrukcja dostępna n[a www.posnet.com\)](http://www.posnet.com/).

# **PROTOKÓŁ KOMUNIKACYJNY**

Dokładny opis protokołów komunikacyjnych drukarki Trio online (POSNET i THERMAL) zawierają "Instrukcje dla Programistów" (dostępne na www.posnet.com).

W przypadku jeśli program sterujący (sprzedaży) prześle do drukarki nieprawidłową komendę może zostać wydrukowana formatka "Błędu interfejsu" z nazwą komendy, w której wystąpił błąd (np. trend) oraz kodem błędu (np. 2005).

#### **Przykładowy wydruk:**

 N I E F I S K A L N Y  **BŁĄD INTERFEJSU** Bład trend 2005 N I E F I S K A L N Y

#### **Sposób usunięcia:**

Należy skontaktować się z dostawcą lub producentem oprogramowania sprzedażowego.

# **OPIS SYTUACJI AWARYJNYCH**

## **BŁĘDY ZWIĄZANE Z WYDRUKIEM**

Kody błędów związanych z wydrukiem są sumowane. Oznacza to, że np. jednoczesne uszkodzenie silnika i termistora mechanizmu będzie miało kod [30]. Nie wszystkie błędy z tej kategorii wyświetlane są wraz z kodem błędu jeśli występują samodzielnie. Kolumna \* odpowiada na pytanie, czy wyświetlany jest kod błędu, jeśli błąd wystąpił samodzielnie.

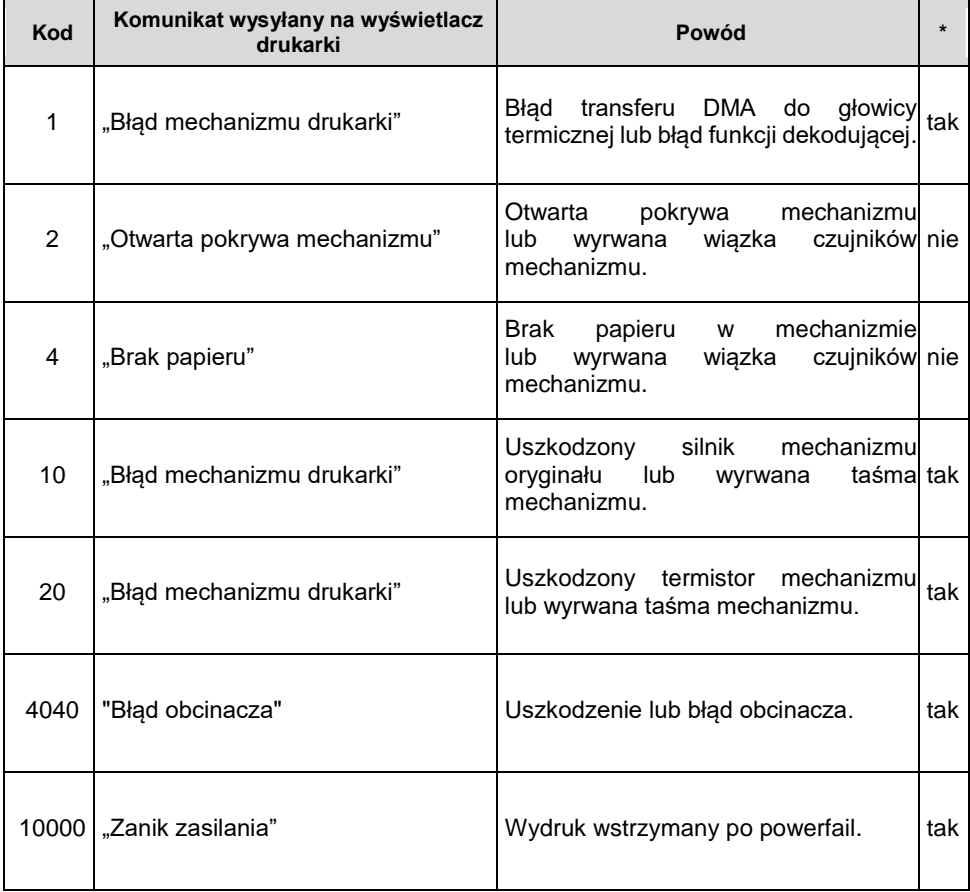

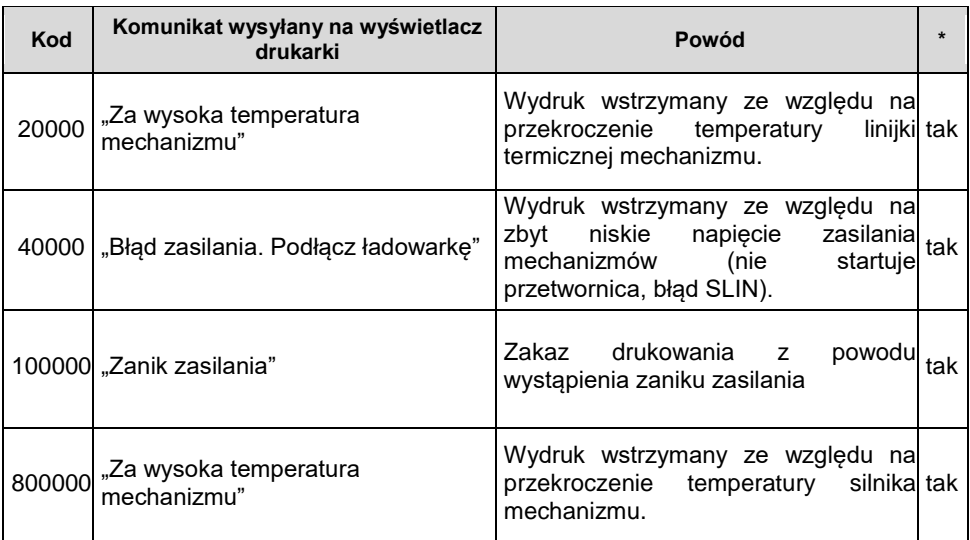

# **BŁĘDY APLIKACJI ZWIĄZANE Z RTC**

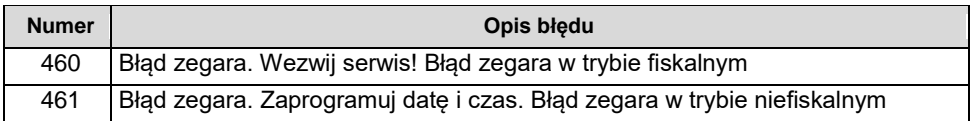

# **BŁĘDY ZWIĄZANE ZE ZWORĄ SERWISOWĄ**

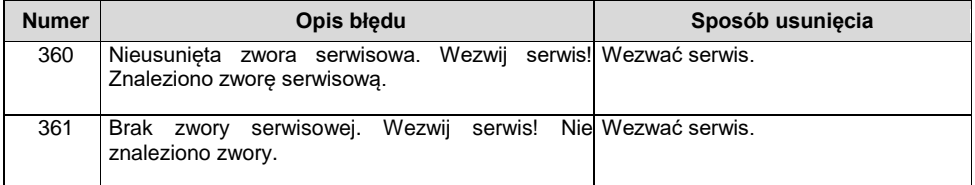

# **BŁĘDY ZWIĄZANE Z OBSŁUGĄ PAMIĘCI FISKALNEJ**

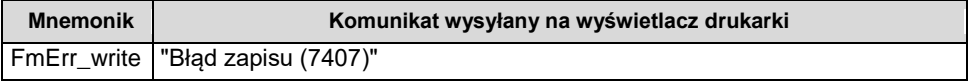

# **BŁĘDY FATALNE PAMIĘCI FISKALNEJ**

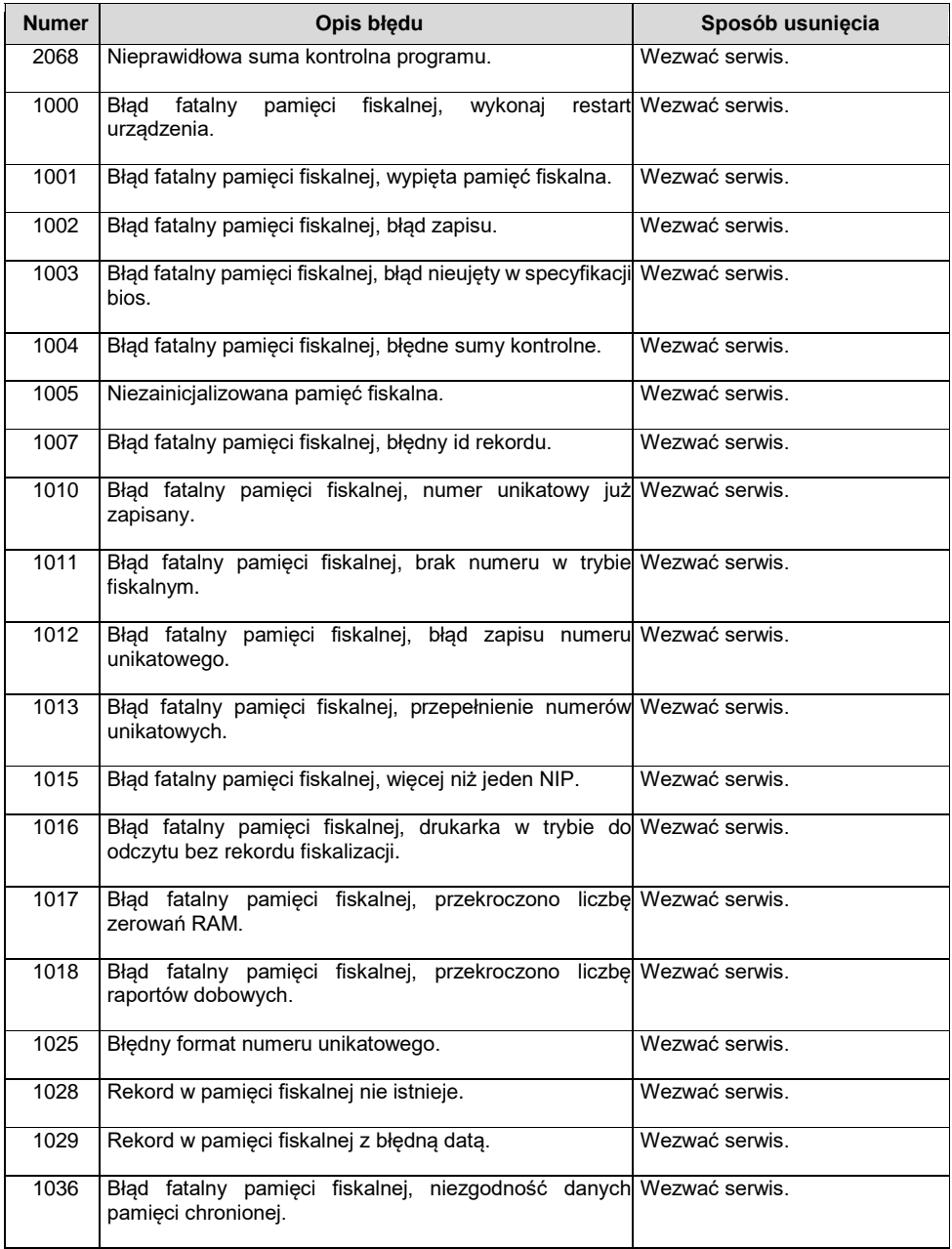

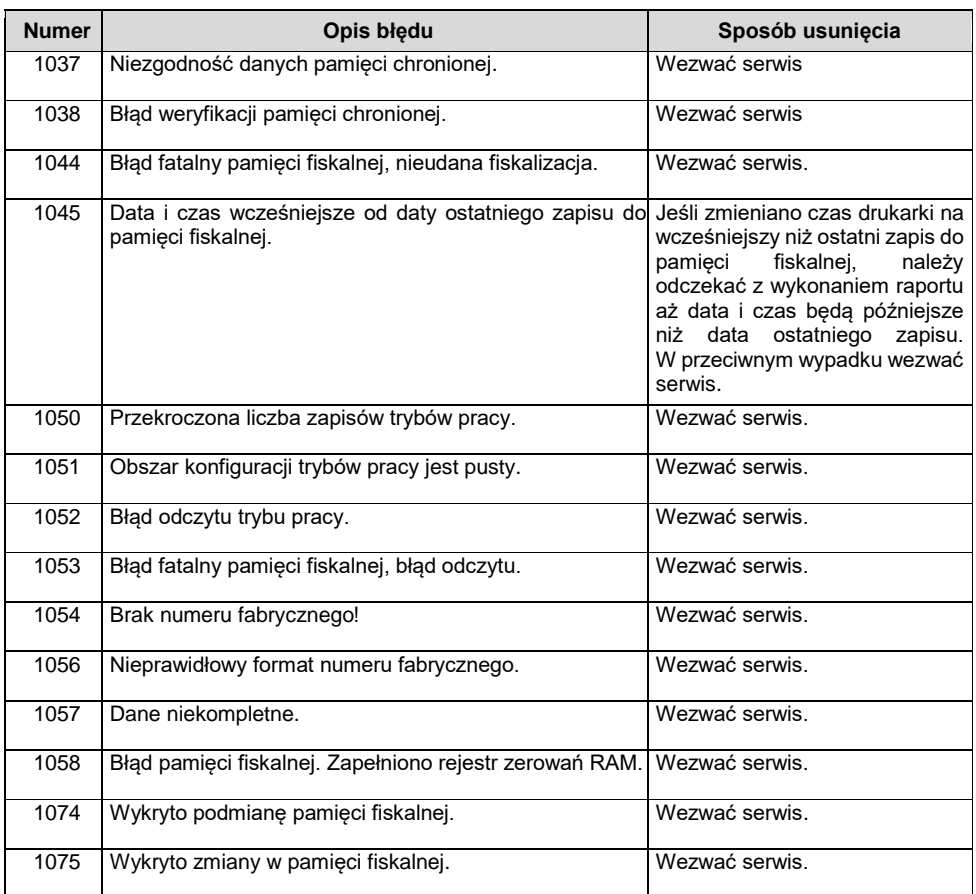

# **BŁĘDY ZWIĄZANE Z PAMIĘCIĄ CHRONIONĄ**

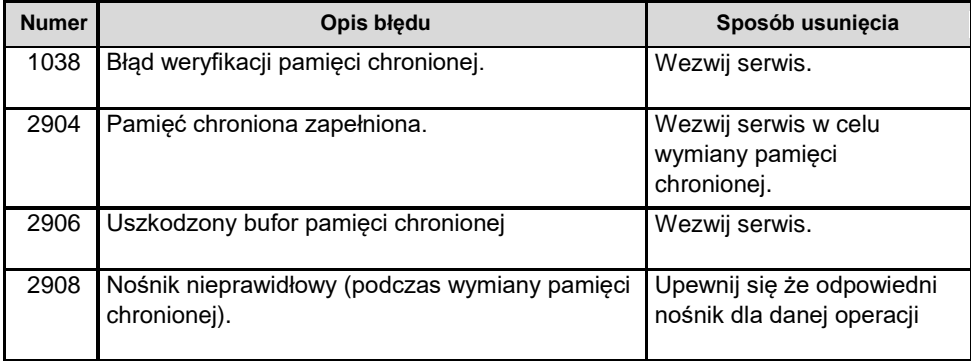

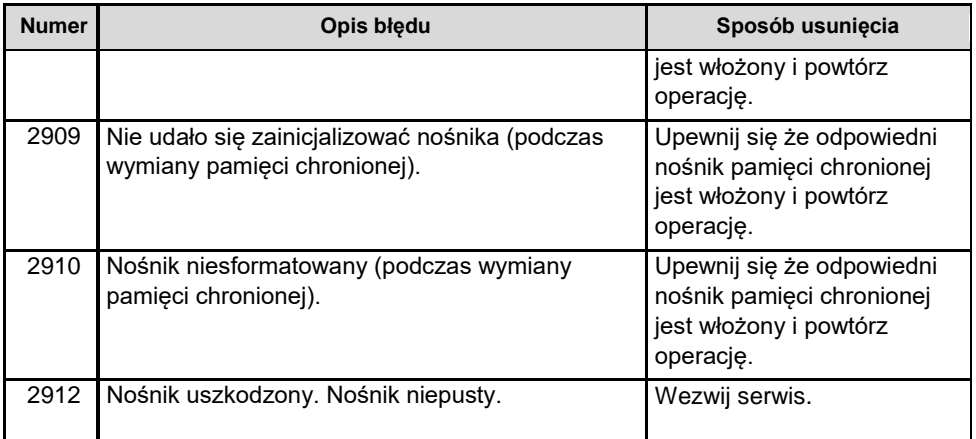

# HOMOLOGACJE I CERTYFIKATY

Wszelkie niezbędne certyfikaty i homologacje dostępne są do pobrania ze strony internetowej [www.posnet.com.](http://www.posnet.com/)

Serwis kasy:

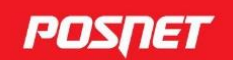

# Wsparcie Techniczne (1)

#### **Uwaga!**

Instrukcja może ulec zmianie. Najnowsza wersja dokumentu dostępna na stronie internetowej www.posnet.com